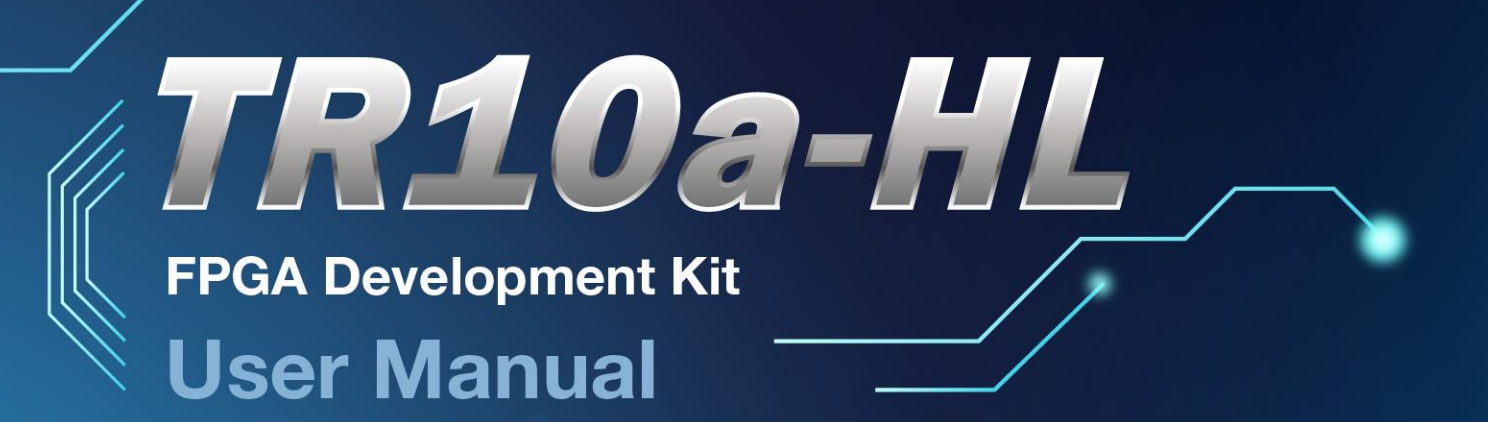

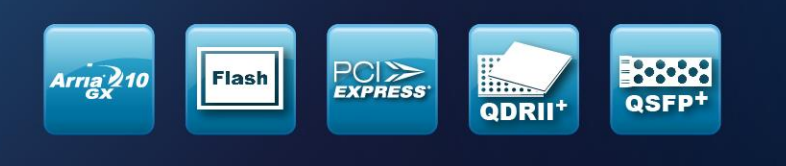

 $-10<sup>2</sup>$ 

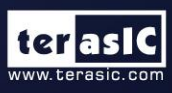

Copyright © 2003-2016 Terasic Inc. All Rights Reserved.

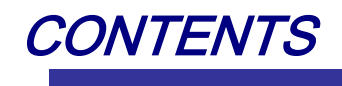

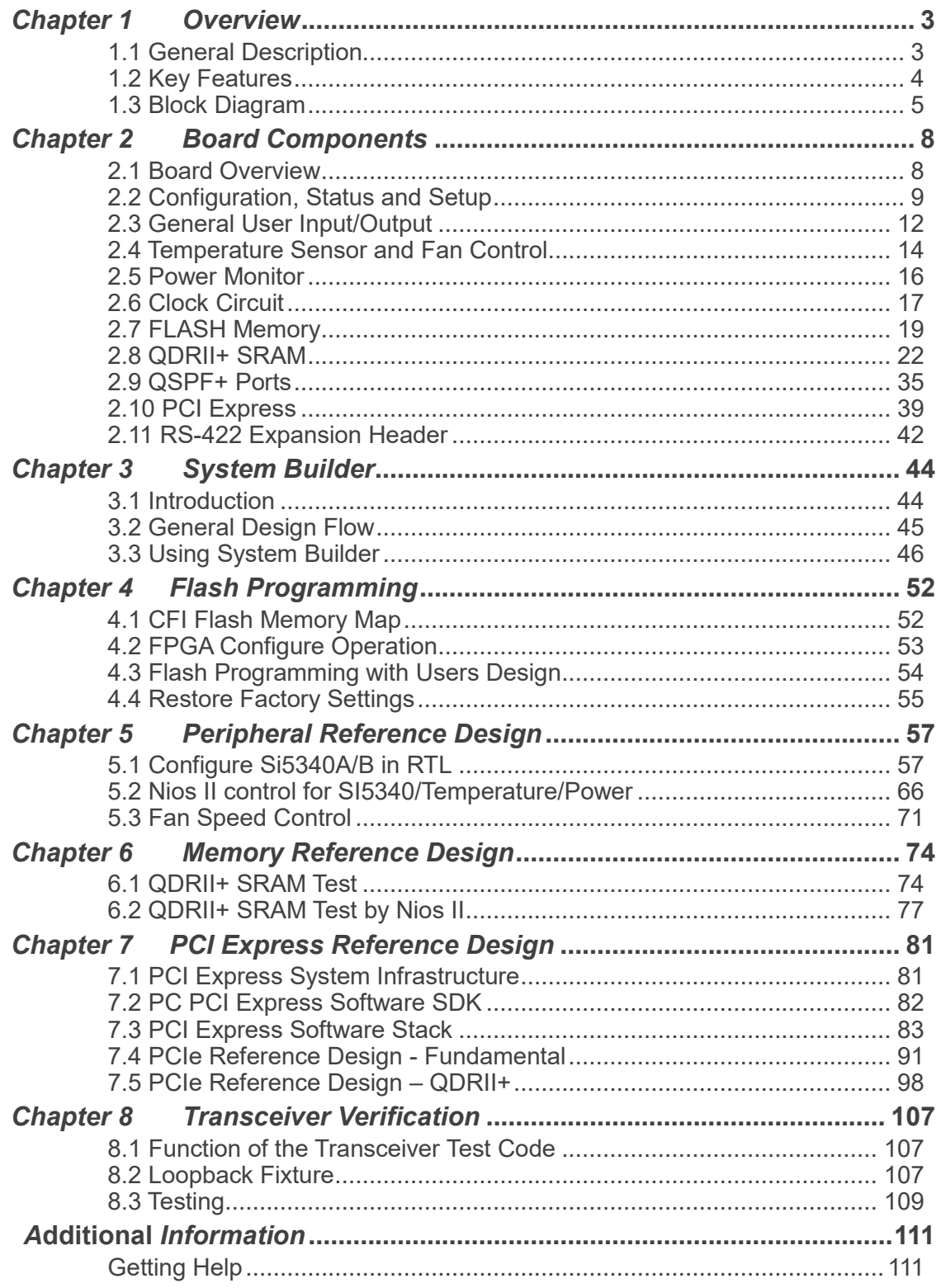

# *Chapter 1*

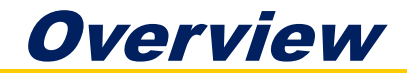

<span id="page-2-0"></span>his chapter provides an overview of the TR10a-HL Development Board and installation guide. T

### <span id="page-2-1"></span>1.1 General Description

The Terasic TR10a-HL Arria 10 GX FPGA Development Kit provides the ideal hardware solution for designs that demand high capacity and bandwidth memory interfacing, ultralow latency communication, and power efficiency. With a full-height, half length formfactor package, the TR10a-HL is designed for the most demanding high-end applications, empowered with the top-of-the-line Altera Arria 10 GX, delivering the best system-level integration and flexibility in the industry.

The Arria® 10 GX FPGA features integrated transceivers that transfer at a maximum of 12.5 Gbps, allowing the TR10a-HL to be fully compliant with version 3.0 of the PCI Express standard, as well as allowing an ultra low-latency, straight connections to four external 40G QSFP+ modules. Not relying on an external PHY will accelerate mainstream development of network applications enabling customers to deploy designs for a broad range of high-speed connectivity applications. For designs that demand high capacity and high speed for memory and storage, the TR10a-HL delivers with six independent banks of QDRII+ SRAM, high-speed parallel flash memory. The featureset of the TR10a-HL fully supports all high-intensity applications such as low-latency trading, cloud computing, high-performance computing, data acquisition, network processing, and signal processing.

# <span id="page-3-0"></span>1.2 Key Features

The following hardware is implemented on the TR10a-HL board:

### ◼ **FPGA**

● Altera Arria® 10 GX FPGA (10AX115N2F45E1SG)

#### ■ **FPGA Configuration**

- On-Board USB Blaster II or JTAG header for FPGA programming
- Fast passive parallel (FPPx32) configuration via MAX II CPLD and flash memory

#### ■ General user input/output:

- 8 LEDs
- 4 push-buttons
- 2 dip switches

#### ■ **Clock System**

- 50MHz Oscillator
- Programmable clock generators Si5340A and Si5340B

#### ■ Memory

- ⚫ QDRII+ SRAM
- FLASH

#### ■ **Communication Ports**

- Four QSFP+ connectors
- PCI Express (PCIe) x8 edge connector
- One RS422 transceiver with RJ45 connector

#### ■ System Monitor and Control

- Temperature sensor
- Fan control
- Power monitor

#### ◼ **Power**

- PCI Express 6-pin power connector, 12V DC Input
- PCI Express edge connector power
- Mechanical Specification
- PCI Express full-height and 1/2-length

# <span id="page-4-0"></span>1.3 Block Diagram

**[Figure 1-1](#page-4-1)** shows the block diagram of the TR10a-HL board. To provide maximum flexibility for the users, all key components are connected with the Arria 10 GX FPGA device. Thus, users can configure the FPGA to implement any system design.

<span id="page-4-1"></span>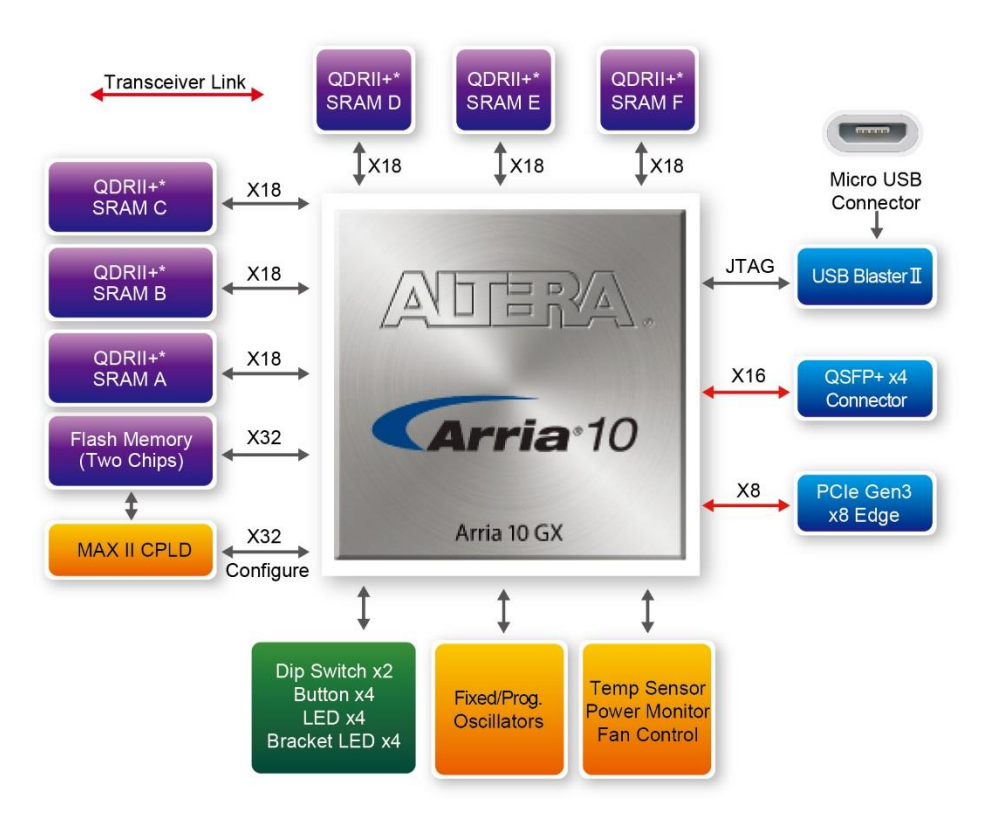

Figure 1-1 Block diagram of the TR10a-HL board

Below is more detailed information regarding the blocks in **[Figure 1-1](#page-4-1)**.

#### ■ Arria 10 GX FPGA

⚫ 10AX115N2F45E1SG

- 1,150K logic elements (LEs)
- 67-Mbits embedded memory
- 48 transceivers (12.5Gbps)
- 3,036 18-bit x 19-bit multipliers
- 1,518 Variable-precision DSP blocks
- 4 PCI Express hard IP blocks
- 768 user I/Os
- 384 LVDS channels
- 32 phase locked loops (PLLs)

#### ■ **FPGA Configuration**

- On-board USB Blaster II for use with the Quartus II Programmer
- MAXII CPLD 5M2210 System Controller and Fast Passive Parallel (FPP x32) configuration

#### ■ Memory devices

- ⚫ 48MB QDRII+ SRAM
- ⚫ 256MB FLASH

#### ■ General user I/O

- 8 user controllable LEDs
- 4 user push buttons
- 2 user dip switches

#### ■ On-Board Clock

- 50MHz oscillator
- Programming PLL providing clock for 40G QSFP+ transceiver
- Programming PLL providing clock for PCIe transceiver
- Programming PLL providing clocks for QDRII+ SRAM

#### ■ **Four QSFP+ ports**

● Four QSFP+ connector (40 Gbps+)

### ■ **PCI Express x8 edge connector**

- Support for PCIe x8 Gen1/2/3
- Edge connector for PC motherboard with x8 or x16 PCI Express slot

#### ■ **Power Source**

- PCI Express 6-pin DC 12V power
- PCI Express edge connector power

# <span id="page-7-0"></span>*Chapter 2*

# Board Components

his chapter introduces all the important components on the TR10a-HL. T

### <span id="page-7-1"></span>2.1 Board Overview

**[Figure 2-1](#page-7-2)** is the top and bottom view of the TR10a-HL development board. It depicts the layout of the board and indicates the location of the connectors and key components. Users can refer to this figure for relative location of the connectors and key components.

<span id="page-7-2"></span>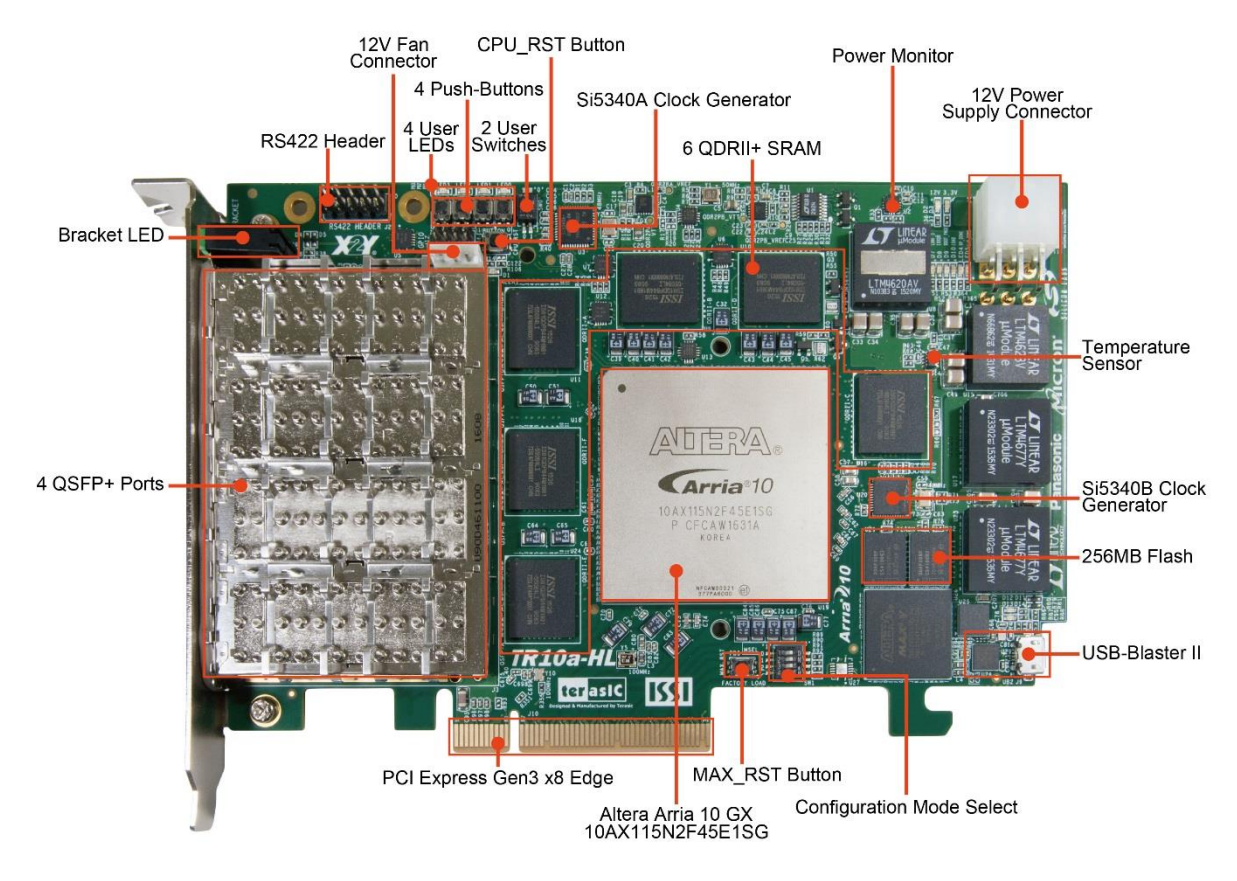

**Figure 2-1 FPGA Board (Top)**

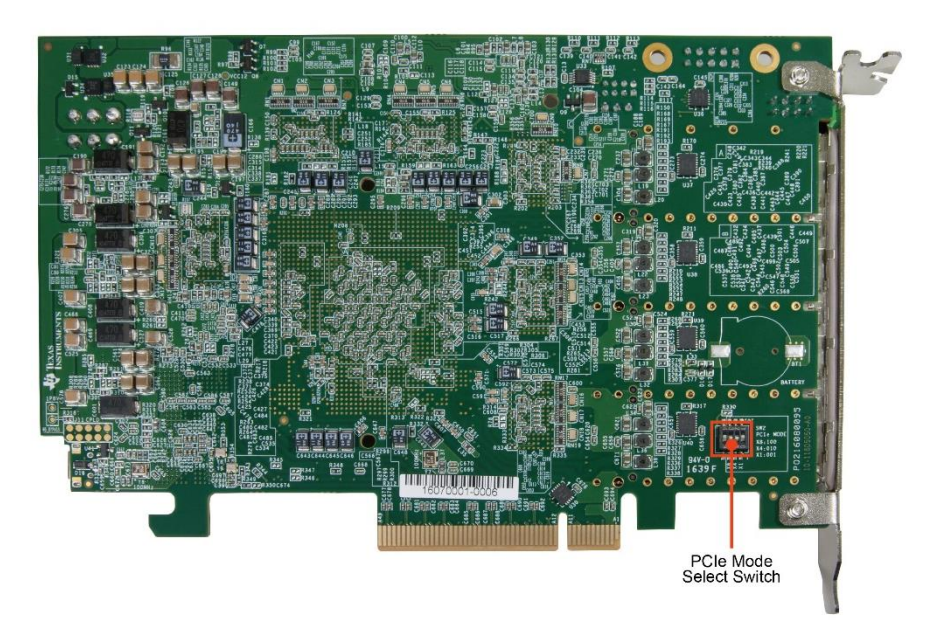

**Figure 2-2 FPGA Board (Bottom)**

# <span id="page-8-0"></span>2.2 Configuration, Status and Setup

#### ◼ **Configure**

The FPGA board supports two configuration methods for the Arria 10 FPGA:

- ⚫ Configure the FPGA using the on-board USB-Blaster II.
- Flash memory configuration of the FPGA using stored images from the flash memory on power-up.

For programming by on-board USB-Blaster II, the following procedures show how to download a configuration bit stream into the Arria 10 GX FPGA:

- Make sure that power is provided to the FPGA board
- ⚫ Connect your PC to the FPGA board using a micro-USB cable and make sure the USB-Blaster II driver is installed on PC.
- Launch Quartus II programmer and make sure the USB-Blaster II is detected.
- In Quartus II Programmer, add the configuration bit stream file (.sof), check the associated "Program/Configure" item, and click "Start" to start FPGA programming.

#### ■ **Status LED**

The FPGA Board development board includes board-specific status LEDs to indicate board status. Please refer to **[Table 2-1](#page-9-0)** for the description of the LED indicator.

<span id="page-9-0"></span>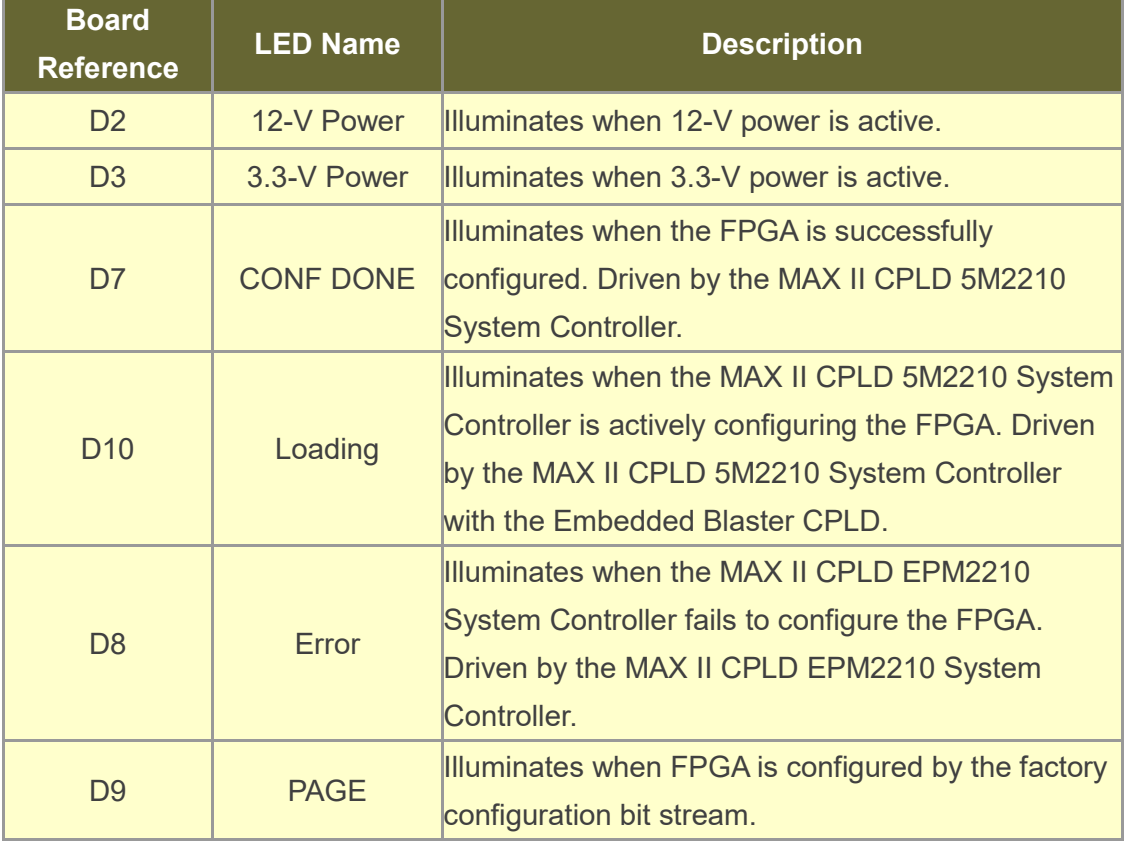

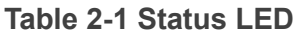

#### ■ **Setup PCI Express Control DIP switch**

The PCI Express Control DIP switch (SW2) is provided to enable or disable different configurations of the PCIe Connector. **[Table 2-2](#page-9-1)** lists the switch controls and description.

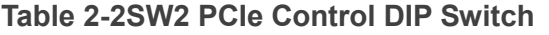

<span id="page-9-1"></span>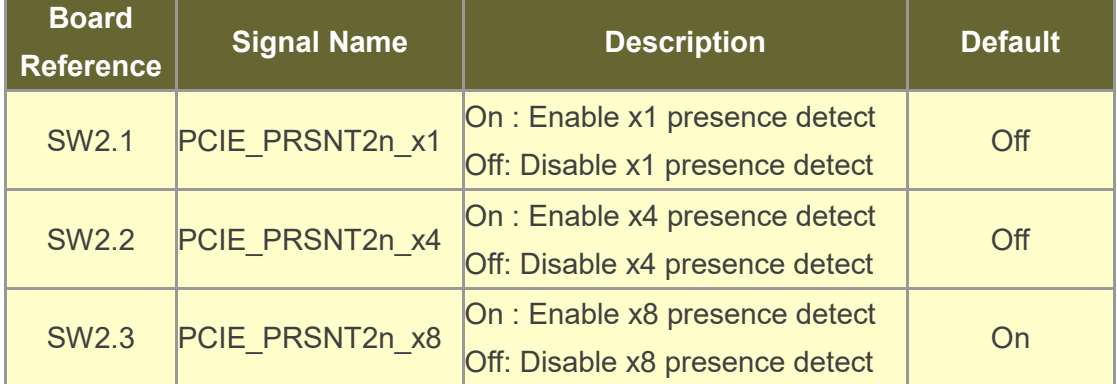

#### **Setup Configure Mode**

The position 1~3 of DIP switch SW1 are used to specify the configuration mode of the FPGA. As currently only one mode is supported, please set all positions as shown in **Figure 2-3**.

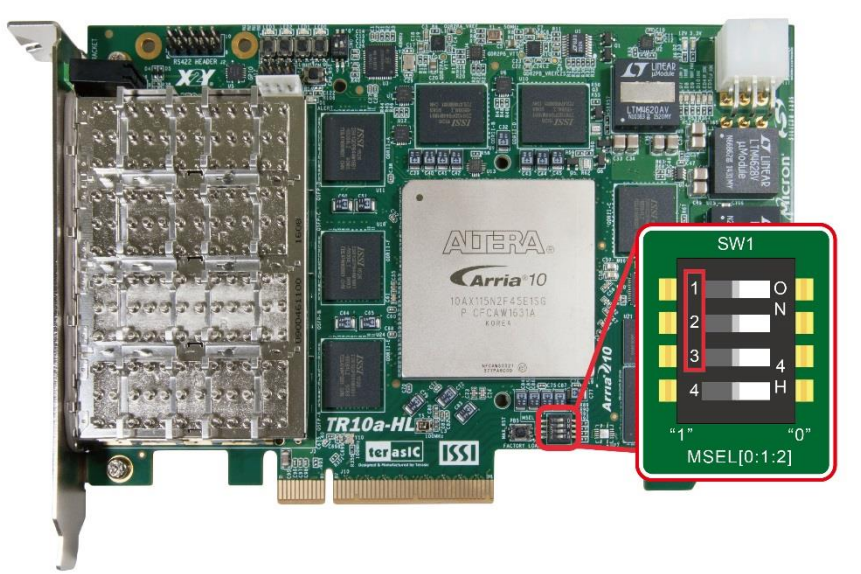

**Figure 2-3 Position of DIP switch SW1 for Configure Mode**

#### ■ **Select Flash Image for Configuration**

The position 4 of DIP switch SW1 is used to specify the image for configuration of the FPGA. Setting Position 4 of SW1 to "1" (down position) specifies the default factory image to be loaded, as shown in **Figure 2-4**. Setting Position 4 of SW1 to "0" (up position) specifies the TR10a-HL to load a user-defined image, as shown in **Figure 2-5**.

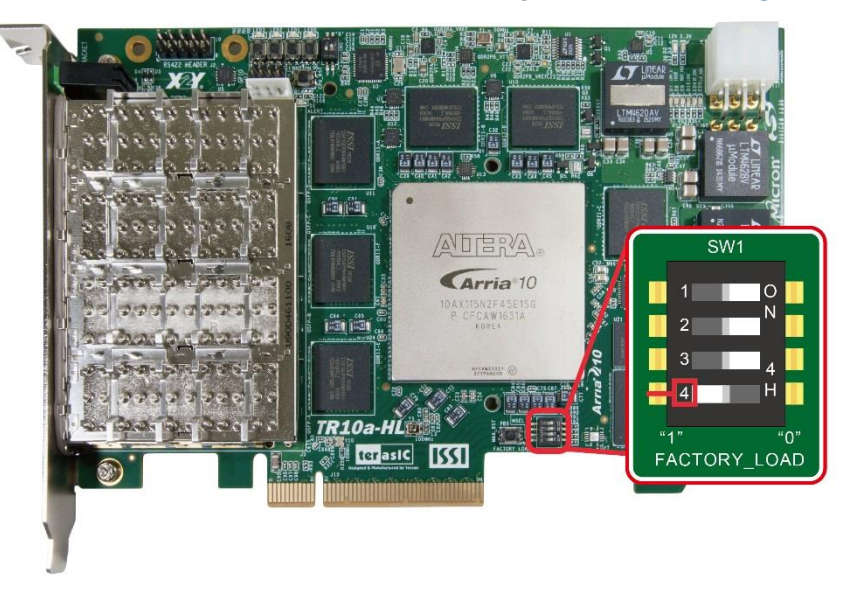

**Figure 2-4 Position of DIP switch SW1 for Image Select – Factory Image Load**

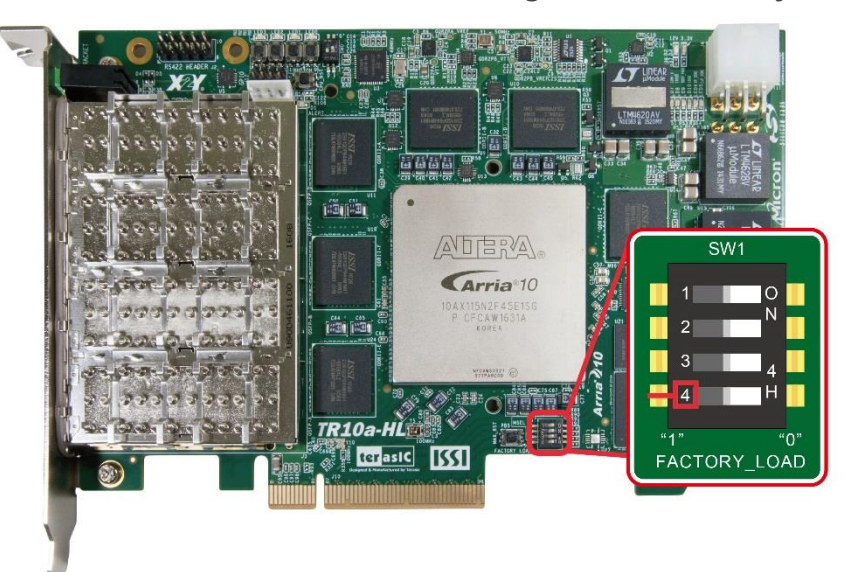

**Figure 2-5 Position of DIP switch SW1 for Image Select – User Image Load**

# <span id="page-11-0"></span>2.3 General User Input/Output

This section describes the user I/O interface to the FPGA.

#### ◼ **User Defined Push-buttons**

The FPGA board includes four user defined push-buttons that allow users to interact with the Arria 10 GX device. Each push-button provides a high logic level or a low logic level when it is not pressed or pressed, respectively. **[Table 2-3](#page-11-1)** lists the board references, signal names and their corresponding Arria 10 GX device pin numbers.

| <b>Board</b><br><b>Reference</b> | <b>Schematic</b><br><b>Signal</b><br><b>Name</b> | <b>Description</b>                                                   | $II$    | Arria 10 GX<br><b>Standard Pin Number</b> |
|----------------------------------|--------------------------------------------------|----------------------------------------------------------------------|---------|-------------------------------------------|
| PB <sub>0</sub>                  | <b>BUTTON0</b>                                   | BUTTON1 High Logic Level when the button<br>BUTTON2   is not pressed | $1.8-V$ | PIN AC11                                  |
| PB <sub>1</sub>                  |                                                  |                                                                      | $1.8-V$ | PIN AC12                                  |
| PB <sub>2</sub>                  |                                                  |                                                                      | $1.8-V$ | PIN AC12                                  |
| PB <sub>3</sub>                  | <b>BUTTON3</b>                                   |                                                                      | $1.8-V$ | PIN AP8                                   |

<span id="page-11-1"></span>**Table 2-3 Push-button Pin Assignments, Schematic Signal Names, and Functions**

#### ◼ **User-Defined Dip Switch**

There are two dip switches on the FPGA board to provide additional FPGA input control. When a dip switch is in the DOWN position or the UPPER position, it provides a high logic level or a low logic level to the Arria 10 GX FPGA, respectively, as shown in **[Figure](#page-12-0)  [2-6](#page-12-0)**.

<span id="page-12-0"></span>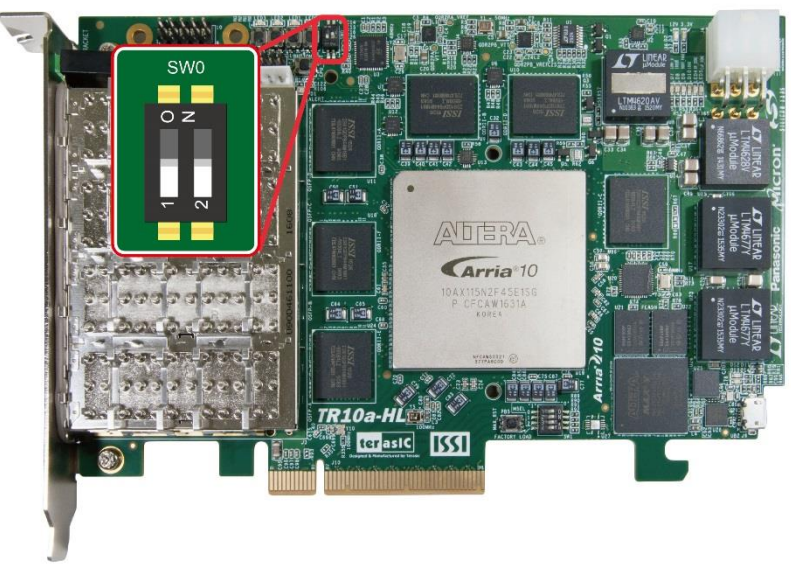

**Figure 2-6 2 Dip switches**

**Table 2-4** lists the signal names and their corresponding Arria 10 GX device pin numbers.

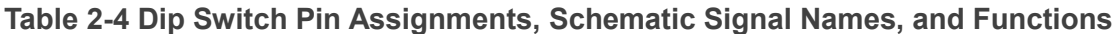

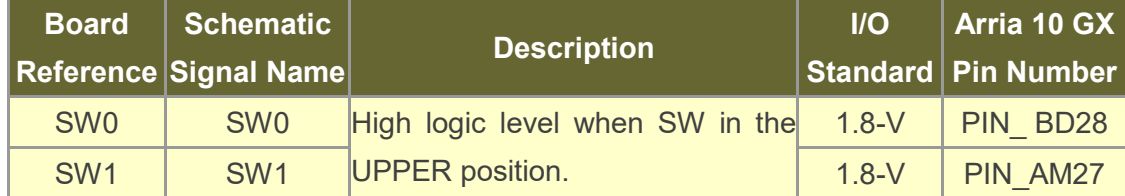

#### ◼ **User-Defined LEDs**

The FPGA board consists of 8 user-controllable LEDs to allow status and debugging signals to be driven to the LEDs from the designs loaded into the Arria 10 GX device. Each LED is driven directly by the Arria 10 GX FPGA. The LED is turned on or off when the associated pins are driven to a low or high logic level, respectively. A list of the pin names on the FPGA that are connected to the LEDs is given in **[Table 2-5](#page-13-1)**.

| <b>Board</b><br><b>Reference</b> | <b>Schematic</b><br><b>Signal Name</b> | <b>Description</b>                             | $UO$<br><b>Standard</b> | Arria 10 GX<br><b>Pin Number</b> |
|----------------------------------|----------------------------------------|------------------------------------------------|-------------------------|----------------------------------|
|                                  |                                        |                                                |                         |                                  |
| LED <sub>0</sub>                 | LED <sub>0</sub>                       |                                                | $1.8-V$                 | <b>PIN T11</b>                   |
| LED <sub>1</sub>                 | LED <sub>1</sub>                       |                                                | $1.8-V$                 | <b>PIN R11</b>                   |
| LED <sub>2</sub>                 | LED <sub>2</sub>                       | Driving a logic 0 on the I/O port              | $1.8-V$                 | <b>PIN N15</b>                   |
| LED <sub>3</sub>                 | LED <sub>3</sub>                       | turns the LED ON.                              | $1.8-V$                 | <b>PIN M15</b>                   |
| $D6-1$                           |                                        | LED BRACKET0D riving a logic 1 on the I/O port | $1.8-V$                 | PIN BB32                         |
| D6-3                             |                                        | LED BRACKET1 turns the LED OFF.                | $1.8-V$                 | PIN AW30                         |
| D6-5                             | <b>LED BRACKET2</b>                    |                                                | $1.8-V$                 | PIN AV30                         |
| D6-7                             | <b>LED BRACKET3</b>                    |                                                | $1.8-V$                 | PIN AM30                         |

<span id="page-13-1"></span>**Table 2-5 User LEDs Pin Assignments, Schematic Signal Names, and Functions**

# <span id="page-13-0"></span>2.4 Temperature Sensor and Fan Control

The FPGA board is equipped with a temperature sensor, TMP441, which provides temperature sensing. These functions are accomplished by connecting the temperature sensor to the internal temperature sensing diode of the Arria 10 GX device. The temperature status and holding configuration information registers of the temperature sensor can be programmed by a two-wire SMBus, which is connected to the Arria 10 GX FPGA. In addition, the 7-bit POR slave address for this sensor is set to '0011100b'.**Figure 2-7** shows the connection between the temperature sensor and the Arria 10 GX FPGA.

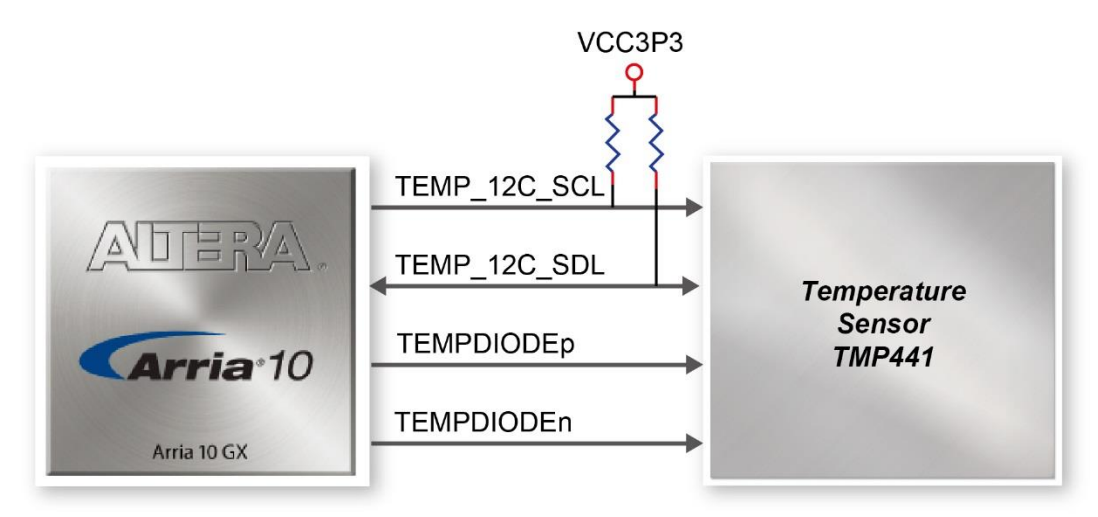

**Figure 2-7 Connections between the temperature sensor and the Arria 10 GX** 

#### **FPGA**

An optional 3-pin +12V fan located on J15 of the FPGA board is intended to reduce the temperature of the FPGA. The board is equipped with a Fan-Speed regulator and monitor, MAX6650, through an I2C interface, Users regulate and monitor the speed of fan depending on the measured system temperature. **Figure 2-8** shows the connection between the Fan-Speed Regulator and Monitor and the Arria 10 GX FPGA.

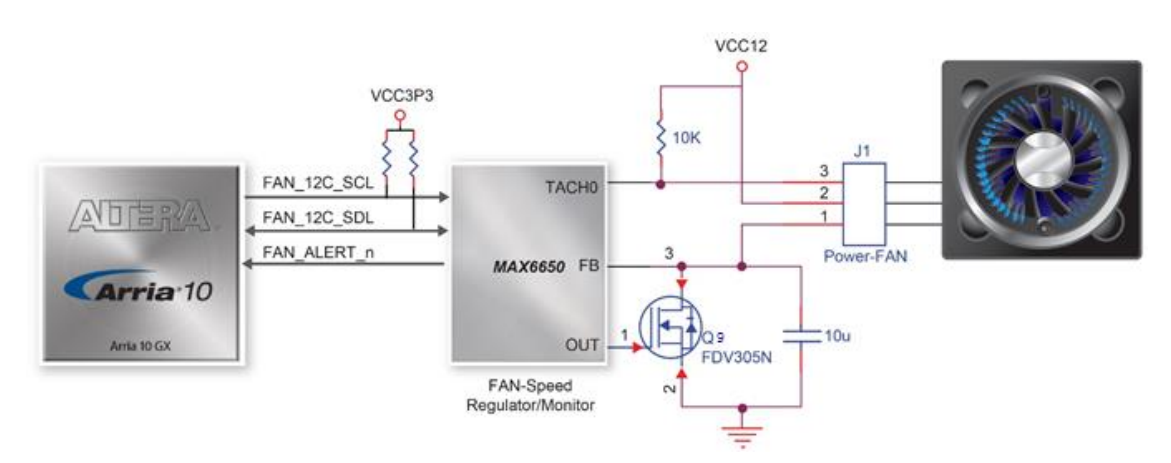

#### **Figure 2-8 Connections between the Fan-Speed Regulator/ Monitor and the Arria 10 GX FPGA**

The pin assignments for the associated interface are listed in\_[Table 2-6](#page-14-0).

| <b>Schematic</b><br><b>Signal Name</b> | <b>Description</b>                               | <b>I/O Standard</b> | Arria 10 GX Pin<br><b>Number</b> |
|----------------------------------------|--------------------------------------------------|---------------------|----------------------------------|
| <b>TEMPDIODEp</b>                      | Positive pin of temperature<br>diode in Arria 10 |                     | <b>PIN N21</b>                   |
| <b>TEMPDIODEn</b>                      | Negative pin of temperature<br>diode in Arria 10 |                     | <b>PIN P21</b>                   |
| TEMP I2C SCL                           | <b>SMBus clock</b>                               | $1.8-V$             | PIN AU12                         |
| TEMP I2C SDA                           | <b>SMBus data</b>                                | $1.8-V$             | PIN AV12                         |
| FAN I2C SCL                            | 2-Wire Serial Clock                              | $1.8-V$             | PIN AJ33                         |
| FAN I2C SDA                            | 2-Wire Serial-Data                               | $1.8-V$             | PIN AK33                         |
| FAN ALERT n                            | <b>Active-low AL</b><br><b>ERT</b> input         | $1.8-V$             | PIN AL32                         |

<span id="page-14-0"></span>**Table 2-6 Temperature Sensor and Fan Speed Control Pin Assignments, Schematic Signal Names, and Functions**

### <span id="page-15-0"></span>2.5 Power Monitor

The TR10a-HL has implemented a power monitor chip to monitor the board input power voltage and current. **Figure 2-9** shows the connection between the power monitor chip and the Arria 10 GX FPGA. The power monitor chip monitors both shunt voltage drops and board input power voltage allows user to monitor the total board power consumption. Programmable calibration value, conversion times, and averaging, combined with an internal multiplier, enable direct readouts of current in amperes and power in watts. **Table 2-7** shows the pin assignment of power monitor I2C bus.

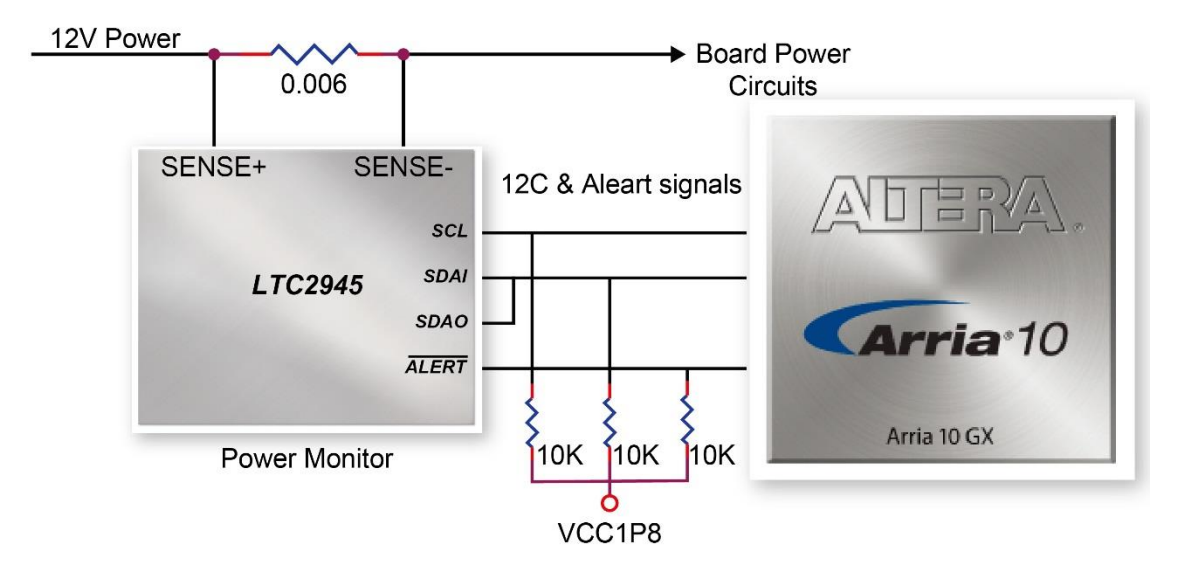

**Figure 2-9 Connections between the Power Monitor chip and the Arria 10 GX FPGA**

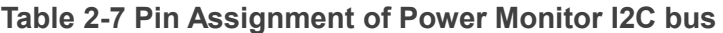

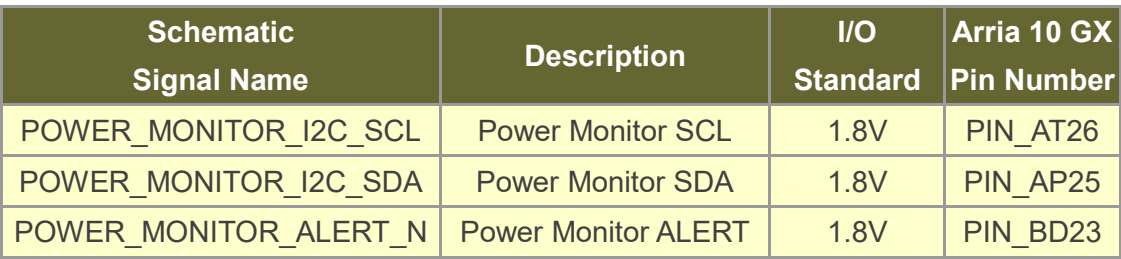

# <span id="page-16-0"></span>2.6 Clock Circuit

The development board includes four 50 MHz oscillators and two programmable clock generators. **Figure 2-10** shows the default frequencies of on-board all external clocks going to the Arria 10 GX FPGA.

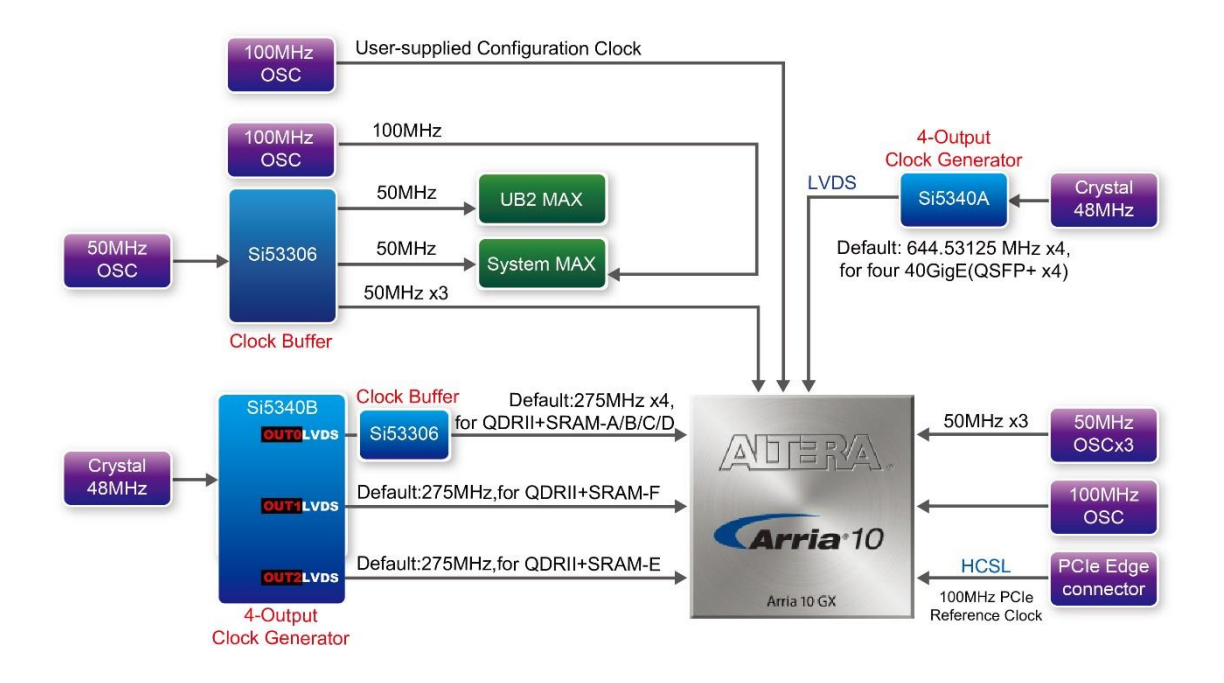

**Figure 2-10 Clock circuit of the FPGA Board**

A clock buffer is used to duplicate the 50 MHz oscillator, so there are six 50MHz clocks fed into different five FPGA banks. The two programming clock generators are low-jitter oscillators which are used to provide special and high quality clock signals for highspeed transceivers and high bandwidth memory. Through I2C serial interface, the clock generator controllers in the Arria 10 GX FPGA can be used to program the Si5340A and Si5340B to generate 40G Ethernet QSFP+ and high bandwidth memory reference clocks respectively.

**[Table](#page-17-0) 2-8** lists the clock source, signal names, default frequency and their corresponding Arria 10 GX device pin numbers.

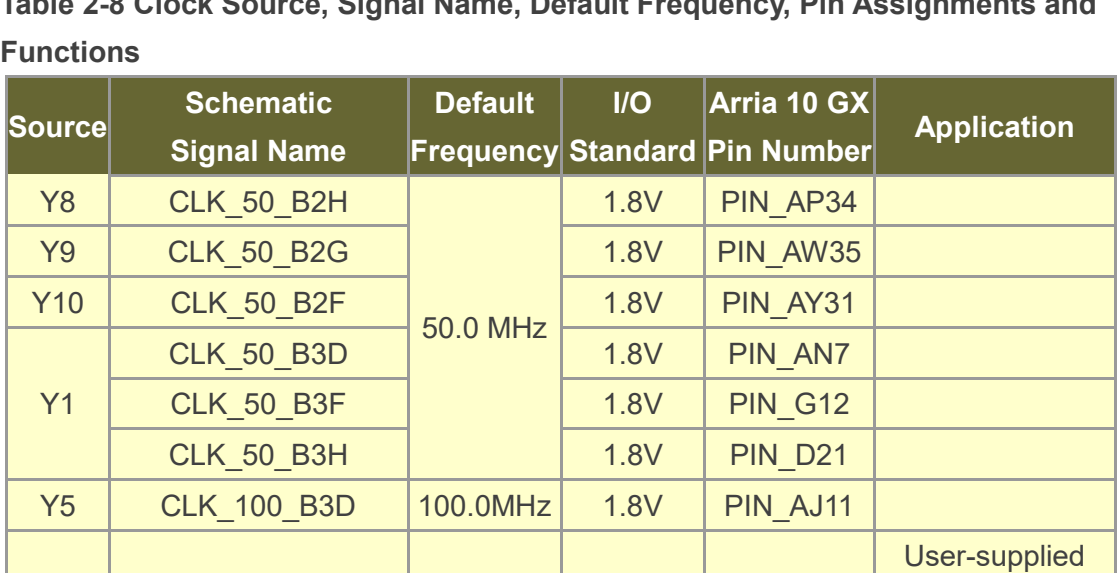

configuration clock

40G QSFP+ A port

40G QSFP+ B port

40G QSFP+ C port

40G QSFP+ D port

QDRII+ reference clock for A port

QDRII+ reference clock for B port

QDRII+ reference clock for C port

QDRII+ reference clock for D port

QDRII+ reference clock for E port

QDRII+ reference clock for F port

Y7 OSC 100 CLKUSR 100.0MHz 1.8V PIN AV26

644.53125 MHz

644.53125 MHz

644.53125 MHz

644.53125 MHz

QDRIIA\_REFCLK\_p  $275$  MHz  $\vert$  LVDS  $\vert$  PIN\_L9

QDRIIB\_REFCLK\_p  $275$  MHz  $\vert$  LVDS  $\vert$  PIN\_N18

QDRIIC\_REFCLK\_p  $275$  MHz  $\vert$  LVDS  $\vert$  PIN\_G24

QDRIID\_REFCLK\_p  $275$  MHz  $\vert$  LVDS  $\vert$  PIN\_M34

 $QDRIIE\_REFCLK_p | 275 MHz | LVDS | PIN_AP14$ 

QDRIIF\_REFCLK\_p  $|$  275 MHz  $|$  LVDS  $|$  PIN\_AT7

 $LVDS$  | PIN AH5

 $LVDS$  PIN AD5

 $LVDS$  PIN\_Y5

 $LVDS$  PIN\_T5

QSFPA\_REFCLK\_p

QSFPB\_REFCLK\_p

QSFPC\_REFCLK\_p

QSFPD\_REFCLK\_p

U3

U20

<span id="page-17-0"></span>**Table 2-8 Clock Source, Signal Name, Default Frequency, Pin Assignments and** 

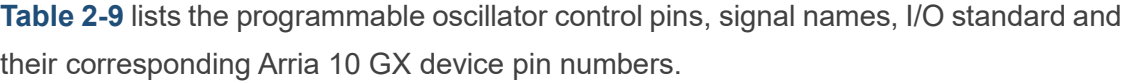

<span id="page-18-1"></span>**Table 2-9 Programmable oscillator control pin, Signal Name, I/O standard, Pin Assignments and Descriptions**

| Programmable            | <b>Schematic</b>    | IO<br>Arria 10 GX |                   |                    |  |
|-------------------------|---------------------|-------------------|-------------------|--------------------|--|
| <b>Oscillator</b>       | <b>Signal Name</b>  | <b>Standard</b>   | <b>Pin Number</b> | <b>Description</b> |  |
| <b>Si5340A</b>          | Si5340A I2C SCL     | $1.8-V$           | PIN AU27          | I2C bus, connected |  |
| (U3)                    | Si5340A I2C SDA     | $1.8-V$           | PIN AT27          | with Si5340A       |  |
|                         | <b>Si5340A RST</b>  | $1.8-V$           | PIN AW28          | Si5340A reset      |  |
|                         |                     |                   |                   | signal             |  |
| <b>Si5340A</b>          | <b>Si5340A INTR</b> | $1.8-V$           | PIN AW29          | Si5340A interrupt  |  |
| (U3)                    |                     |                   |                   | signal             |  |
|                         | Si5340A OE n        | $1.8-V$           | PIN AV28          | Si5340A output     |  |
|                         |                     |                   |                   | enable signal      |  |
|                         | Si5340B I2C SCL     | $1.8-V$           | PIN G37           | I2C bus, connected |  |
|                         | Si5340B_I2C_SDA     | $1.8-V$           | <b>PIN H31</b>    | with Si5340B       |  |
|                         | Si5340B_RST         | $1.8-V$           | <b>PIN G38</b>    | Si5340B reset      |  |
| <b>Si5340B</b><br>(U20) |                     |                   |                   | signal             |  |
|                         | <b>Si5340B INTR</b> | $1.8-V$           | <b>PIN G32</b>    | Si5340B interrupt  |  |
|                         |                     |                   |                   | signal             |  |
|                         |                     | $1.8-V$           |                   | Si5340B output     |  |
|                         | Si5340B_OE_n        |                   | PIN AL31          | enable signal      |  |

# <span id="page-18-0"></span>2.7 FLASH Memory

The development board has two 1Gb CFI-compatible synchronous flash devices for non-volatile storage of FPGA configuration data, user application data, and user code space.

Each interface has a 16-bit data bus and the two devices combined allow for FPP x32 configuration. This device is part of the shared flash and MAX (FM) bus, which connects to the flash memory and MAX V CPLD (5M2210) System Controller. **[Figure 2-11](#page-19-0)** shows the connections between the Flash, MAX and Arria 10 GX FPGA.

<span id="page-19-0"></span>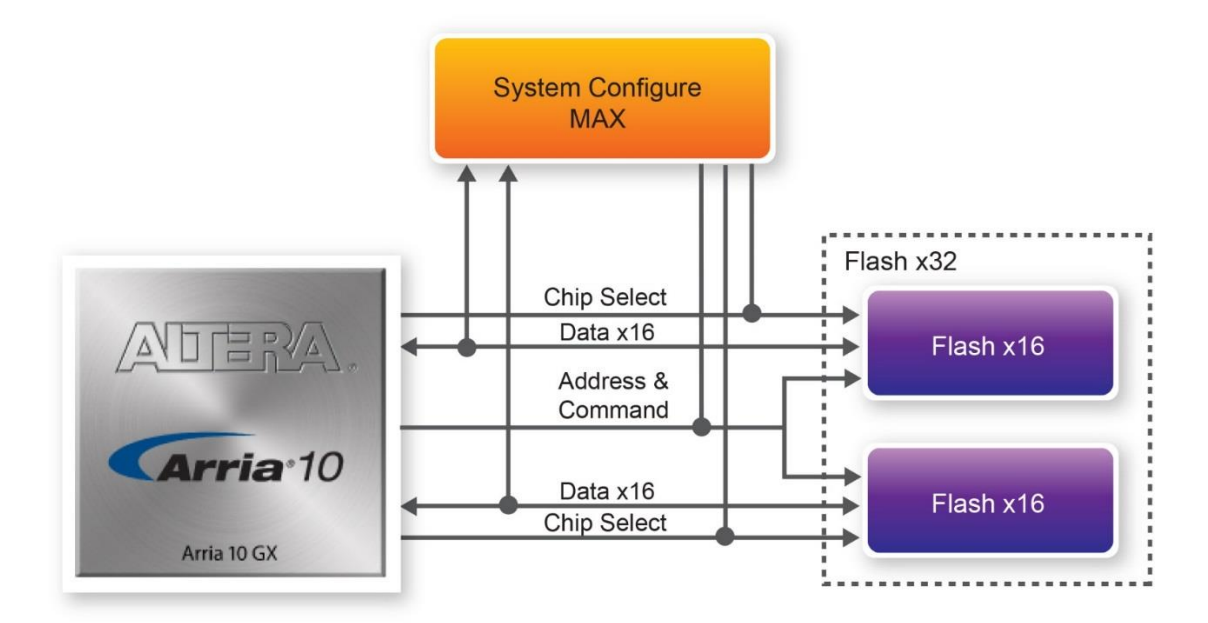

**Figure 2-11 Connection between the Flash, Max and Arria 10 GX FPGA**

**[Table 2-10](#page-19-1)** lists the flash pin assignments, signal names, and functions.

<span id="page-19-1"></span>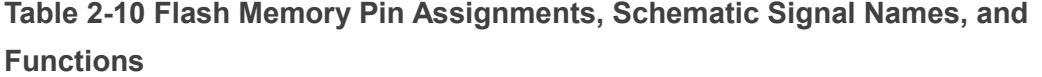

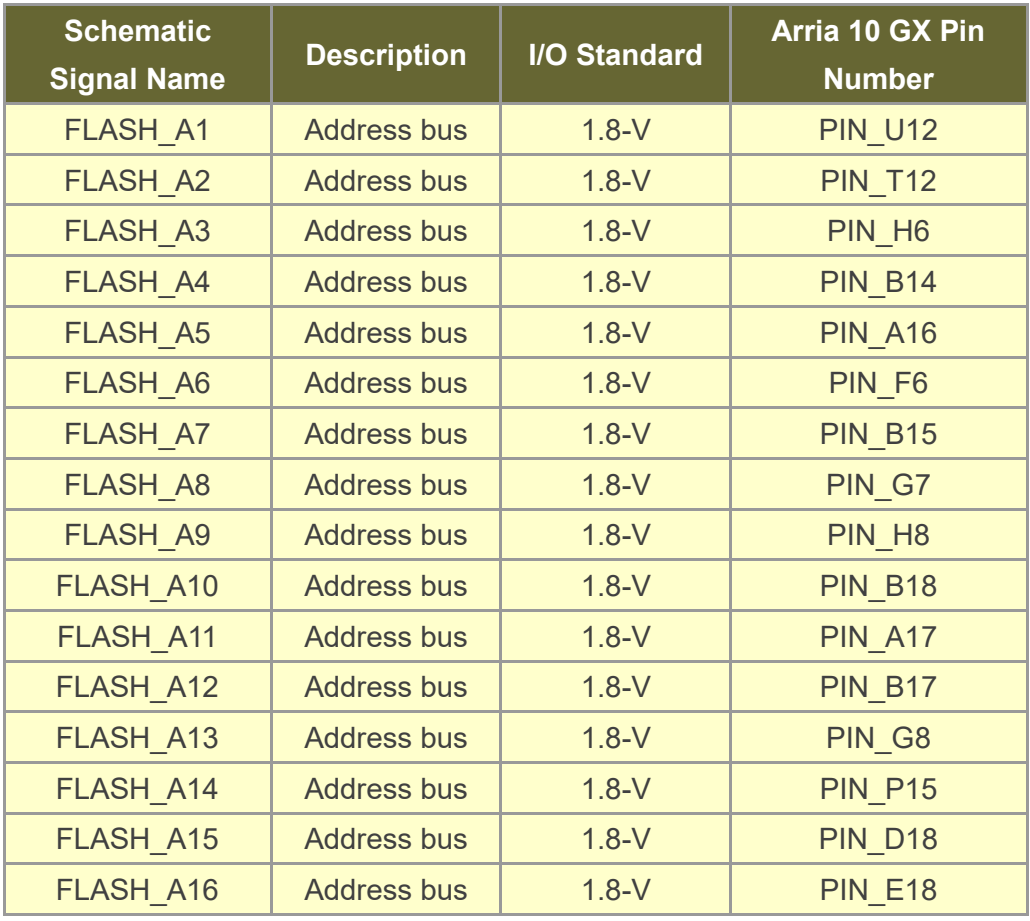

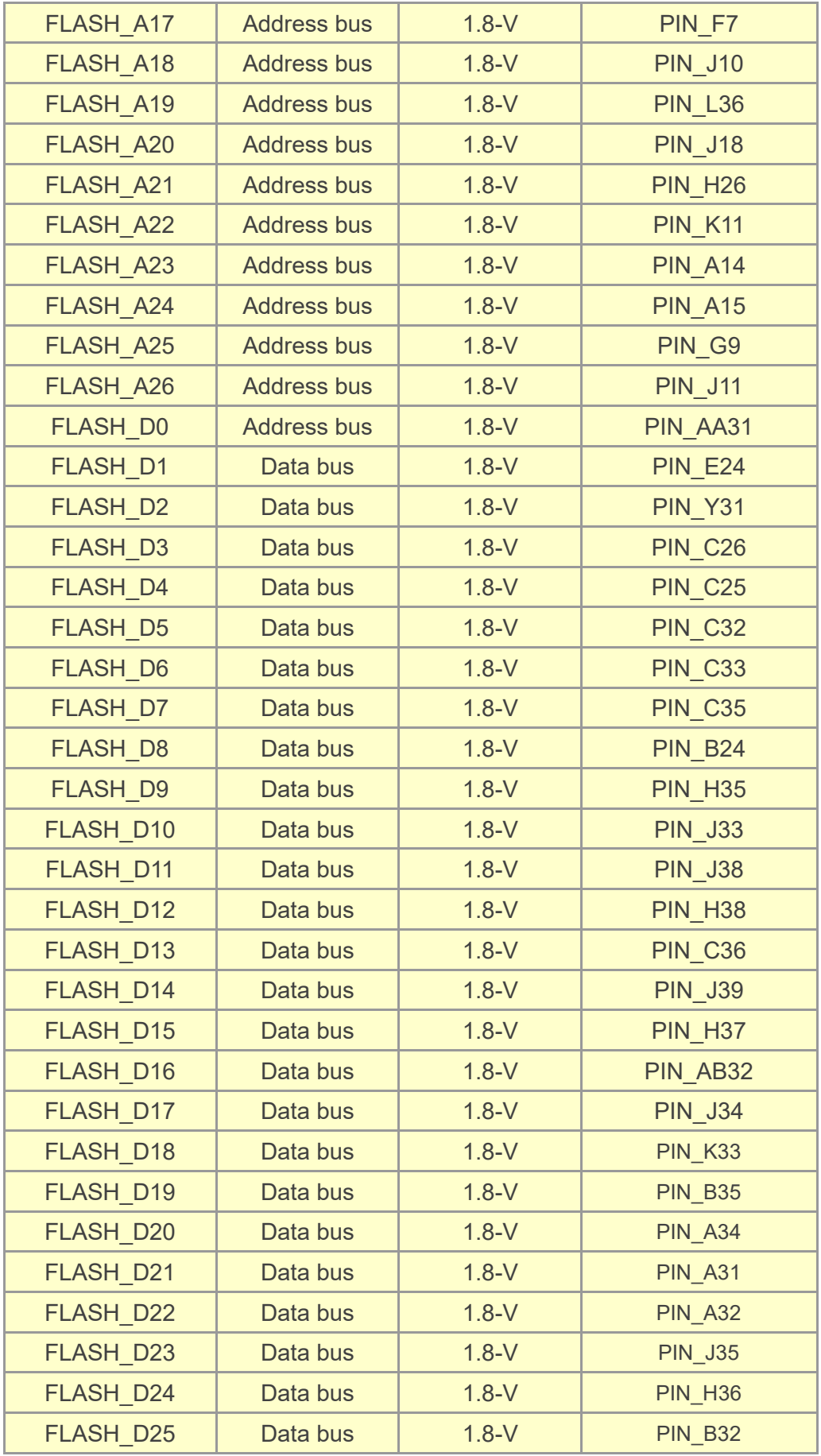

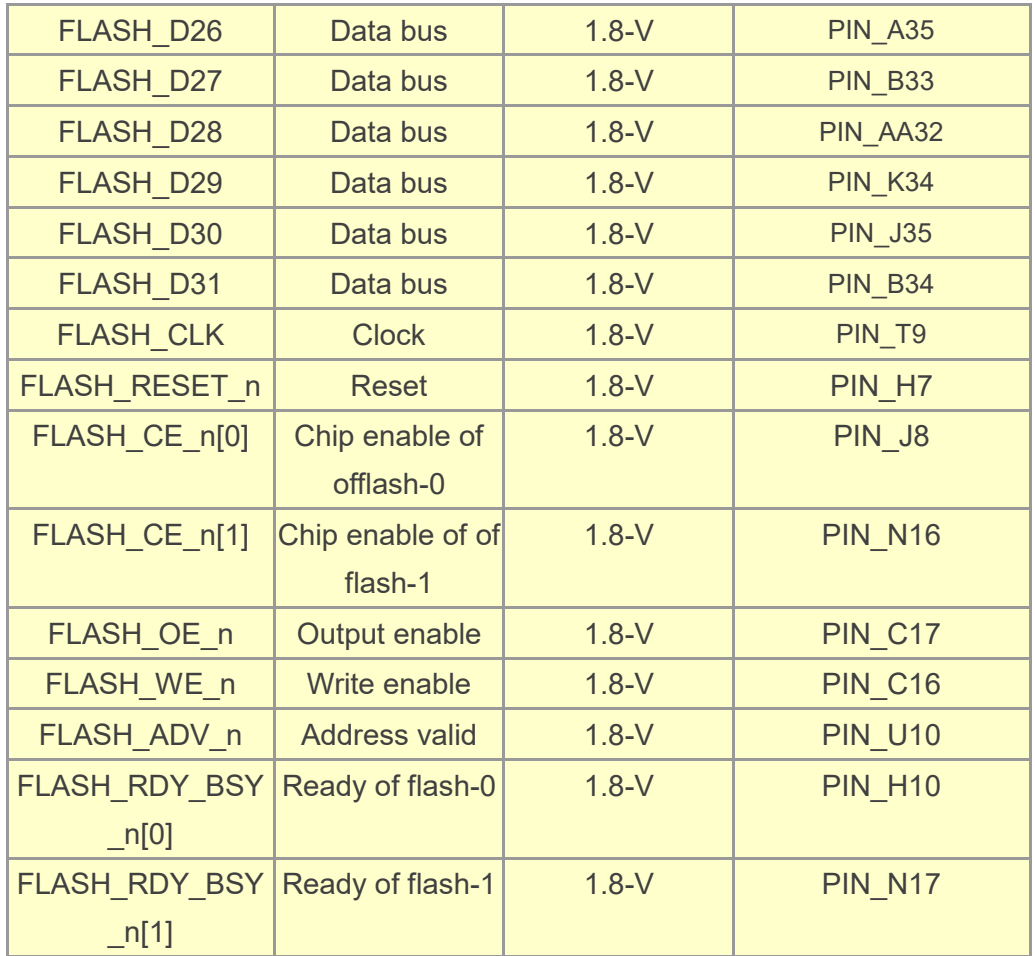

# <span id="page-21-0"></span>2.8 QDRII+ SRAM

The development board supports six independent QDRII+ SRAM memory devices for very-high speed and low-latency memory access. Each of QDRII+ has a x18 interface, providing addressing to a device of up to a 8MB (not including parity bits). The QDRII+ has separate read and write data ports with DDR signaling at up to 550 MHz.

**[Table 2-11](#page-21-1)**, **[Table 2-12](#page-23-0)**,**[Table 2-13](#page-26-0)**, **Table 2-14, Table 2-15** and **[Table 2-16](#page-28-0)** lists the QDRII+ SRAM Bank A, B, C and D pin assignments, signal names relative to the Arria 10 GX device, in respectively.

<span id="page-21-1"></span>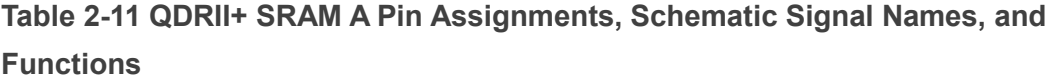

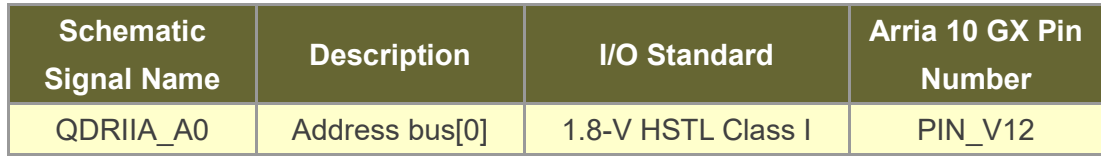

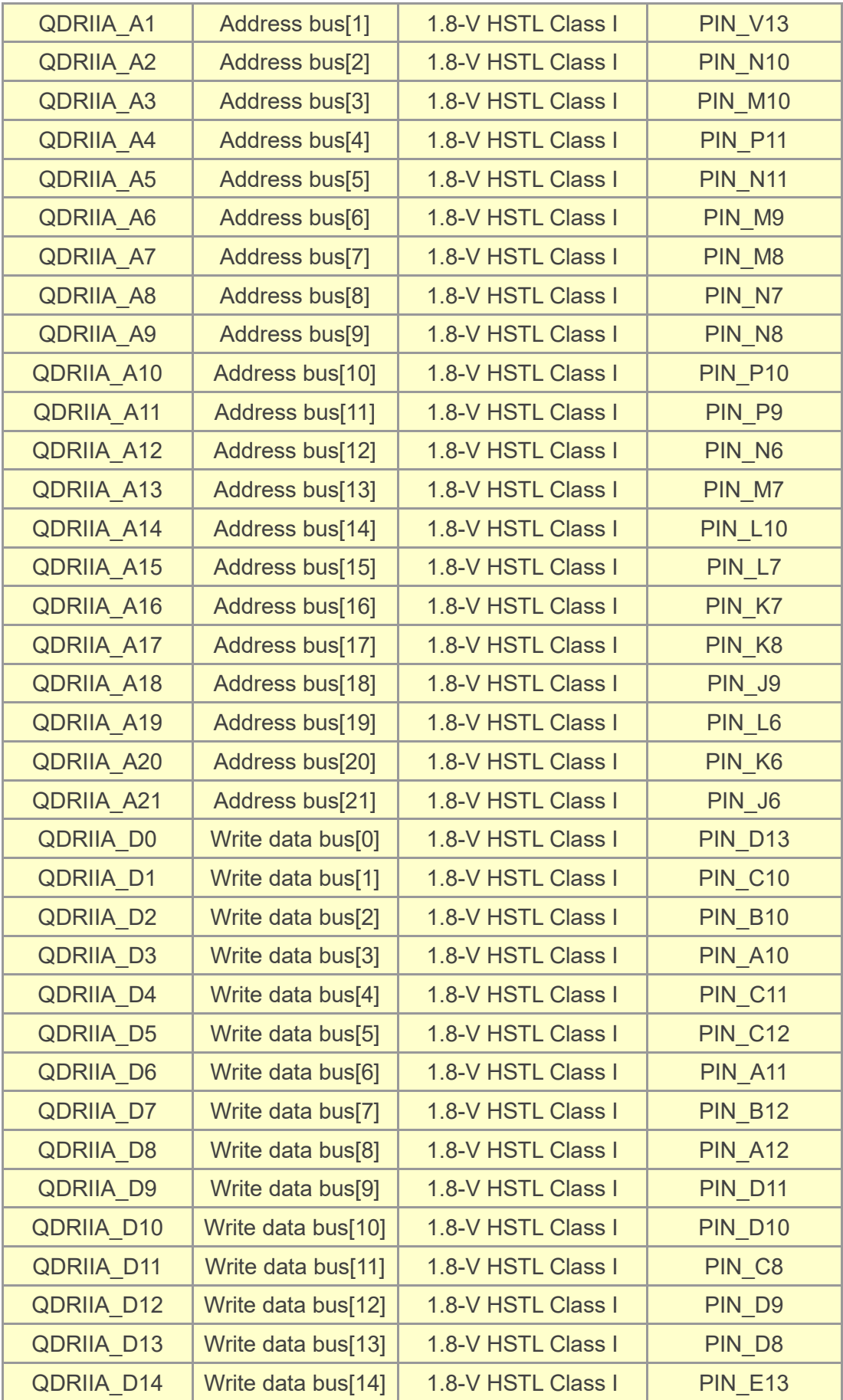

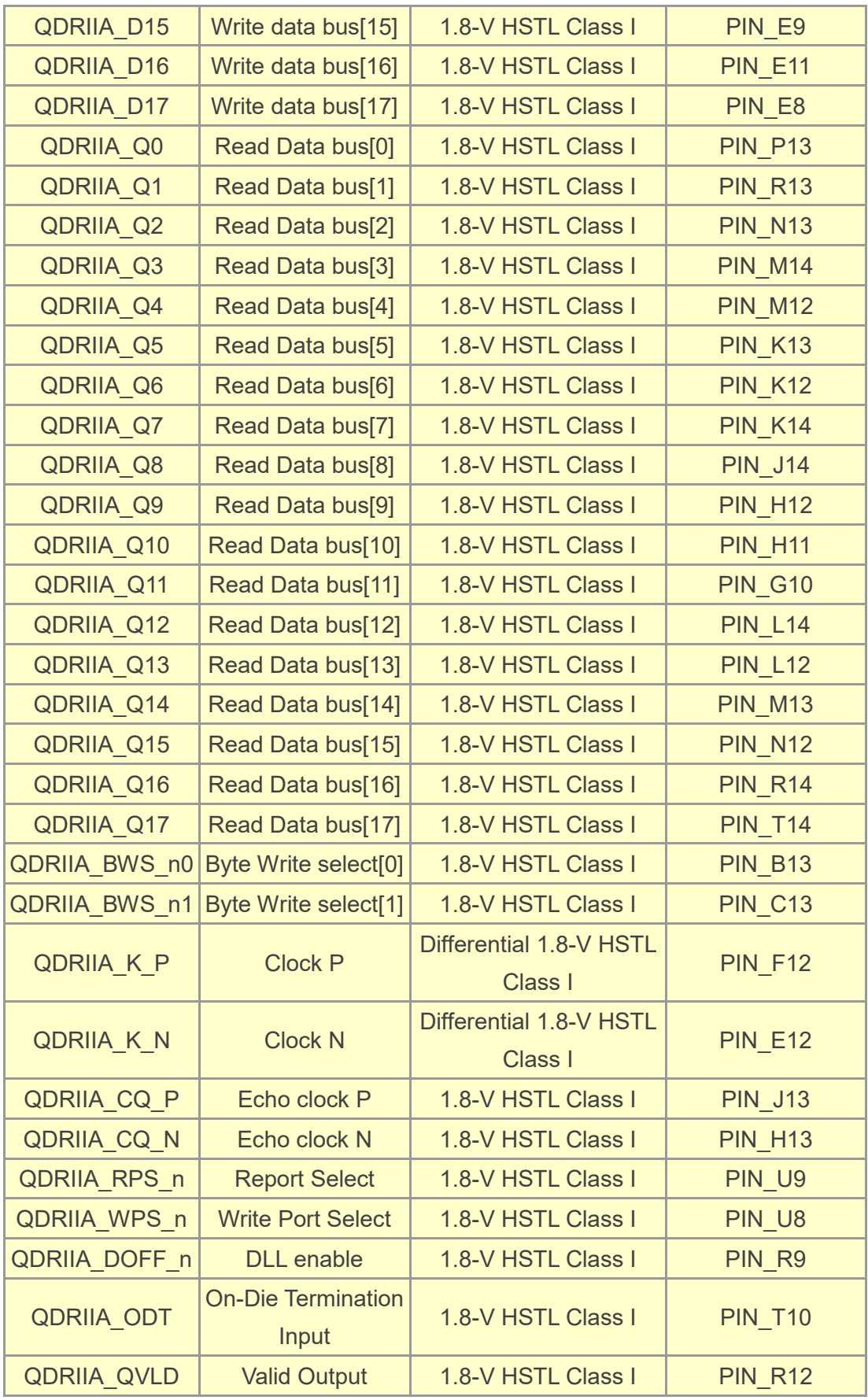

<span id="page-23-0"></span>**Table 2-12 QDRII+ SRAM B Pin Assignments, Schematic Signal Names, and** 

#### **Functions**

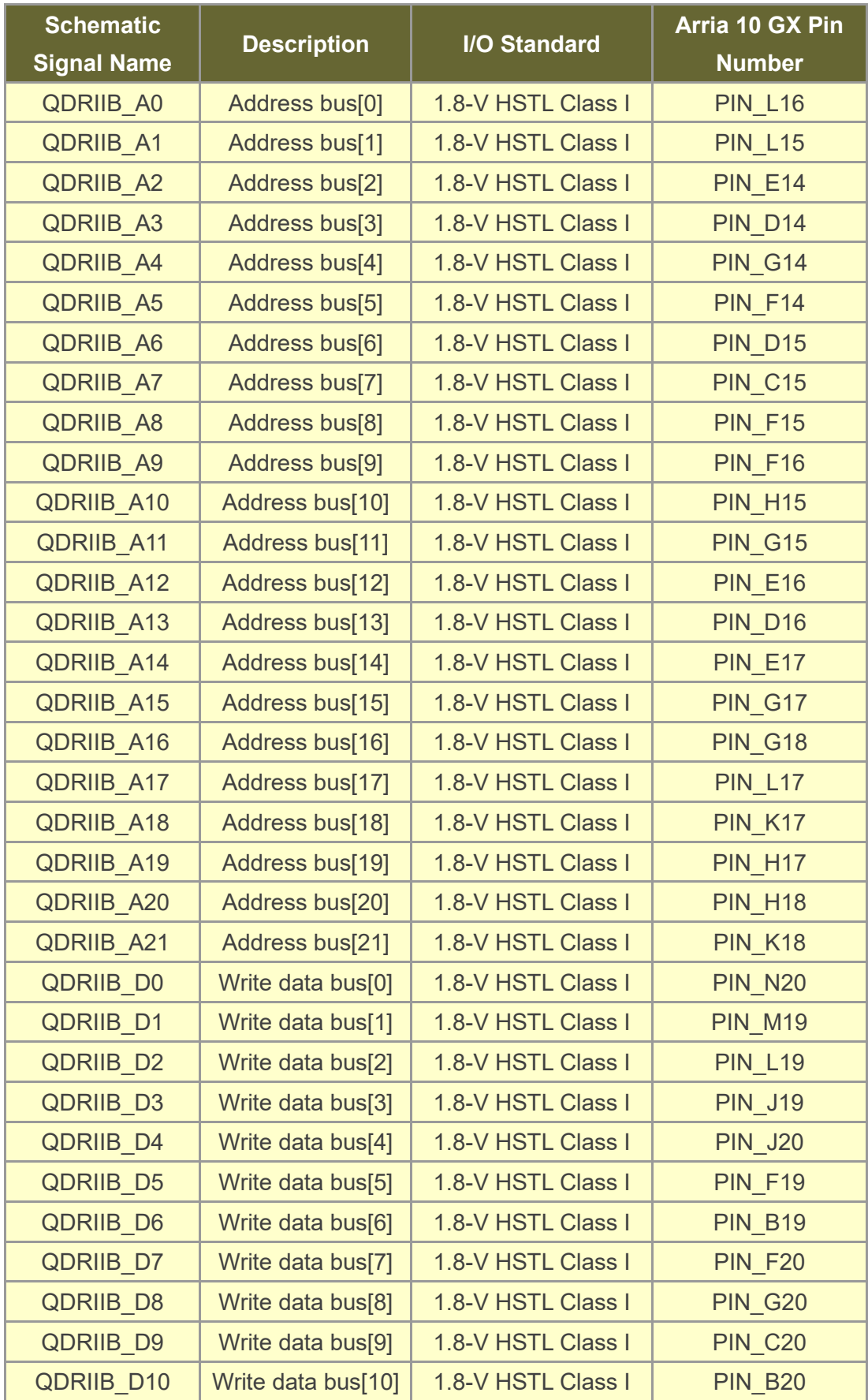

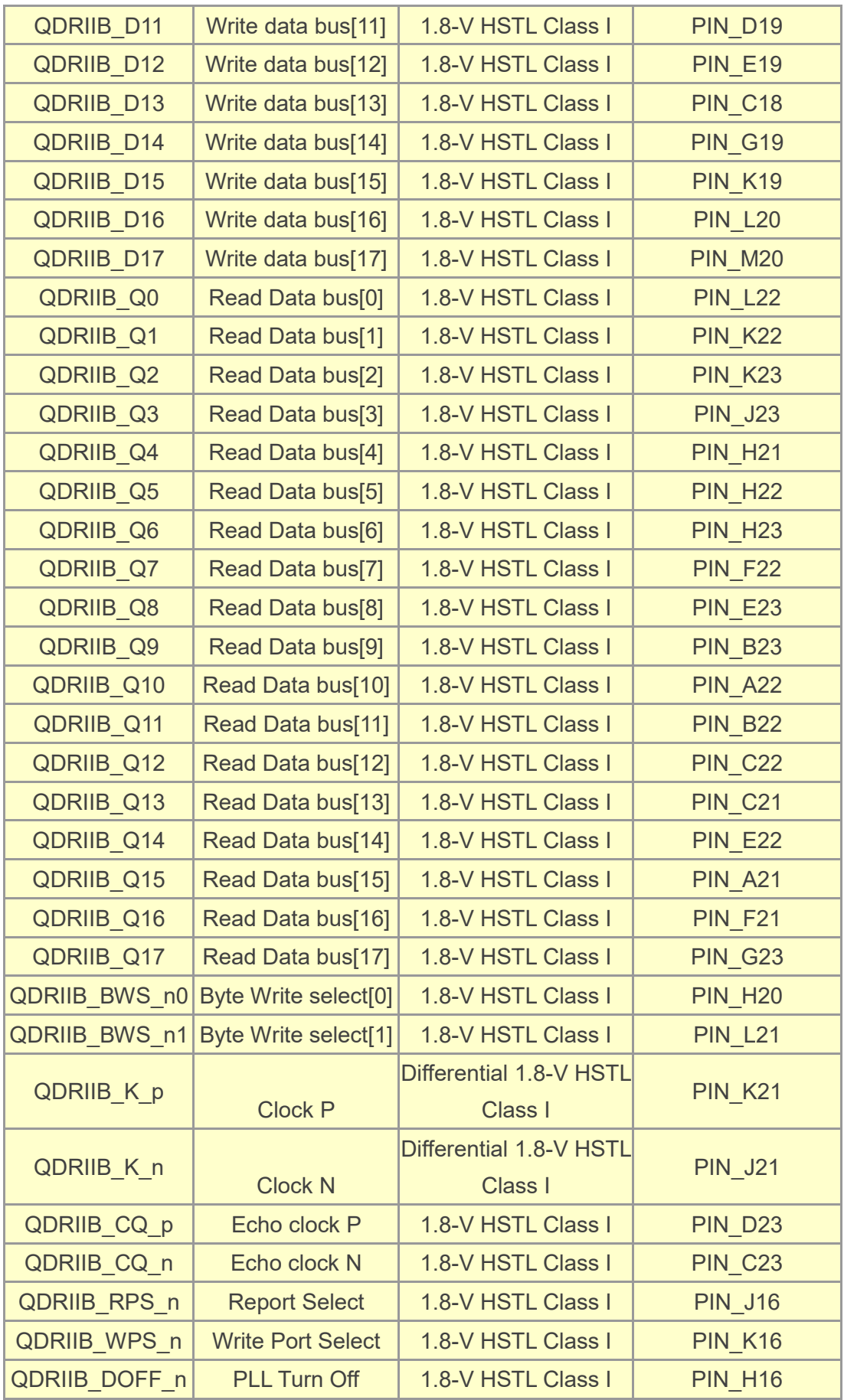

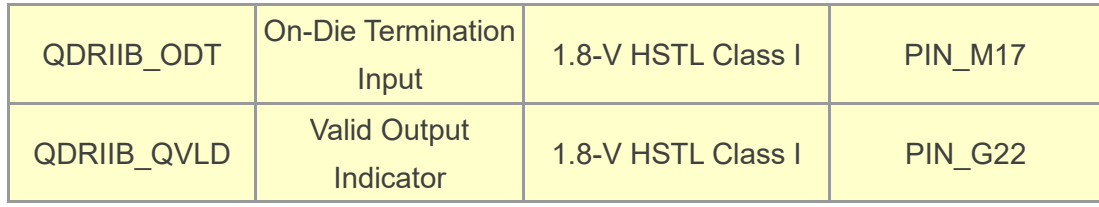

#### <span id="page-26-0"></span>**Table 2-13 QDRII+ SRAM C Pin Assignments, Schematic Signal Names, and Functions**

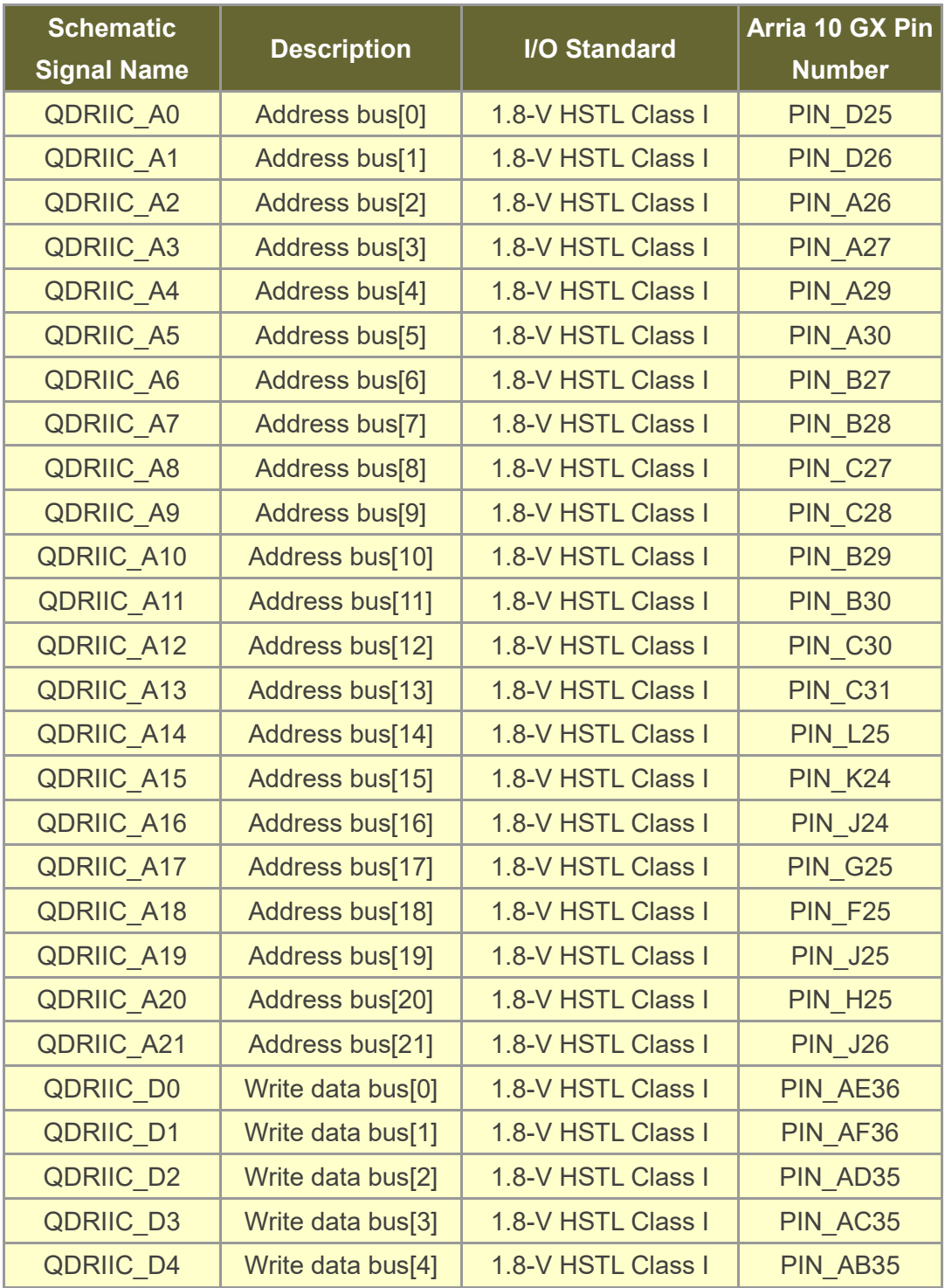

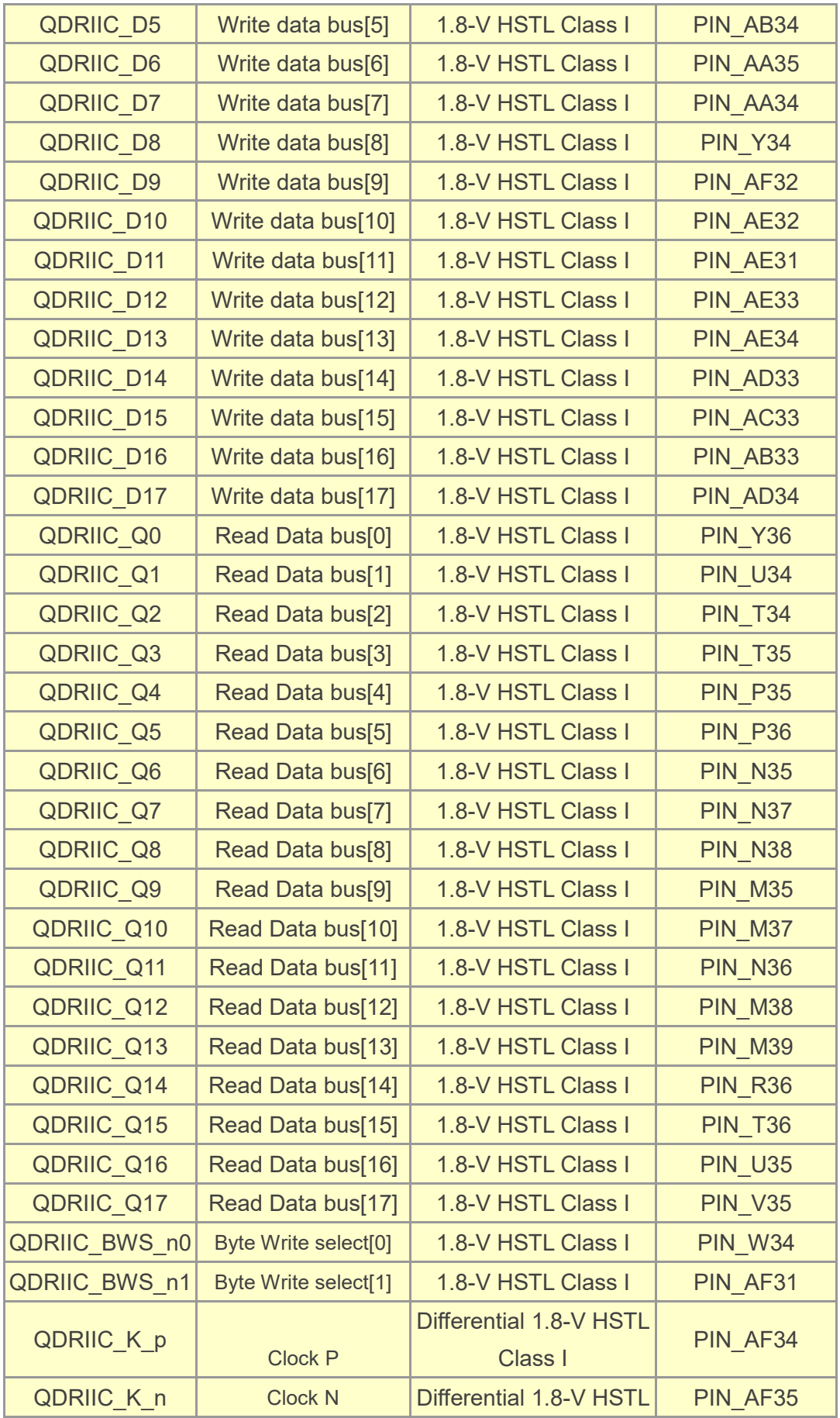

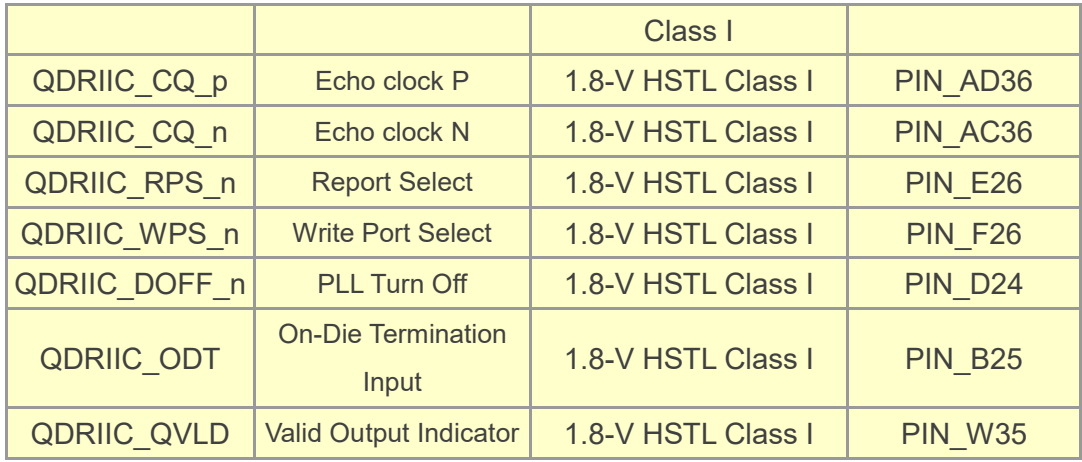

#### <span id="page-28-0"></span>**Table 2-14 QDRII+ SRAM D Pin Assignments, Schematic Signal Names, and Functions**

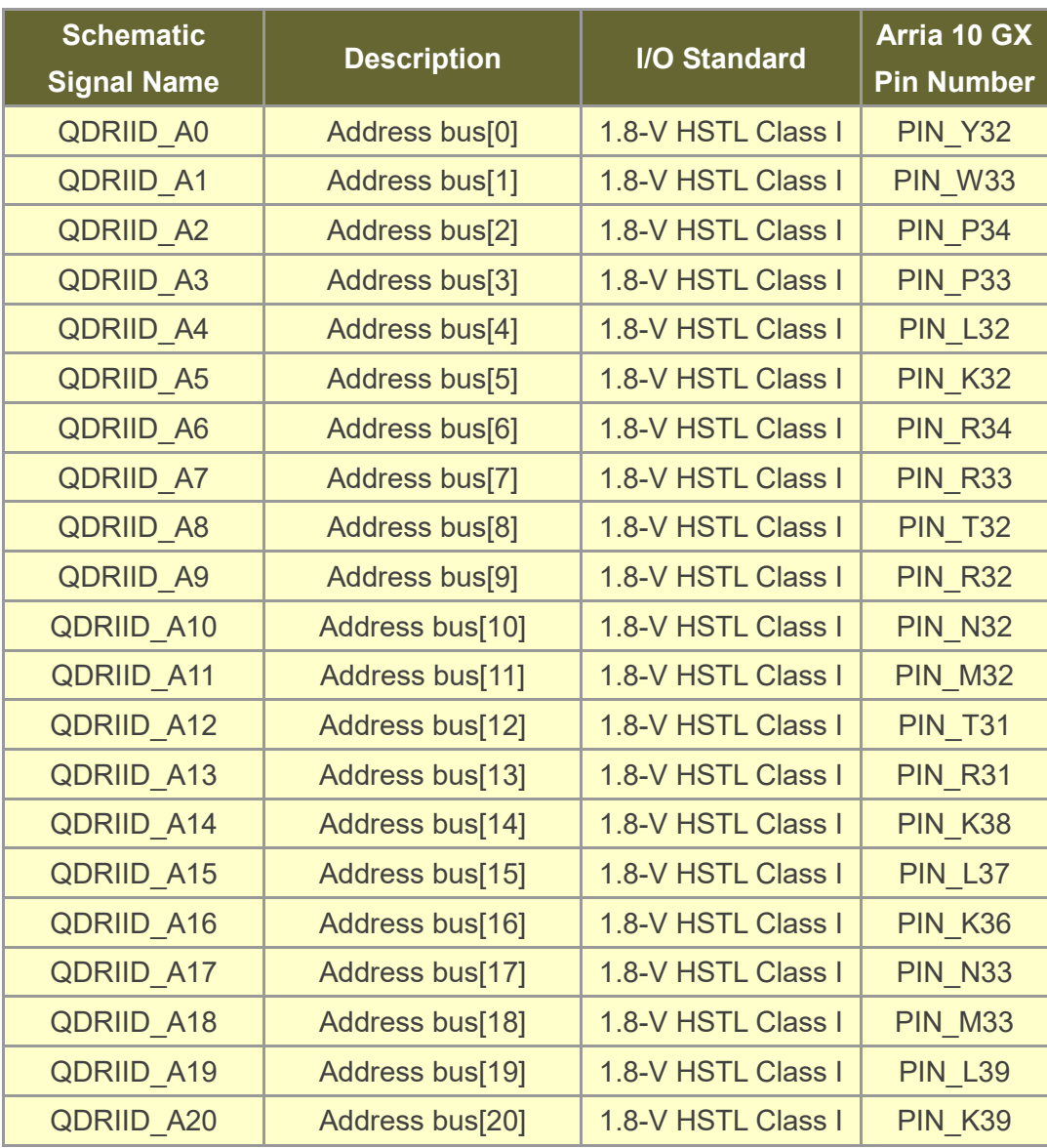

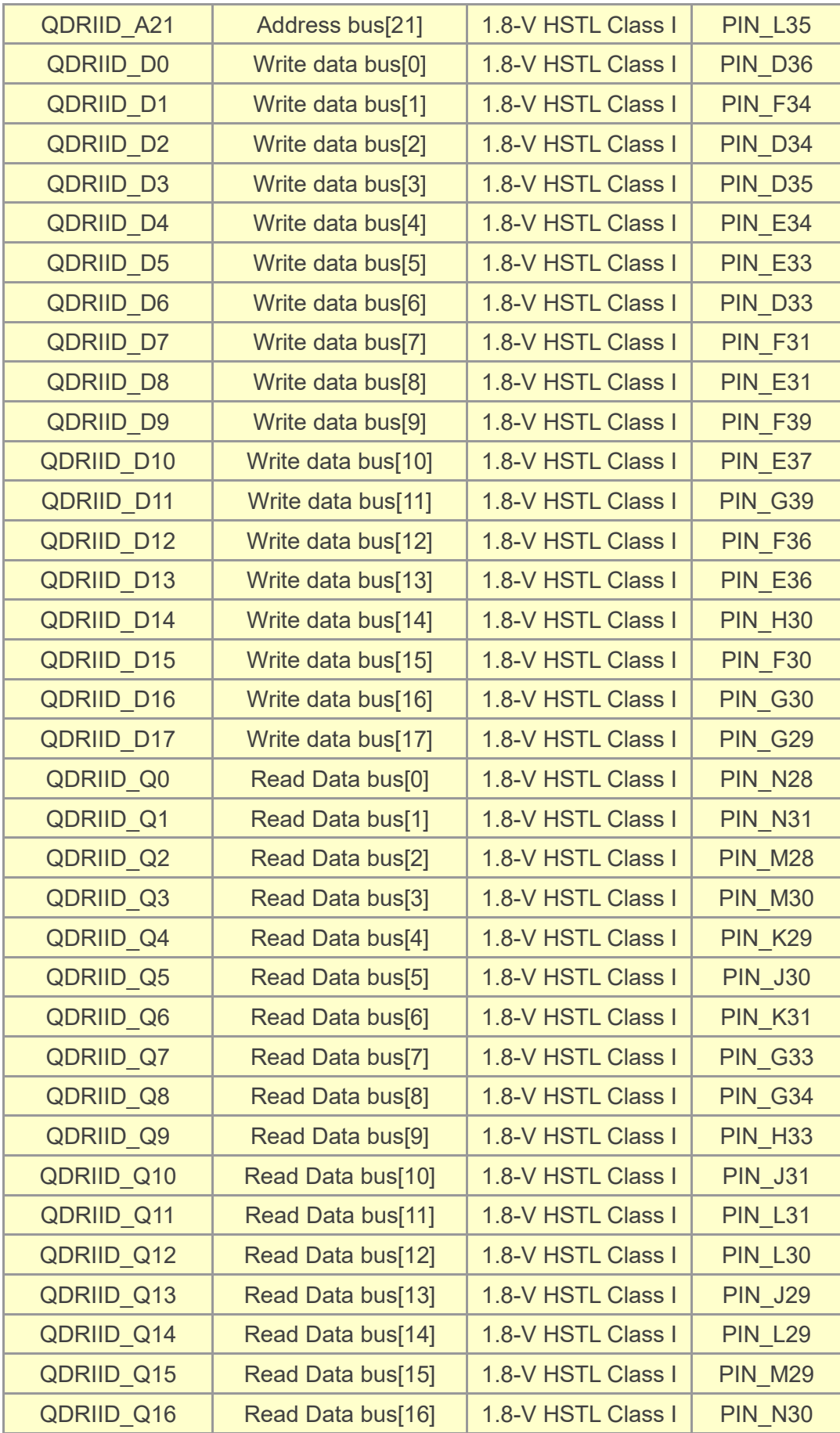

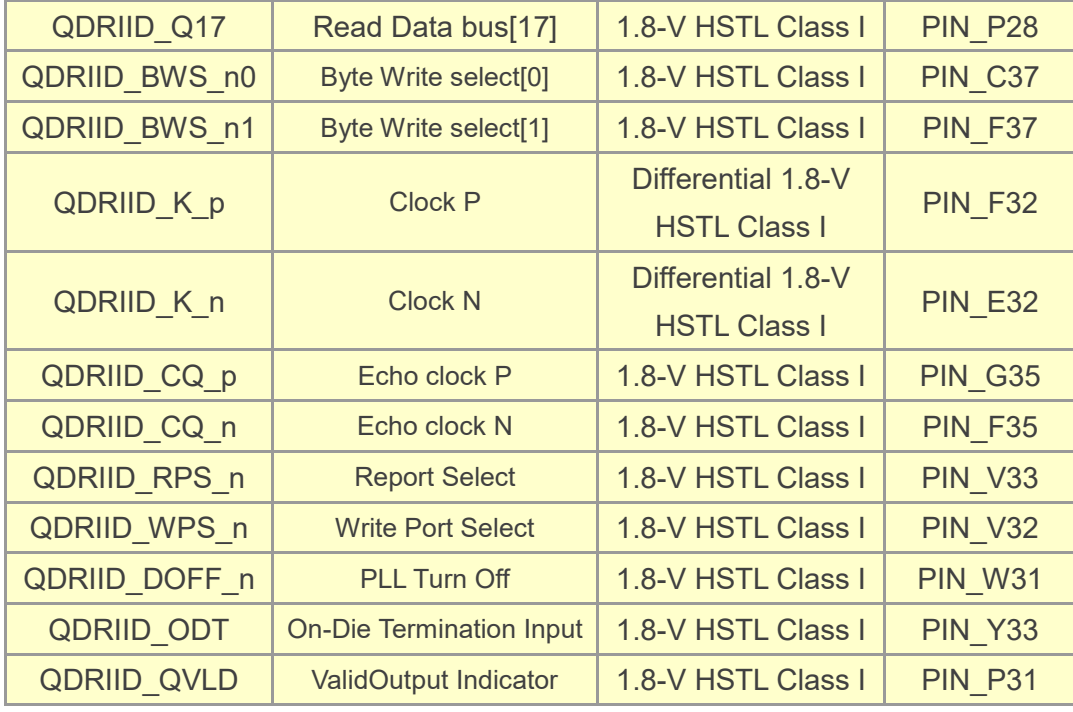

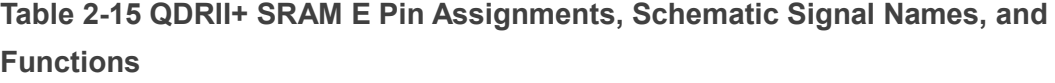

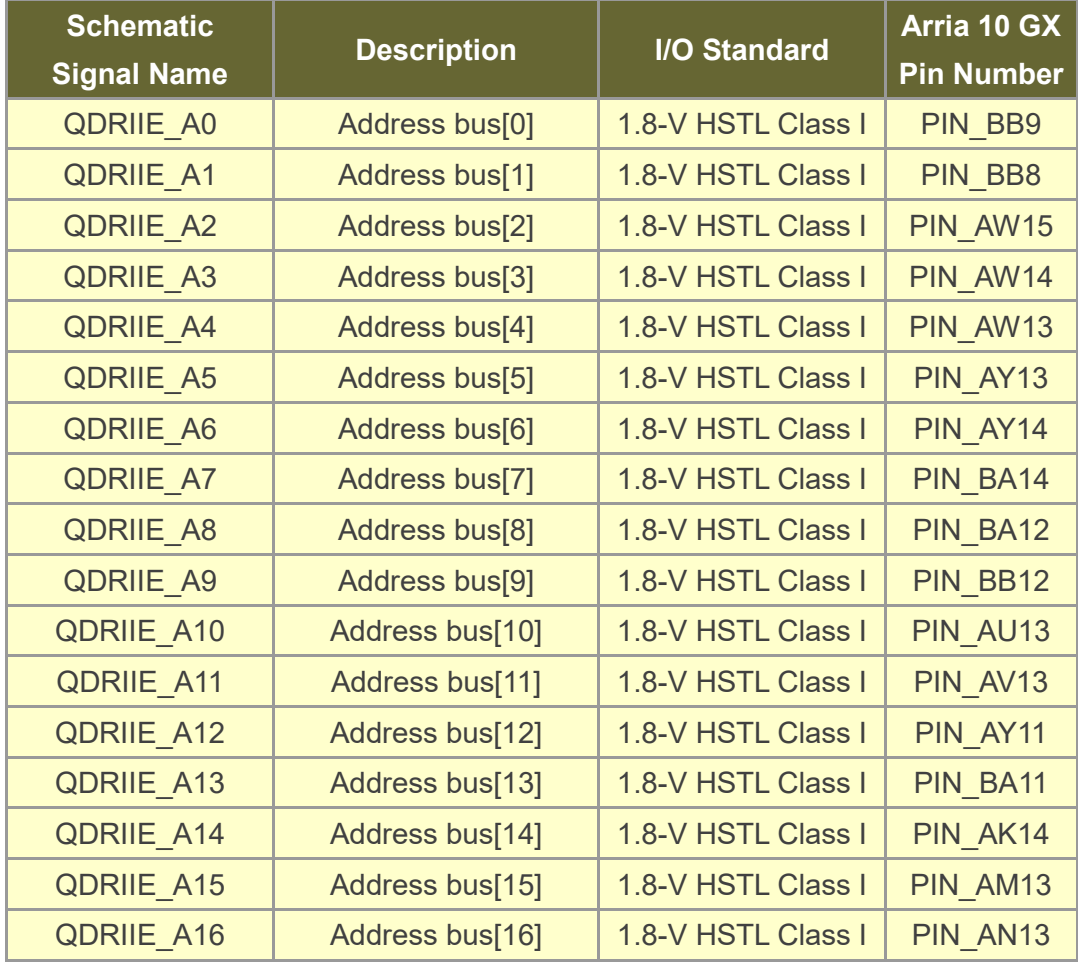

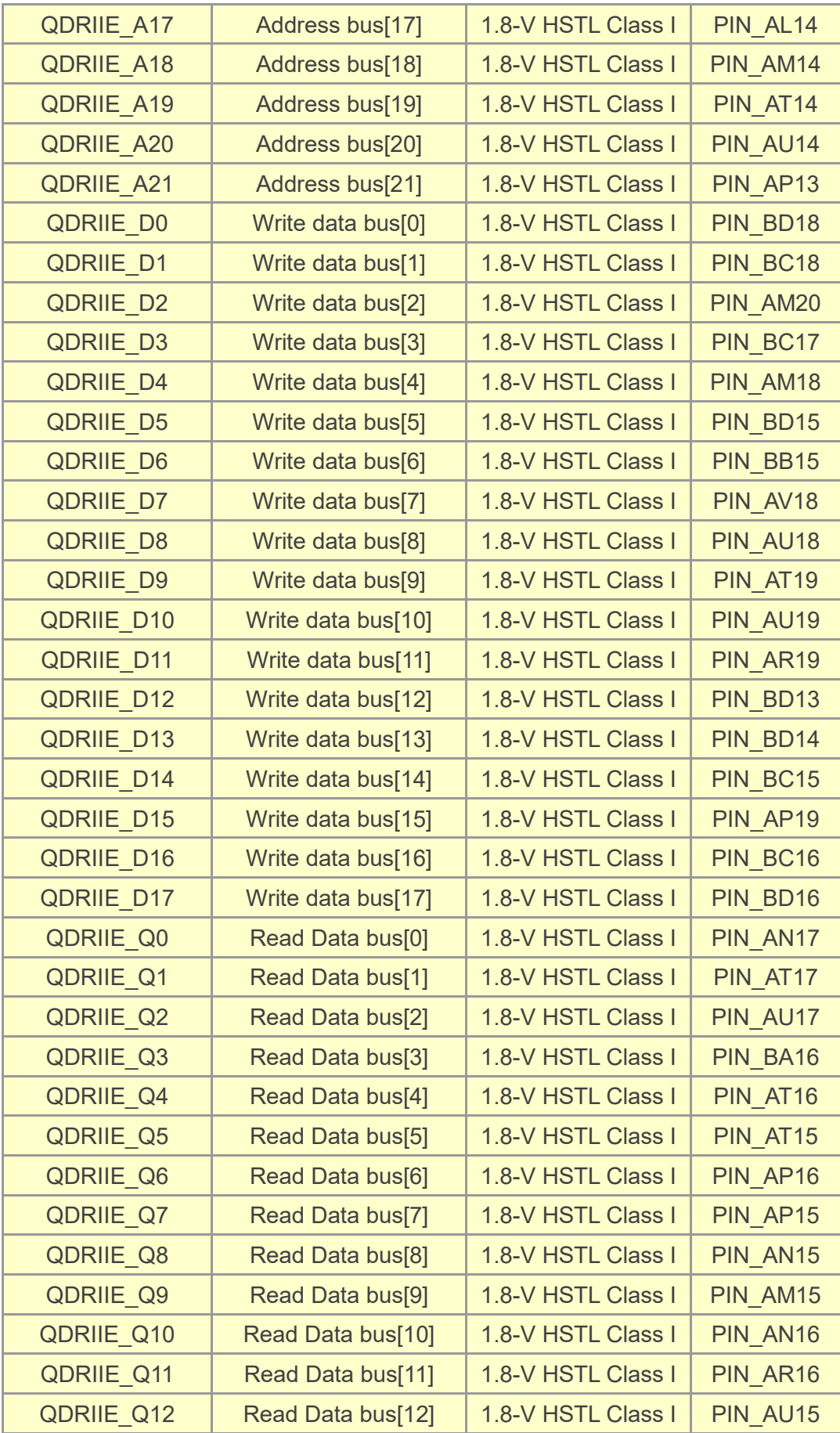

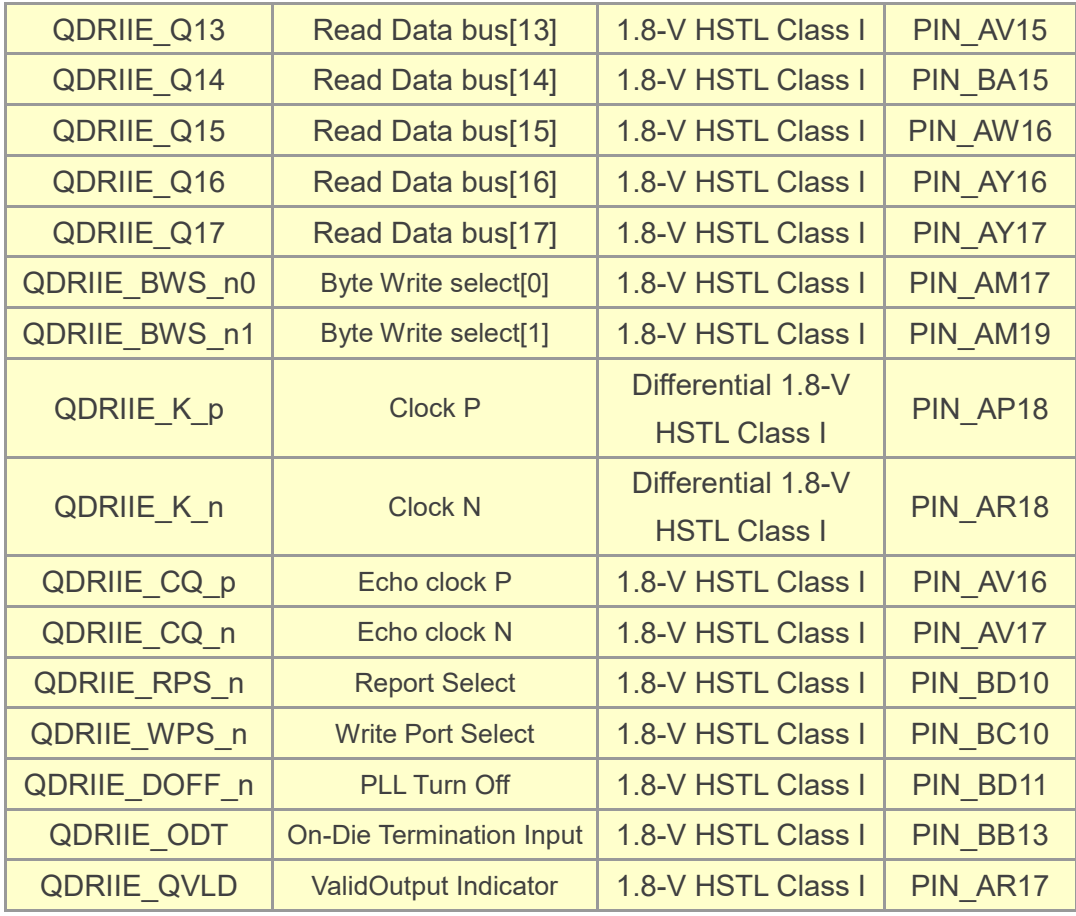

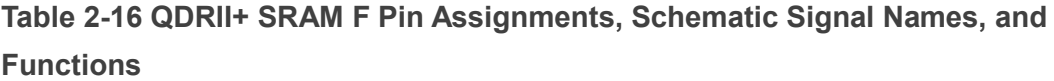

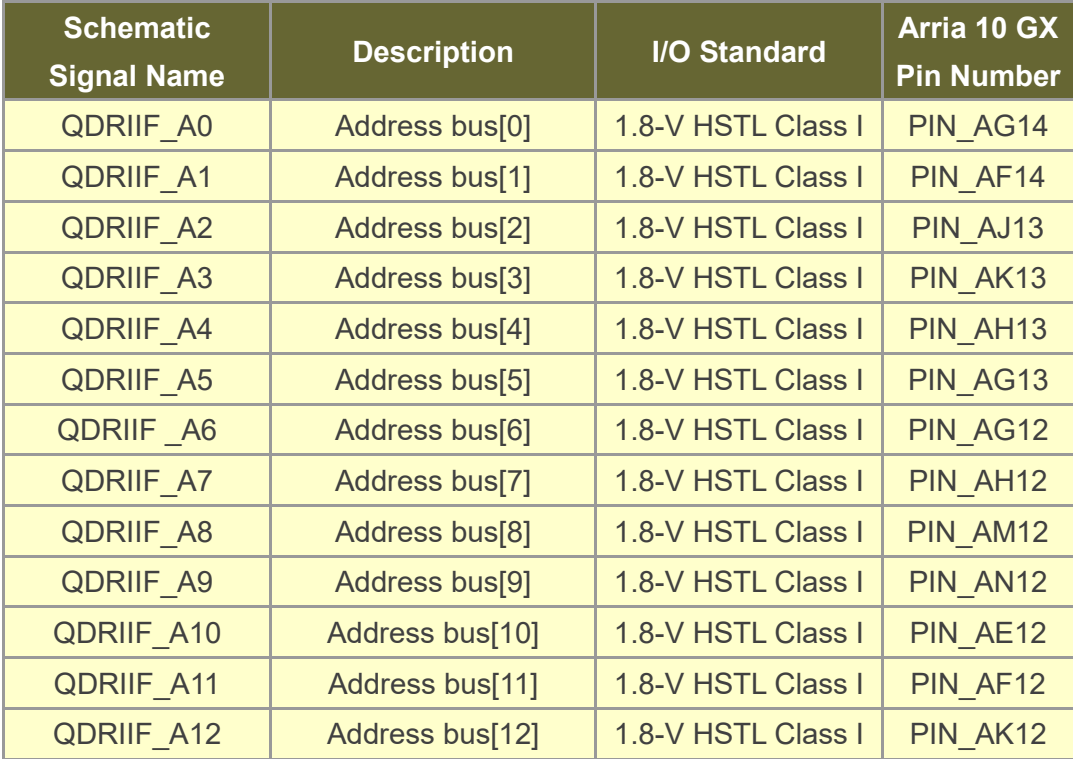

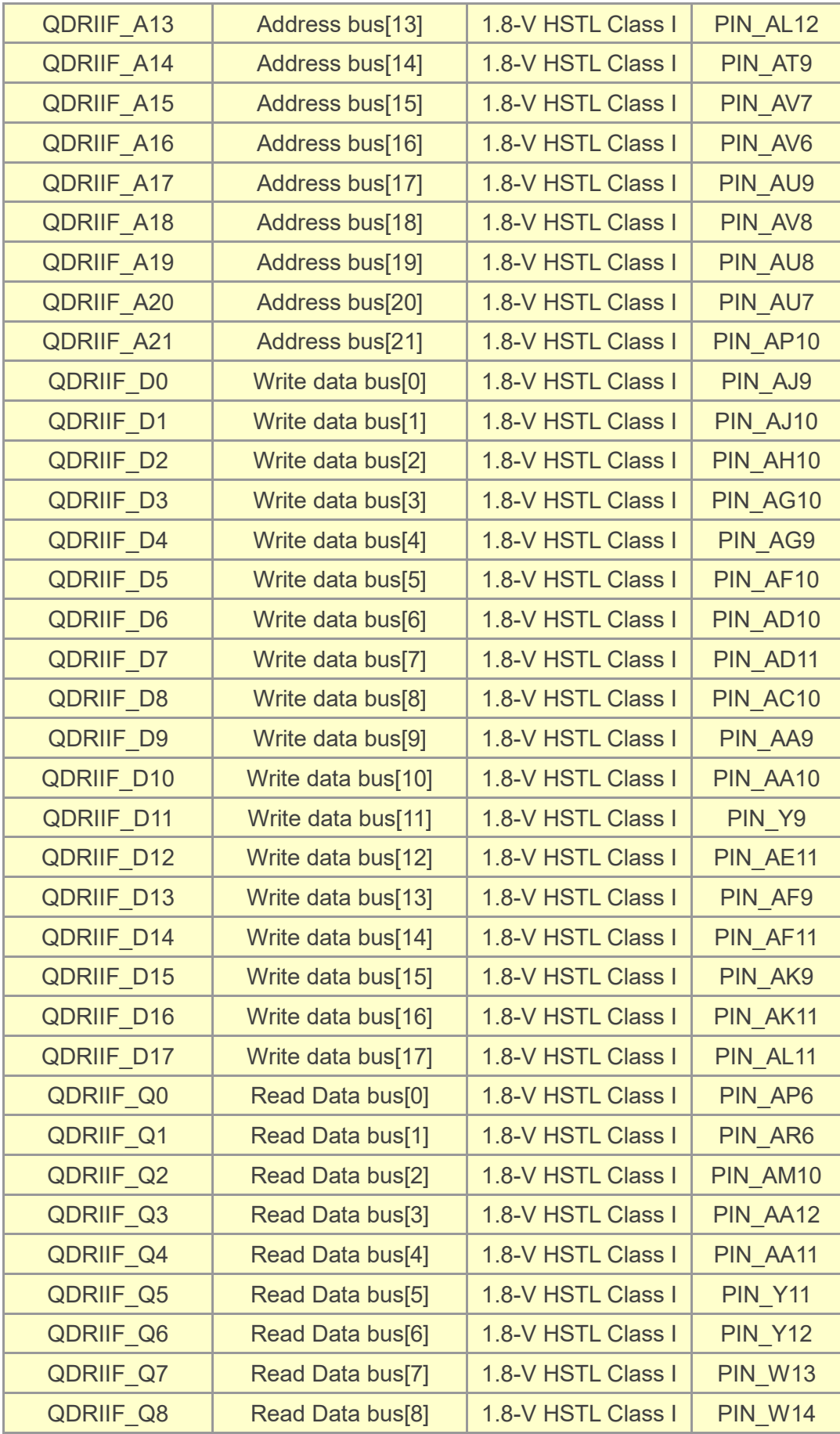

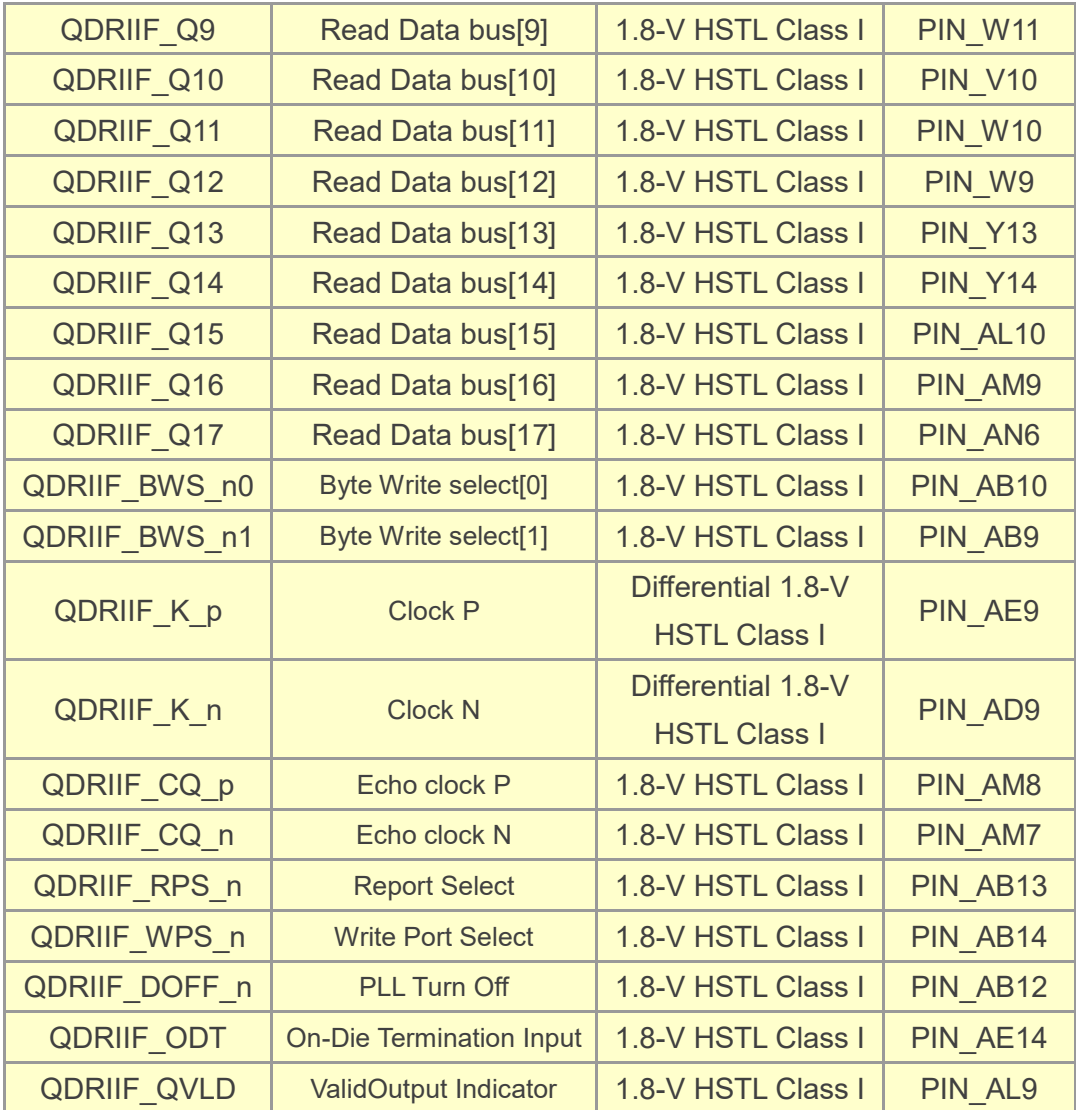

### <span id="page-34-0"></span>2.9 QSPF+ Ports

The development board has four independent 40G QSFP+ connectors that use one transceiver channel each from the Arria 10 GX FPGA device. These modules take in serial data from the Arria 10 GX FPGA device and transform them to optical signals. The board includes cage assemblies for the QSFP+ connectors. **[Figure 2-12](#page-35-0)** shows the connections between the QSFP+ and Arria 10 GX FPGA.

<span id="page-35-0"></span>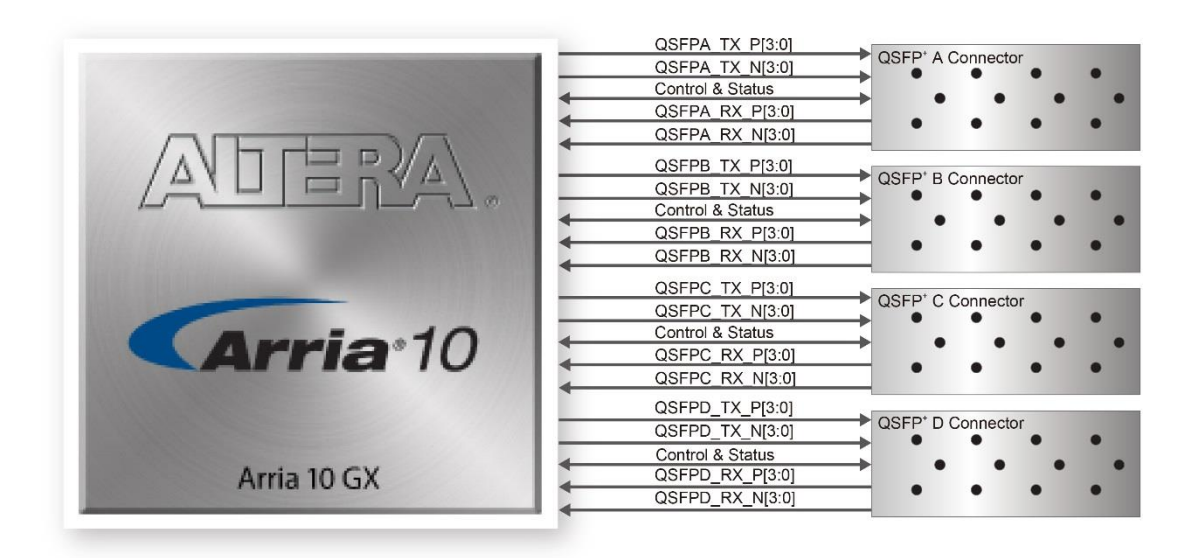

**Figure 2-12 Connection between the QSFP+ and Arria GX FPGA**

**[Table 2-17](#page-35-1)**, **[Table 2-18](#page-36-0)**, **[Table 2-19](#page-37-0)** and **[Table 2-20](#page-37-1)** list the QSFP+ A, B, C and D pin assignments and signal names relative to the Arria 10 GX device.

| <b>Schematic</b><br><b>Signal Name</b> | <b>Description</b>            | <b>I/O Standard</b> | Arria 10 GX<br><b>Pin Number</b> |
|----------------------------------------|-------------------------------|---------------------|----------------------------------|
| QSFPA TX P0                            | Transmitter data of channel 0 | 1.4-V PCML          | PIN_BD5                          |
| QSFPA TX N0                            | Transmitter data of channel 0 | 1.4-V PCML          | PIN BD6                          |
| QSFPA_RX_P0                            | Receiver data of channel 0    | 1.4-V PCML          | PIN_BB5                          |
| QSFPA RX NO                            | Receiver data of channel 0    | 1.4-V PCML          | PIN BB6                          |
| QSFPA TX P1                            | Transmitter data of channel 1 | 1.4-V PCML          | PIN BC3                          |
| QSFPA TX N1                            | Transmitter data of channel 1 | 1.4-V PCML          | PIN BC4                          |
| QSFPA RX P1                            | Receiver data of channel 1    | 1.4-V PCML          | PIN_AY5                          |
| QSFPA RX N1                            | Receiver data of channel 1    | 1.4-V PCML          | PIN AY6                          |
| QSFPA TX P2                            | Transmitter data of channel 2 | 1.4-V PCML          | PIN_BB1                          |
| QSFPA_TX_N2                            | Transmitter data of channel 2 | 1.4-V PCML          | PIN BB2                          |
| QSFPA RX P2                            | Receiver data of channel 2    | 1.4-V PCML          | PIN BA3                          |
| QSFPA RX N2                            | Receiver data of channel 2    | 1.4-V PCML          | PIN BA4                          |
| QSFPA_TX_P3                            | Transmitter data of channel 3 | 1.4-V PCML          | PIN AY1                          |
| QSFPA_TX_N3                            | Transmitter data of channel 3 | 1.4-V PCML          | PIN AY2                          |
| QSFPA_RX_P3                            | Receiver data of channel 3    | 1.4-V PCML          | PIN_AW3                          |
| QSFPA RX N3                            | Receiver data of channel 3    | 1.4-V PCML          | PIN AW4                          |

<span id="page-35-1"></span>**Table 2-17 QSFP+ A Pin Assignments, Schematic Signal Names, and Functions**
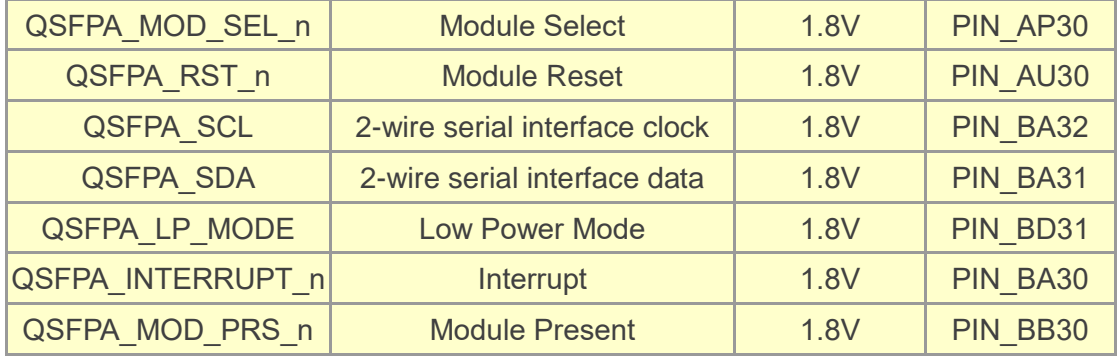

# **Table 2-18 QSFP+ B Pin Assignments, Schematic Signal Names, and Functions**

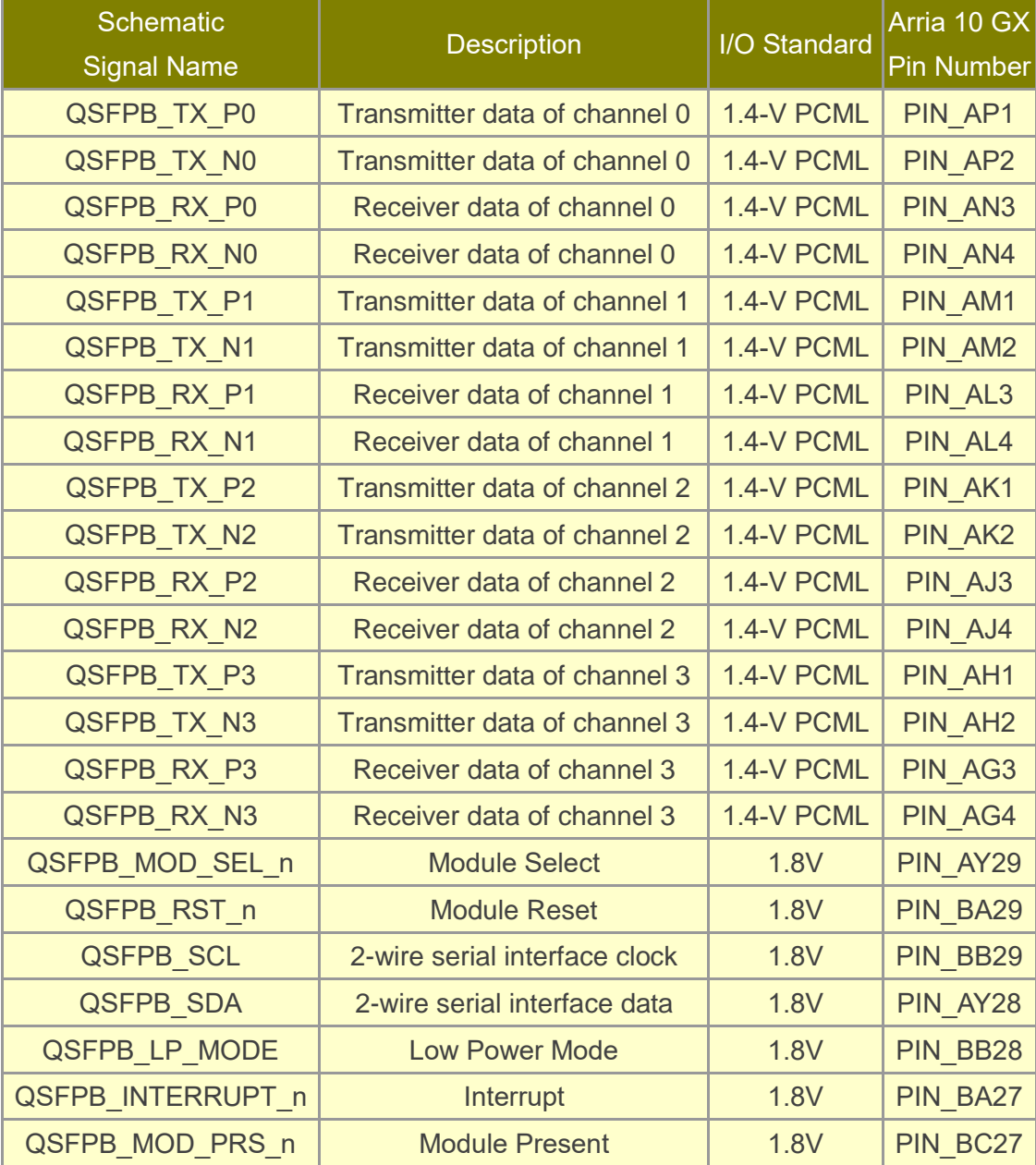

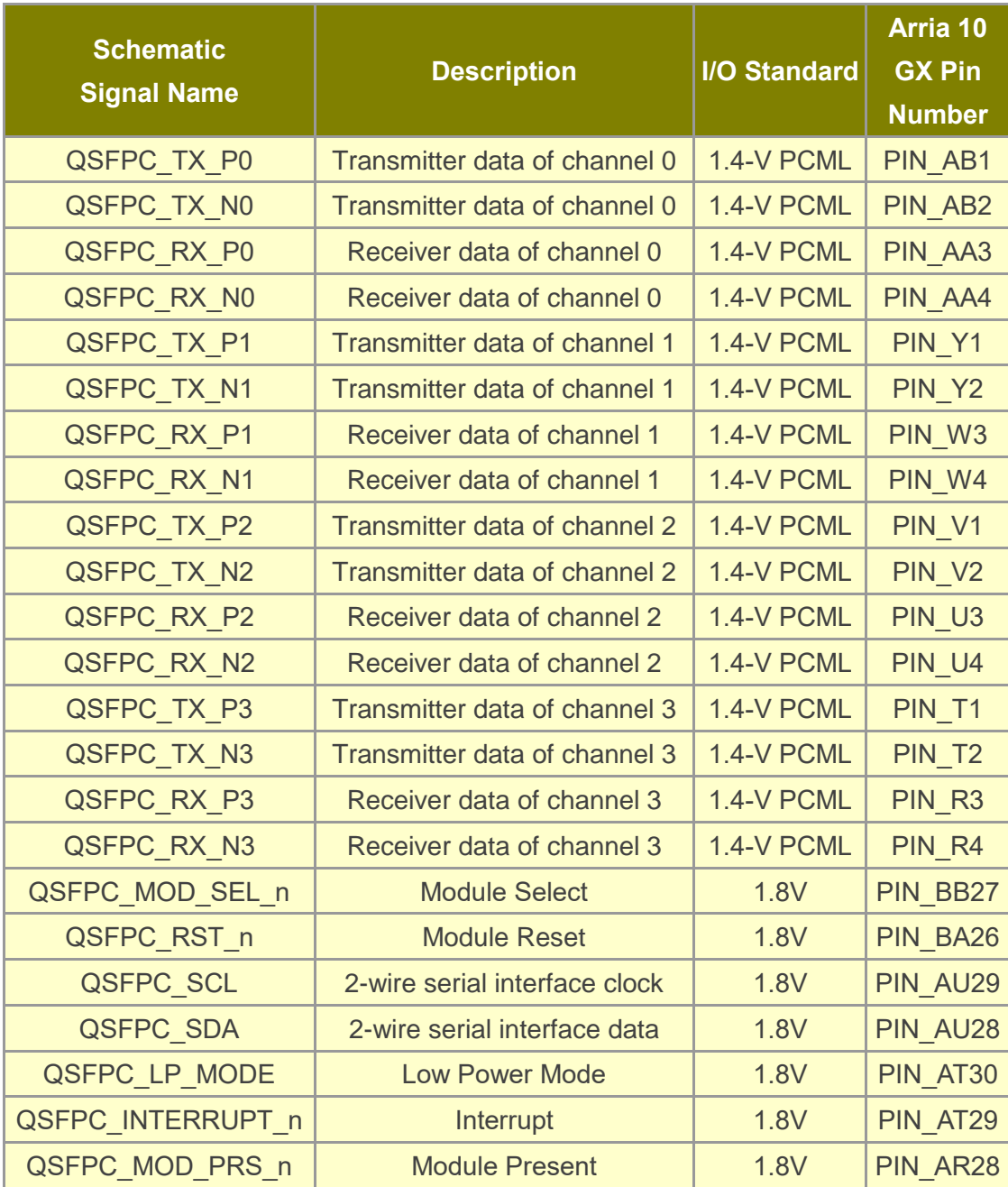

# **Table 2-19 QSFP+ C Pin Assignments, Schematic Signal Names, and Functions**

#### **Table 2-20 QSFP+ D Pin Assignments, Schematic Signal Names, and Functions**

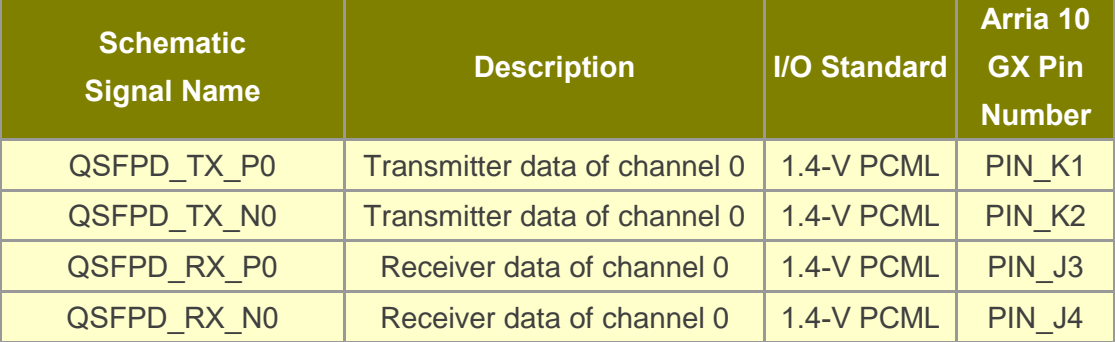

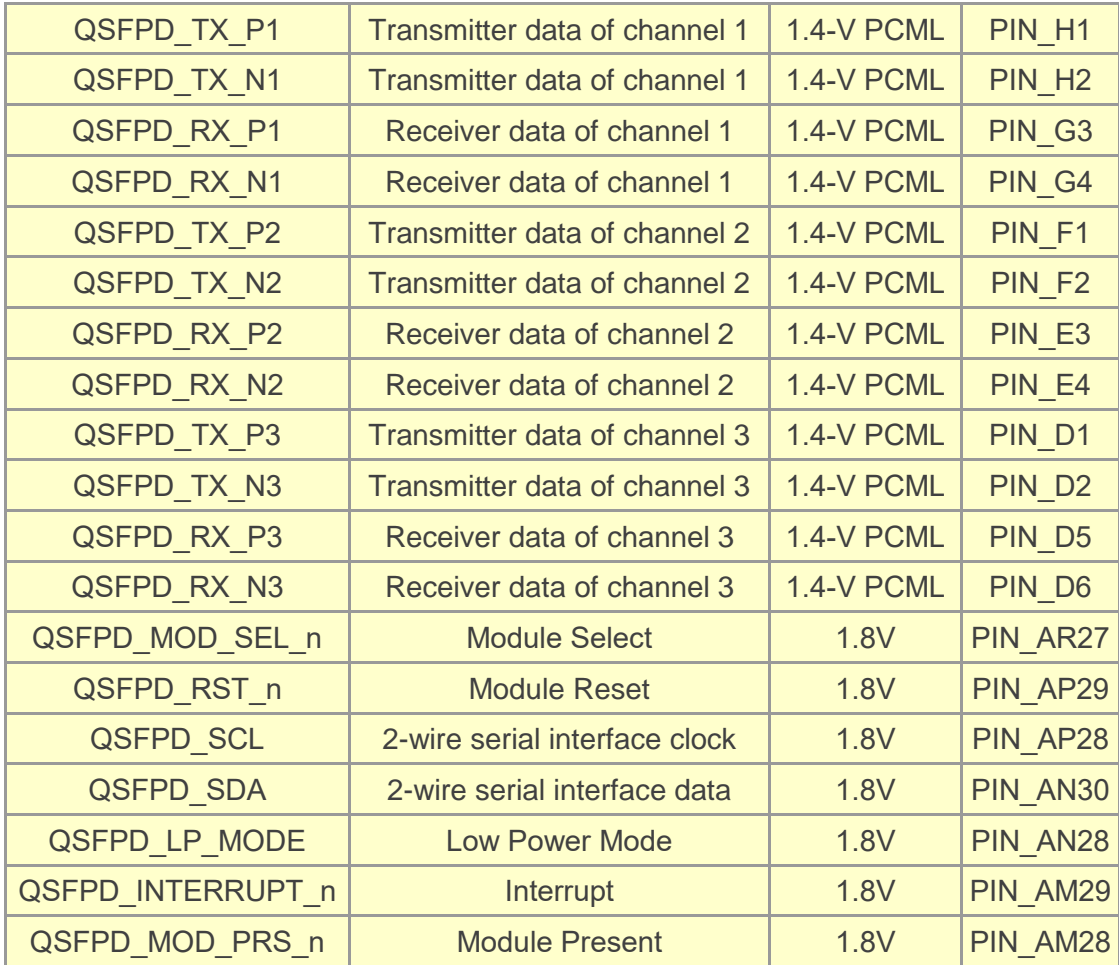

# 2.10 PCI Express

The FPGA development board is designed to fit entirely into a PC motherboard with x8 or x16 PCI Express slot. Utilizing built-in transceivers on a Arria 10 GX device, it is able to provide a fully integrated PCI Express-compliant solution for multi-lane (x1, x4, and x8) applications. With the PCI Express hard IP block incorporated in the Arria 10 GX device, it will allow users to implement simple and fast protocol, as well as saving logic resources for logic application. **[Figure](#page-39-0) 2-13** presents the pin connection established between the Arria 10 GX and PCI Express.

The PCI Express interface supports complete PCI Express Gen1 at 2.5Gbps/lane, Gen2 at 5.0Gbps/lane, and Gen3 at 8.0Gbps/lane protocol stack solution compliant to PCI Express base specification 3.0 that includes PHY-MAC, Data Link, and transaction layer circuitry embedded in PCI Express hard IP blocks.

Please note that it is a requirement that you connect the PCIe external power connector

to 6-pin 12V DC power connector in the FPGA to avoid FPGA damage due to insufficient power. The PCIE\_REFCLK\_p signal is a differential input that is driven from the PC motherboard on this board through the PCIe edge connector. A DIP switch (SW2) is connected to the PCI Express to allow different configurations to enable a x1, x4, or x8 PCIe.

**[Table 2-21](#page-39-1)** summarizes the PCI Express pin assignments of the signal names relative to the Arria 10 GX FPGA.

<span id="page-39-0"></span>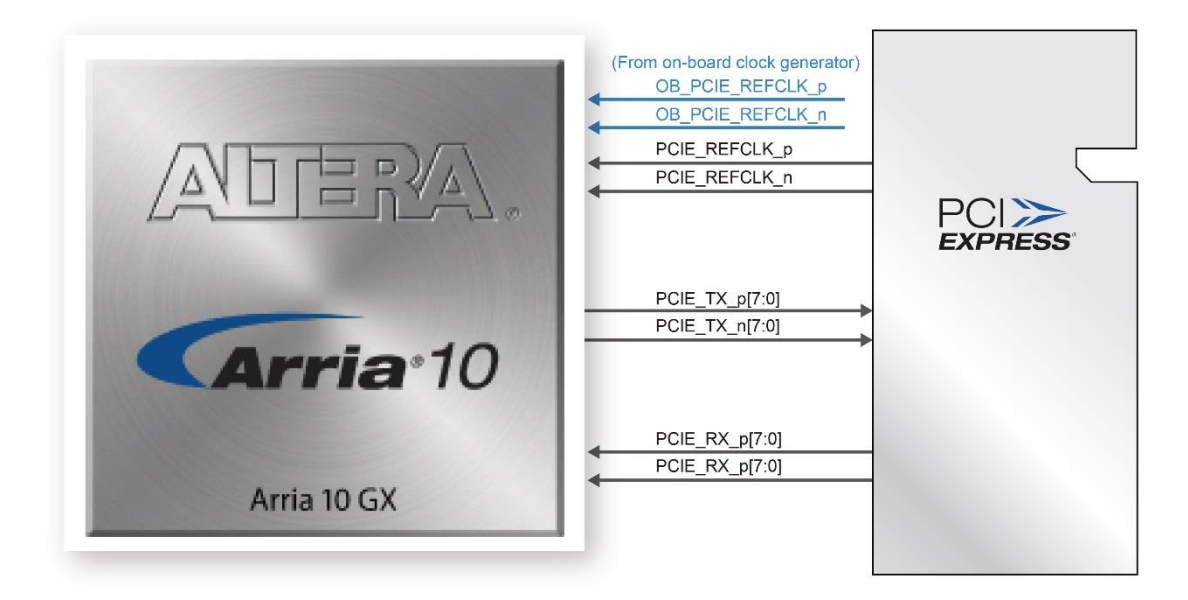

**Figure 2-13 PCI Express pin connection**

<span id="page-39-1"></span>**Table 2-21 PCI Express Pin Assignments, Schematic Signal Names, and Functions**

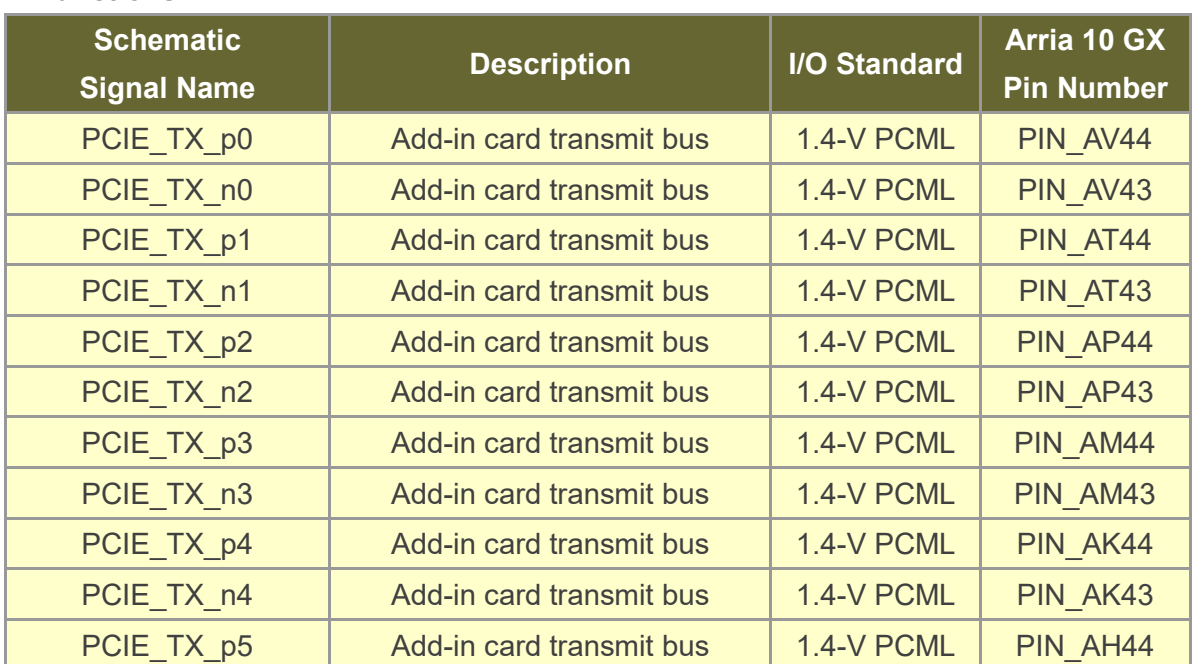

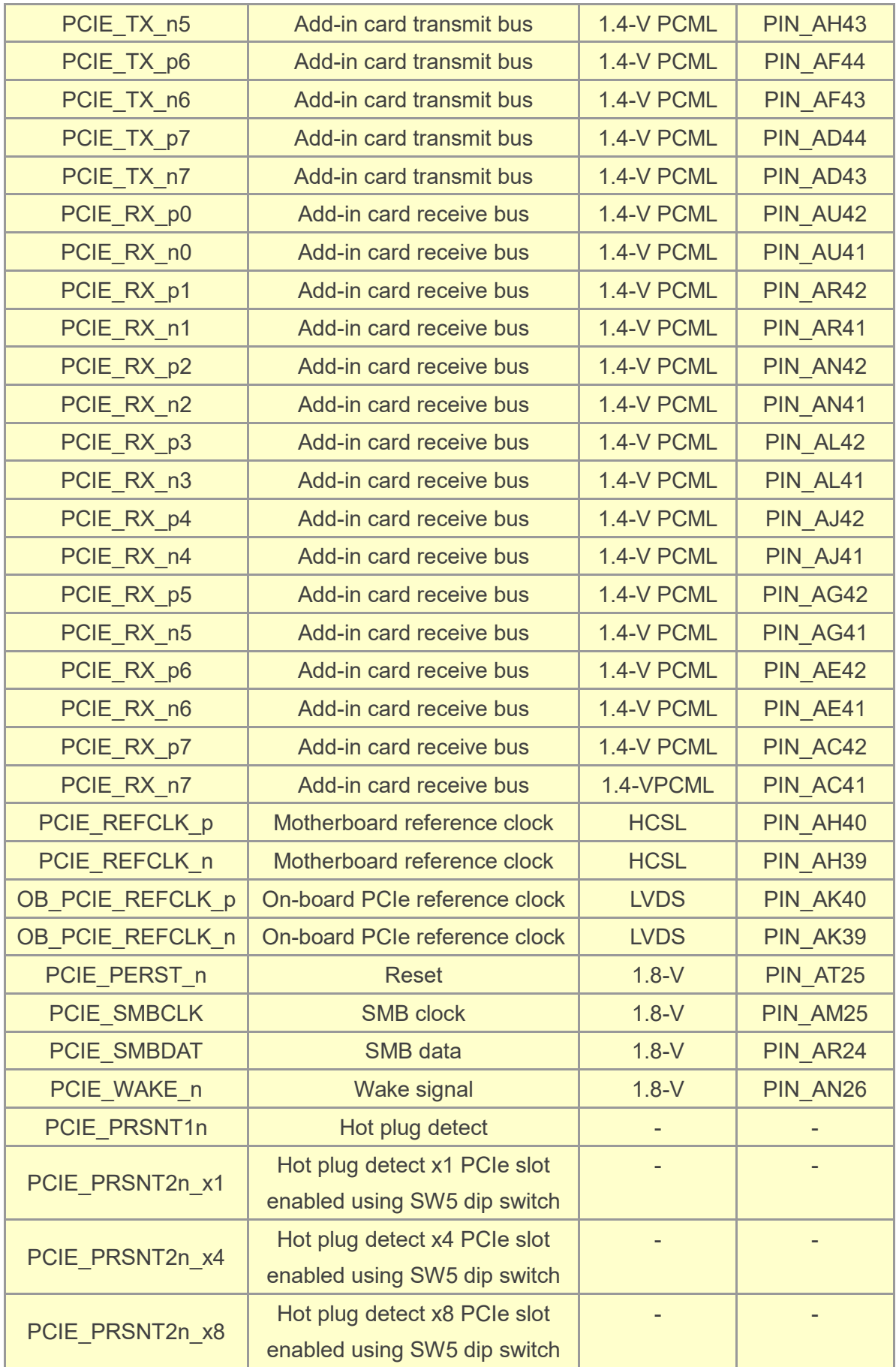

# 2.11 RS-422 Expansion Header

The 2x5 RS-422 expansion header is designed to perform communication between boards. Users can use Terasic defined RS422-RJ45 board to translate RS-422 signal, allowing a transmission speed of up to 26 Mbps. **Figure 2-14** shows the RS-422 application diagram. **Table 2-22** lists the RS-422 pin assignments, signal names and functions.

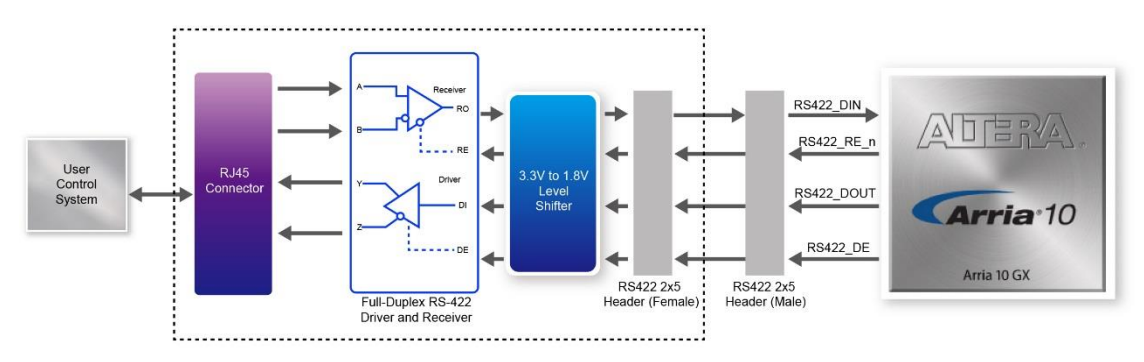

**Figure 2-14 Block Diagram of RS-422 application**

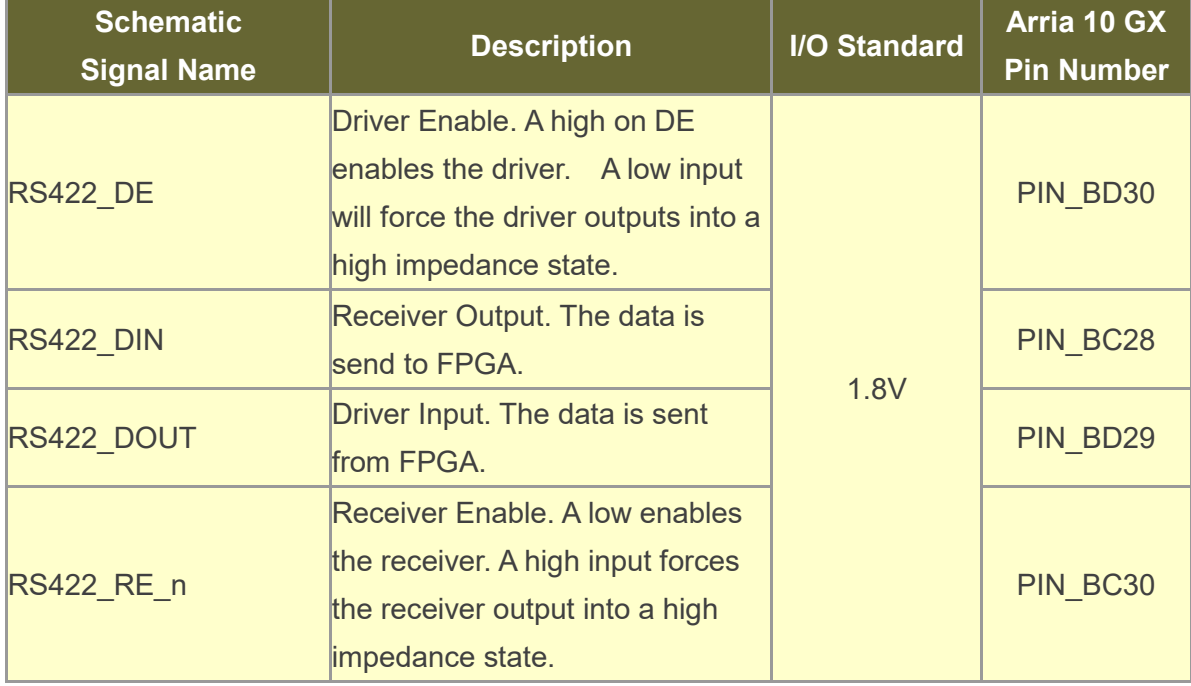

#### **Table 2-22 RS-422 Pin Assignments, Schematic Signal Names and Functions**

# 2-12 2x4 GPIO Expansion Header

The 2x4, 2.0 mm pitch GPIO expansion header is designed to provide seven user pins connected directly to the FPGA and one GND pin. Figure 2-15 shows the connection

between 2x4 GPIO header and Arria 10 GX FPGA. Table 2-23 lists the pin assignment of 2x4 GPIO header.

![](_page_42_Figure_1.jpeg)

**Figure 2-15 Connection between 2x4 GPIO Header and Arria 10 GX FPGA**

![](_page_42_Picture_105.jpeg)

#### **Table 2-23 Pin Assignments of 2x4 GPIO Header**

# *Chapter 3*

# System Builder

his chapter describes how users can create a custom design project for the FPGA board from a software tool named System Builder. T

# 3.1 Introduction

The System Builder is a Windows based software utility. It is designed to help users create a Quartus II project for the FPGA board within minutes. The Quartus II project files generated include:

- Quartus II Project File (.qpf)
- Quartus II Setting File (.qsf)
- Top-Level Design File (.v)
- External PLL Controller (.v)
- Synopsis Design Constraints file (.sdc)
- Pin Assignment Document (.htm)

The System Builder not only can generate the files above, but can also provide errorchecking rules to handle situation that are prone to errors. The common mistakes that users encounter are the following:

- ⚫ Board damaged for wrong pin/bank voltage assignment.
- ⚫ Board malfunction caused by wrong device connections or missing pin counts for connected ends.
- ⚫ Performance dropped because of improper pin assignments

# <span id="page-44-0"></span>3.2 General Design Flow

This section provides the detail procedures on how the System Build This section will introduce the general design flow to build a project for the FPGA board via the System Builder. The general design flow is illustrated in the **[Figure 3-1](#page-44-0)**.

Users should launch System Builder and create a new project according to their design requirements. When users complete the settings, the System Builder will generate two major files which include top-level design file (.v) and the Quartus II setting file (.qsf).

The top-level design file contains top-level Verilog wrapper for users to add their own design/logic. The Quartus II setting file contains information such as FPGA device type, top-level pin assignment, and I/O standard for each user-defined I/O pin.

Finally, Quartus II programmer must be used to download SOF file to the FPGA board using JTAG interface.

![](_page_44_Figure_5.jpeg)

**Figure 3-1Thegeneral design flow of building a project**

# 3.3 Using System Builder

This section provides the detail procedures on how the System Builder is used.

#### **Install and Launch the System Builder**

The System Builder is located under the directory: **"Tools\SystemBuilder"** in the System CD. Users can copy the entire folder to the host computer without installing the utility. Please execute the SystemBuilder.exe on the host computer, as shown in **Figure 3-2**.

![](_page_45_Picture_4.jpeg)

**Figure 3-2 The System Builder window**

#### ■ **Enter Project Name**

The project name entered in the circled area as shown in **Figure 3-3**, will be assigned automatically as the name of the top-level design entry.

![](_page_46_Picture_58.jpeg)

**Figure 3-3 The Quartus project name**

## **System Configuration**

Users are given the flexibility of enabling their choices of components connected to the FPGA under System Configuration, as shown in **Figure 3-4**. Each component of the FPGA board is listed to be enabled or disabled according to users' needs. If a component is enabled, the System Builder will automatically generate the associated pin assignments including its pin name, pin location, pin direction, and I/O standards.

**Note:** The pin assignments for some components (e.g. QDRII+ and QSFP+) require associated controller codes in the Quartus project or it would result in compilation error. Hence please do not select them if they are not needed in the design. To use the QDRII+ controller, please refer to the QDRII+ SRAM demonstration in Chapter 6.

![](_page_47_Picture_85.jpeg)

**Figure 3-4 System Configuration group**

## ■ **Programmable Oscillator**

There are two external oscillators on-board that provide reference clocks for the following signals

QSFPA\_REFCLK,QSFPB\_REFCLK,QSFPC\_REFCLK,QSFPD\_REFCLK,

QDRIIA\_REFCLK, QDRIIB\_REFCLK, QDRIIC\_REFCLK , QDRIID\_REFCLK , QDRIIE\_REFCLK and QDRIIF\_REFCLK. To use these clock, users can select the desired frequency on the Programmable Oscillator group, as shown in **Figure 3-5**. QDRII, or QSFP+ must be checked before users can start to specify the desired frequency in the programmable oscillators.

As the Quartus project is created, System Builder automatically generates the associated controller according to users' desired frequency in Verilog which facilitates users' implementation as no additional control code is required to configure the programmable oscillator.

**Note:** If users need to dynamically change the frequency, they would need to modify the generated control code themselves.

![](_page_48_Picture_42.jpeg)

**Figure 3-5 External programmable oscillators**

# ■ **Project Setting Management**

The System Builder also provides functions to restore default setting, load a setting, and save board configuration file, as shown in Figure 3-6. Users can save the current board configuration information into a .cfg file and load it into the System Builder.

| TR10a-HLV1.0.0                                 |                            | $\Sigma$               |
|------------------------------------------------|----------------------------|------------------------|
| terasl                                         | System Configuration       |                        |
|                                                | Project Name: TR10a_HL     |                        |
|                                                | <b>☑</b> CLOCK             | $\Box$ DIP Switch x 2  |
|                                                | $\nabla$ LED $\times$ 8    | ■ Temperature Sensor   |
| 风情观<br><b>Arria</b> <sup>10</sup>              | $\triangledown$ Button x 4 | ▼ Power Monitor        |
|                                                | <b>☑</b> Fan Control       | ■ Flash (256MB)        |
|                                                | <b>☑ QDRII+ SRAM A</b>     | <b>☑ QDRII+ SRAM B</b> |
| <u> 910a HL</u><br><b>STEELING ISST</b>        | <b>☑ QDRII+ SRAM C</b>     | <b>☑ QDRII+ SRAM D</b> |
|                                                | <b>☑ QDRII+ SRAM E</b>     | <b>☑ QDRII+ SRAM F</b> |
| Si5340A                                        | $\nabla$ QSFP+ A           | $\Box$ QSFP+ B         |
| QSFPA_REFCLK_p/n: 644.53125<br>MH <sub>z</sub> | <b>☑</b> QSFP+ C           | <b>☑</b> QSFP+ D       |
| QSFPB_REFCLK_p/n: 644.53125<br>MHz             | $\nabla$ PCIe              | RS422 Expansion        |
| QSFPC_REFCLK_p/n: 644.53125<br>MHz             | $2x4$ GPIO                 |                        |
| QSFPD_REFCLK_p/n: 644.53125<br>MHz             | Default Setting            | Select All             |
| Si5340B                                        |                            |                        |
| QDRIIx_REFCLK_p/n: 275.00000<br>MHz            | Load Setting               | Save Setting           |
| x: A/B/C/D/E/F                                 | Generate                   | Exit                   |

**Figure 3-6 Project Settings**

#### **Project Generation**

When users press the Generate button, the System Builder will generate the corresponding Quartus II files and documents as listed in the**[Table 3-1](#page-49-0)** in the directory specified by the user.

<span id="page-49-0"></span>

| No.            | <b>Filename</b>                 | <b>Description</b>                                     |  |  |
|----------------|---------------------------------|--------------------------------------------------------|--|--|
| $\mathbf{1}$   | <project name="">.v</project>   | <b>Top Level Verilog File for Quartus II</b>           |  |  |
| $\overline{2}$ | Si5340 controller (*)           | Si5340A and Si5340B External Oscillator Controller IP  |  |  |
| 3              | <project name="">.qpf</project> | <b>Quartus II Project File</b>                         |  |  |
| 4              | <project name="">.qsf</project> | <b>Quartus II Setting File</b>                         |  |  |
| 5              | <project name="">.sdc</project> | <b>Synopsis Design Constraints File for Quartus II</b> |  |  |
| 6              | <project name="">.htm</project> | <b>Pin Assignment Document</b>                         |  |  |

**Table 3-1 Files generated by the System Builder**

(\*) The Si5340\_controller is a folder which contains the Verilog files for the configuration of Si5340A and Si5340B.

Users can add custom logic into the project and compile the project in Quartus II to generate the SRAM Object File (.sof).

For Si5340A, its controller will be instantiated in the Quartus II top-level file, as listed below:

![](_page_50_Picture_27.jpeg)

For Si5340B, its controller will be instantiated in the Quartus II top-level file, as listed below:

![](_page_50_Picture_28.jpeg)

If the dynamic configuration for the oscillator is required, users need to modify the code according to users' desired behavior.

# *Chapter 4*

# Flash Programming

s you develop your own project using the Altera tools, you can program the flash memory device so that your own design loads from flash memory into the FPGA on power up. This chapter will describe how to use Altera Quartus II Programmer Tool to program the common flash interface (CFI) flash memory device on the FPGA board. The Arria X GX FPGA development board ships with the CFI flash device preprogrammed with a default factory FPGA configuration for running the Parallel Flash Loader design example. A

# 4.1 CFI Flash Memory Map

**[Table 4-1](#page-51-0)**shows the default memory contents of two interlaced 1Gb (128MB) CFI flash device. Each flash device has a 16-bit data bus and the two combined flash devices allow for a 32-bit flash memory interface. For the factory default code to run correctly and update designs in the user memory, this memory map must not be altered.

<span id="page-51-0"></span>

| <b>Block Description</b> | Size(KB) | <b>Address Range</b>        |  |  |
|--------------------------|----------|-----------------------------|--|--|
| <b>PFL option bits</b>   | 64       | 0x00030000 - 0x0003FFFF     |  |  |
| <b>Factory hardware</b>  | 44,032   | 0x00040000 - 0x02B3FFFF     |  |  |
| <b>User hardware</b>     | 44,032   | 0x02B40000 - 0x0563FFFF     |  |  |
| <b>Factory software</b>  | 8,192    | 0x05640000 - 0x05E3FFFF     |  |  |
| User software and data   | 165,632  | $0x05E40000 - 0x0$ FFFFFFFF |  |  |

**Table 4-1 Flash Memory Map (Byte Address)**

For user application, user hardware must be stored with start address 0x02B40000, and the user's software is suggested to be stored with start address 0x05E40000. The NIOS II EDS tool nios-2-flash-programmer is used for programming the flash. Before programming, users need to translate their Quartus .sof and NIOS II .elf files into the .flash which is used by the nios-2-flash-programmer. For .sof to .flash translation, NIOS II EDS tool sof2flsh can be used. For the .elf to .flash translation, NIOS II EDS

tool elf2flash can be used. For convenience, the System CD contains a batch file for file translation and flash programming with users given .sof and .elf file.

# 4.2 FPGA Configure Operation

Here is the procedure to enable FPGA configuration from Flash:

- 1. Please make sure the FPGA configuration data has been stored in the CFI flash.
- 2. Set the FPGA configuration mode to FPPx32 mode by setting SW1 MSEL[0:2] as 000 as shown in **Figure 4-1**.
- 3. Specify the configuration of the FPGA using the default Factory Configuration or User Configuration by setting SW1.4 according to **Figure 4-2**.
- 4. Power on the FPGA board or press MAX\_RST button if board is already powered on.
- 5. When configuration is completed, the green Configure Done LED will light. If there is error, the red Configure Error LED will light.

![](_page_52_Picture_8.jpeg)

**Figure 4-1 SW3 MSEL[0:2]=000**

![](_page_52_Picture_10.jpeg)

**Figure 4-2 Configuration Image Selection**

# 4.3 Flash Programming with Users Design

Users can program the flash memory device so that a custom design loads from flash memory into the FPGA on power up. For convenience, the translation and programming batch files are available on the following folder in the System CD.

Demonstrations/Hello/flash\_programming\_batch

There folder contains five files as shown in **[Table 4-2](#page-53-0)**

<span id="page-53-0"></span>![](_page_53_Picture_112.jpeg)

#### **Table 4-2 Content of flash\_programming\_batch folder**

To apply the batch file to users'.sof and .elf file, users can change the sof and .elf filename in the flash\_program.sh file as shown in **Figure 4-3**.

![](_page_53_Figure_7.jpeg)

**Figure 4-3 Change to usrs'.sof and .elf filename**

If your design does not contain a NIOS II processor, users can add "#" to comment (disable) the elf2flash and nios-flash-programmer commands (marked with green lines as below) in the flash\_program.sh file as shown in **Figure 4-4**.

![](_page_53_Picture_113.jpeg)

![](_page_53_Figure_11.jpeg)

If your design includes a NIOS II processor and the NIOS II program is stored on external memory, users must to perform following items so the NIOS II program can be boot from flash successfully:

1. QSYS should include a Flash controller for the CFI Flash on the development board. Please ensure that the base address of the controller is 0x00, as shown in **[Figure 4-5](#page-54-0)**.

2. In NIOS II processor options, select FLASH as reset vector memory and specify 0x05E40000 as reset vector, as shown in **[Figure 4-6](#page-54-1)**.

<span id="page-54-0"></span>![](_page_54_Figure_3.jpeg)

**Figure 4-5 Flash Controller Settings in QSYS**

<span id="page-54-1"></span>![](_page_54_Picture_162.jpeg)

**Figure 4-6 Reset Vector Settings for NIOS II Processor**

For implementation detail, users can refer the Hello example located in the CD folder: Demonstrations/ Hello

# 4.4 Restore Factory Settings

This section describes how to restore the original factory contents to the flash memory device on the FPGA development board. Perform the following instructions:

- 1. Make sure the Nios II EDS and USB-Blaster II driver are installed.
- 2. Make sure the FPGA board and PC are connected with an UBS Cable.
- 3. Power on the FPGA board.
- 4. Copy the "Demonstrations/PFL/flash programming batch" folder under the CD to your PC's local drive.
- 5. Execute the batch file flash\_program.bat to start flash programming.
- 6. Power off the FPGA Board.
- 7. Set FPGA configure mode as FPPx32 Mode by setting SW1 MSEL[0:2] to 000.
- 8. Specify configuration of the FPGA to Factory Hardware by setting the FACTORY LOAD dip in SW1 to the '1' position.
- 9. Power on the FPGA Board, and the Configure Done LED should light.

Except for programming the Flash with the default code PFL, the batch file also writes PFL (Parallel Flash Loader) Option Bits data into the address 0x30000. The option bits data specifies 0x2B40000 as start address of your hardware design.

The NIOS II EDS tool nios-2-flash-programmer programs the Flash based on the Parallel Flasher Loader design in the FPGA. The Parallel Flash Loader design is included in the default code PFL and the source code is available in the folder Demonstrations/ PFL in System CD.

# *Chapter 5*

# Peripheral Reference Design

his chapter introduces TR10a-HL peripheral interface reference designs. It mainly introduces Si5340 chip which is a programmable clock generator. We provide two ways (Pure RTL IP and NIOS/Qsys System) respectively to show how to control Si5340 to output desired frequencies, as well as how to control the fan speed. The source codes and tool of these examples are all available on the System CD. T

# 5.1 Configure Si5340A/B in RTL

There are two Silicon Labs Si5340 clock generators on TR10a-HL FPGA board can provide adjustable frequency reference clock (See **Figure 5-1**) for QSFP and QDRII interfaces, etc. Each Si5340 clock generator can output four groups differential frequencies from 100Hz ~ 712.5Mhz though I2C interface configuration. This chapter will show you how to use FPGA RTL IP to configure each Si5340 PLL and generate users desired output frequency to each peripheral. In the following instruction, the two Si5340 chips will be named as Si5340A and Si5340B respectively.

![](_page_56_Figure_5.jpeg)

**Figure 5-1 Si5340 Clock Generators**

# ◼ **Creating Si5340 Control IP**

The Si5340 control IP is located in the folder:

\Demonstration\si5340\_control\_ip".

Also, System Builder tool ( locate in System CD) can be used to help users to set Si5340 to output desired frequencies, and generate a Quartus project with control IP. In System Builder window, when checking the boxes of QSFP and QDRII interfaces, Si5340 corresponding output channels will become available and users can select desired frequencies. For example, when checking QSFP+ A box (See **Figure 5-2**), SI5340A QSFPA\_REFCLK\_P/N can provide six frequencies from 100Mhz to 644.5312Mhz for users selecting.

As shown in **Figure 5-3**, if all the receiving Si5340 reference clock interface boxes are checked, then, every frequency channel of the two Si5340 chips is controllable by users.

![](_page_57_Picture_62.jpeg)

**Figure 5-2 Enable Si5340A clock on System Builder**

![](_page_58_Picture_70.jpeg)

**Figure 5-3 Enable Si5340A and Si5340B clock on System Builder**

Click "**Generate"** button, then, open the Quartus Project generated by System Builder, the control IPs for Si5340A and Si5340B can be found in the top level file.

![](_page_58_Picture_71.jpeg)

.iRST\_n(CPU\_RESET\_n),

 .iStart(si5340a\_controller\_start), .iPLL\_OUT0\_FREQ\_SEL(`SI5340A\_644M53125),//QSFP-A .iPLL\_OUT1\_FREQ\_SEL(`SI5340A\_644M53125),//QSFP-B .iPLL\_OUT2\_FREQ\_SEL(`SI5340A\_644M53125),//QSFP-C .iPLL\_OUT3\_FREQ\_SEL(`SI5340A\_644M53125),//QSFP-D .I2C\_CLK(SI5340A\_I2C\_SCL), .I2C\_DATA(SI5340A\_I2C\_SDA), .oPLL\_REG\_CONFIG\_DONE(si5340a\_config\_done)

assign SI5340A\_OE\_n = 1'b0;

);

assign SI5340A\_RST\_n = CPU\_RESET\_n;

![](_page_59_Picture_102.jpeg)

assign SI5340B\_RST\_n = CPU\_RESET\_n;

If the output frequency doesn't need to be modified, users can just add their own User Logic and compile it, and then, Si5340 can output desired frequencies. At the same time, System Builder will set Clock constrain according user's preset frequency in a SDC file (as shown in **Figure 5-4**).

| # This .sdc file is created by Terasic Tool.                            |
|-------------------------------------------------------------------------|
|                                                                         |
|                                                                         |
|                                                                         |
|                                                                         |
| # Create Clock                                                          |
|                                                                         |
| create_clock -period "100.000000 MHz"<br>[get_ports CLKUSR_100]         |
| "100.000000 MHZ"<br>[get_ports CLK_100_B3D]<br>create_clock -period     |
| create_clock -period "50.000000 MHz"<br>[get_ports CLK_50_B2J]          |
| create_clock -period<br>"50.000000 MHz"<br>[get_ports CLK_50_B2L]       |
| create_clock -period<br>[get_ports CLK_50_B3D]<br>"50.000000 MHZ"       |
| create_clock -period<br>[get_ports CLK_50_B3F]<br>"50.000000 MHZ"       |
| create_clock -period<br>"50.000000 MHZ"<br>[get_ports CLK_50_B3H]       |
| create_clock -period<br>"275.000000 MHz"<br>[get_ports QDRIIA_REFCLK_p] |
| create_clock -period<br>"275.000000 MHz"<br>[get_ports QDRIIB_REFCLK_p] |
| create_clock -period<br>[get_ports QDRIIC_REFCLK_p]<br>"275.000000 MHZ" |
| "275.000000 MHz"<br>create_clock -period<br>[get_ports QDRIID_REFCLK_p] |
| create_clock -period<br>"275.000000 MHz"<br>[get_ports QDRIIE_REFCLK_p] |
| create_clock -period<br>[get_ports QDRIIF_REFCLK_p]<br>"275.000000 MHz" |
| create_clock -period<br>'644.531250 MHz"<br>[get_ports QSFPA_REFCLK_p]  |
| create_clock -period<br>"644.531250 MHz"<br>[get_ports QSFPB_REFCLK_p]  |
| create_clock -period<br>"644.531250 MHz"<br>[get_ports QSFPC_REFCLK_p]  |
| create_clock -period<br>[get_ports QSFPD_REFCLK_p]<br>"644.531250 MHz"  |
|                                                                         |
| ********************************<br>************                        |

**Figure 5-4 SDC file created by System Builder**

# ◼ **Using Si5340 control IP**

**[Table 5-1](#page-60-0)** lists the instruction ports of Si5340 Controller IP.

<span id="page-60-0"></span>![](_page_60_Picture_117.jpeg)

![](_page_60_Picture_118.jpeg)

![](_page_61_Picture_160.jpeg)

As shown in **[Table 5-2](#page-61-0)**and **[Table 5-3](#page-61-1)**, both two Si5340 control IPs have preset several output frequency parameters, if users want to change frequency, users can fill in the input port " iPLL\_OUTX\_FREQ\_SEL" with a desired frequency value and recompile the project. For example, in Si5340A control IP, change

*.iPLL\_OUT1\_FREQ\_SEL(`SI5340A\_125M),*

to

*.iPLL\_OUT1\_FREQ\_SEL(`SI5340A\_156M25),*

Recompile project, the Si5340A OUT2 channel (for QSFP-C ) output frequency will change from 125Mhz to 156.25Mhz.

<span id="page-61-0"></span>

| <b>IPLL_OUTX_FREQ_SEL</b><br><b>MODE Setting</b> | Si5340A Channel Clock Frequency(MHz) |
|--------------------------------------------------|--------------------------------------|
| 3'b000                                           | <b>Power Down</b>                    |
| 3'b001                                           | 644.53125                            |
| 3'b010                                           | 322.26                               |
| 3'b011                                           | 312.25                               |
| 3'b100                                           | 250                                  |
| 3'b101                                           | 156.25                               |
| 3'b110                                           | 125                                  |
| 3'b111                                           | 100                                  |

**Table 5-2 Si5340A Controller Frequency Setting**

#### <span id="page-61-1"></span>**Table 5-3 Si5340B Controller Frequency Setting**

![](_page_61_Picture_161.jpeg)

Users can also dynamically modify the input parameters, and input a positive edge trigger for "iStart", then, Si5340 output frequency can be modified.

After the manually modifying, please remember to modify the corresponding frequency value in SDC file.

## **Modify Clock Parameter For Your Own Frequency**

If the Si5340 control IP build-in frequencies are not users' desired, users can refer to below steps to modify control IP register parameter settings to modify the IP to output a desired frequency.

1. Firstly, download ClockBuilder Pro Software (See **[Figure 5-5](#page-62-0)**), which is provided by Silicon Labs. This tool can help users to set the Si5340's output frequency of each channel through the GUI interface, and it will automatically calculate the Register parameters required for each frequency. The tool download link:

[http://url.terasic.com/clockuilder\\_ro\\_oftware](http://url.terasic.com/clockuilder_ro_oftware)

<span id="page-62-0"></span>![](_page_62_Figure_7.jpeg)

**Figure 5-5 ClockBuilder Pro Wizard**

2. After the installation, select Si5340, and configure the input frequency and output frequency as shown in **[Figure 5-6](#page-63-0)**.

<span id="page-63-0"></span>![](_page_63_Picture_40.jpeg)

#### **Figure 5-6 Define Output Clock Frequencies on ClockBuilder Pro Wizard**

3. After the setting is completed, ClockBuider Pro Wizard generates a Design Report(text), which contains users setting frequency corresponding register value (See **[Figure 5-7](#page-63-1)**).

<span id="page-63-1"></span>![](_page_63_Picture_41.jpeg)

#### **Figure 5-7 Open Design Report on ClockBuilder Pro Wizard**

4. Open Si5340 control IP sub-module "si5340a\_i2c\_reg\_controller.v " as shown in**Figure5-8**, refer Design Report parameter to modify sub-module corresponding register value (See **[Figure 5-9](#page-64-0)**).

![](_page_64_Figure_2.jpeg)

**Figure 5-8 Sub-Module file "si5340a\_i2c\_reg\_controller.v"**

<span id="page-64-0"></span>

|                                                                                              |                                                                                                    | <b>Design Report</b><br>si5340a_i2c_reg_controller.v                                                                                                    |                                                                                                    |                                                                                                    |                                                                               |                                                      |
|----------------------------------------------------------------------------------------------|----------------------------------------------------------------------------------------------------|----------------------------------------------------------------------------------------------------|----------------------------------------------------------------------------------------------------|----------------------------------------------------------------------------------------------------|-------------------------------------------------------------------------------|------------------------------------------------------|
|                                                                                              |                                                                                                    |                                                                                                    | Location                                                                                                    | Setting Name                                                                                                    | Decimal Value                                                                 | Hex Value                                            |
|                                                                                              | wire<br>a11<br>/ /=============<br>rea<br>/ /=============                                                                                                    | address value end ================<br>assign all parameter value ===============                                                                                    | 0x000B[0:6]<br>0x0017[0]<br>0x0017[1]                                                                        | I2C ADDR<br>SYSTNCAL INTR MSK<br>LOSXAXB INTR MSK                                                                     | 116<br>$\Omega$<br>$\circ$                                                    | 0x74<br>0x0<br>0x0                                   |
| wire<br>wire<br>wire                                                                         | LOSFB IN INTR MSK<br>13:01<br>IN SEL REGCTRL<br>IN SEL -<br>[1:0]                                                                                                    | $= 15:$<br>$-1$<br>$= 3$ ;                                                                                                    | 0x0017[2]<br>0x0017[3]<br>0x0017[5]<br>0x001810:31<br>0x0021 [0]                                             | LOSREF INTR MSK<br>LOL INTR MSK<br>SMB TMOUT INTR MSK<br>LOSIN INTR MSK<br>IN SEL REGCTRL                             | o<br>$\circ$<br>o<br>15                                                       | 0x0<br>0x0<br>0x0<br>0xF<br>0x1                      |
| wire<br>wire<br>wire<br>wire<br>wire<br>wire<br>wire<br>wire<br>wire<br>wire<br>wire<br>wire | OUTALL DISABLE LOW<br>OUTO PDN<br>OUTO OE<br>OUTO RDIV FORCE2<br><b>OUTO FORMAT</b><br>[2:0]<br>OUTO SYNC EN<br>OUTO DIS STATE<br>[1:0]<br>OUTO CMOS DRV<br>[1:0]<br>[3:0]<br>OUTO CM<br>OUTO AMPL<br>[2:0]<br>OUTO MUX SEL<br>[2:0]<br>OUTO_INV<br>[1:0] | $= 1$<br>$- 0$<br>$t/7 = 1$ ;<br>$-1$<br>$= 1$<br>$1 \cdot$<br>$\equiv$<br>$= 0$<br>$\circ$<br>8<br>$= 12 :$<br>$\mathbf{3}$<br>- 2<br>$= 0$<br>- 2<br>$= 0$<br>- 2 | 0x0021[1:2]<br>0x0022411<br>0x002B[3]<br>0x002B[5]<br>0x002C[0:3]<br>0x002C[4]<br>0x002D[0:1]<br>0x002D[2:3] | IN SEL<br>$\overline{OE}$<br>SPI 3WIRE<br>AUTO NDIV UPDATE<br>LOS EN<br>LOSXAXB DIS<br>LOSO VAL TIME<br>LOS1 VAL TIME | 3<br>σ<br>$\Omega$<br>$\circ$<br>$\circ$<br>$\bullet$<br>$\Omega$<br>$\Omega$ | 0x3<br>0x0<br>0x0<br>0x0<br>0x0<br>0x0<br>0x0<br>0x0 |
| wire<br>wire<br>wire<br>wire<br>wire<br>$\cdots$                                             | <b>OUT1 PDN</b><br>OUT1 OE<br><b>OUT1 RDIV FORCE2</b><br><b>OUT1 FORMAT</b><br>12:01<br><b>OUT1 SYNC EN</b>                                                                                                    | $= 0$<br>$t//=1$ ;<br>$= 1$<br>1 <sup>1</sup><br>$= 1 +$                                                                                                    |                                                                                                    |                                                                                                    |                                                                               |                                                      |

**Figure 5-9 Modify Si5340 Control IP Base on Design Report**

After modifying and compiling, Si5340 can output new frequencies according to the users' setting.

Note :

1. No need to modify all Design Report parameters in si5340a\_i2c\_reg\_controller.v/si5340b\_i2c\_reg\_controller.v, users can ignore parameters which have nothing to do with the frequency setting

2. After the manually modifying, please remember to modify clock constrain setting in .SDC file

# 5.2 Nios II control for SI5340/Temperature/Power

This demonstration shows how to use the Nios II processor to program two programmable oscillators (Si5340A and Si5340B) on the FPGA board, how to measure the power consumption based on the built-in power measure circuit. The demonstration also includes a function of monitoring system temperature with the on-board temperature sensor.

#### ■ System Block Diagram

**Figure 5-10** shows the system block diagram of this demonstration. The system requires a 50 MHz clock provided from the board. The four peripherals (including temperature sensor TMP441, Si5340A/B, and power monitor LTC2945) are all controlled by Nios II through the PIO controller, and all of them are programmed through I2C protocol which is implemented in the C code. The I2C pins from chip are connected to Qsys System Interconnect Fabric through PIO controllers. The Nios II program toggles the PIO controller to implement the I2C protocol. The Nios II program is running in the on-chip memory.

![](_page_66_Figure_0.jpeg)

**Figure 5-10 Block diagram of the Nios II Basic Demonstration**

<span id="page-66-0"></span>The program provides a menu in nios-terminal, as shown in **[Figure 5-11](#page-66-0)** to provide an interactive interface. With the menu, users can perform the test for the temperatures sensor, external PLL and power monitor. Note, pressing 'ENTER' should be followed with the choice number.

| Altera Nios II EDS 16.0 [gcc4]                                                        |
|---------------------------------------------------------------------------------------|
| [0] Temperature<br>Power Monitor<br> Ī2Ī Si5340Ā<br>[3] Si5340B<br>Input your chioce: |

**Figure 5-11 Menu of Demo Program**

In temperature test, the program will display local temperature and remote temperature. The remote temperature is the FPGA temperature, and the local temperature is the board temperature where the temperature sensor located.

A power monitor IC (LTC2945) embedded on the board can monitor Arria10 real-time current and power. This IC can work out current/power value as multiplier and divider are embedded in it. There is a sense resistor R96 (0.006 Ω) for LTC2945 in the circuit, when power on the TR10a-HL board, there will be a voltage drop (named ∆SENSE Voltage) on R96. Based on sense resistors, the program of power monitor can calculate the associated voltage, current and power consumption from the LTC2945 through the I2C interface. Please note the device I2C address is 0xD4.

In the external PLL programming test, the program will program the PLL first, and subsequently will use TERASIC QSYS custom CLOCK\_COUNTER IP to count the clock count in a specified period to check whether the output frequency is changed as configured. To avoid a Quartus II compilation error, dummy transceiver controllers are created to receive the clock from the external PLL. Users can ignore the functionality of the transceiver controller in the demonstration. For Si5340A/B programming, Please note the device I2C address are 0xEE. The program can control the Si5340A to configure the output frequency of QSFPA/B/C/D REFCLK, or control the Si5340B to configure the output frequency of QDRIIA/B/C/D/E/F REFCLK according to your choice.

## **Demonstration File Locations**

- ⚫ Hardware project directory: NIOS\_BASIC\_DEMO
- Bitstream used: NIOS\_BASIC\_DEMO.sof
- Software project directory: NIOS\_BASIC\_DEMO \software
- Demo batch file : NIOS\_BASIC\_DEMO\demo\_batch\NIOS\_BASIC\_DEMO.bat, NIOS\_BASIC\_DEMO.sh

## ◼ **Demonstration Setup and Instructions**

- ⚫ Make sure Quartus II and Nios II are installed on your PC.
- ⚫ Power on the FPGA board.
- Use the USB Cable to connect your PC and the FPGA board and install USB Blaster II driver if necessary.
- Execute the demo batch file "NIOS\_BASIC\_DEMO.bat" under the batch file folder, NIOS\_BASIC\_DEMO\demo\_batch.
- ⚫ After the Nios II program is downloaded and executed successfully, a prompt message will be displayed in nios2-terminal.
- For temperature test, please input key '0' and press 'Enter' in the nios-terminal, as shown in**Figure 5-12**.
- ⚫ For power monitor test, please input key '1' and press 'Enter' in the nios-terminal, the Nios II console will display the current values of voltage, current and power as shown in **Figure 5-13**.
- ⚫ For programmable PLL Si5340A test, please input key '2' and press 'Enter' in the nios-terminal first, then select the desired output frequency of QSFPA/B/C/D REFCLK, as shown in **Figure 5-14**.
- For programmable PLL Si5340B test, please input key '3' and press 'Enter' in the nios-terminal first, then select the desired output frequency of QDRIIA/B/C/D/E/F REFCLK, as shown in **Figure 5-15**.

![](_page_68_Picture_52.jpeg)

![](_page_68_Figure_3.jpeg)

| Altera Nios II EDS 16.0 [gcc4] |
|--------------------------------|
|                                |
| [0] Temperature                |
| 1] Power Monitor               |
| 21 Si5340A                     |
| [3] Si5340B                    |
| Input your chioce:1            |
| Configuration ok!              |
|                                |
| Current = 1.767 $\uparrow$     |
| VIN Voltage = 11.528 V         |
| Power = $20.371 W$             |
| Power Monitor Test:PASS        |
|                                |
| [0] Temperature                |
| 1] Power Monitor               |
| 21 Si5340A                     |
| [3] Si5340B                    |
| llnput vour chioce:            |

**Figure 5-13 power monitor Demo**

Altera Nios II EDS 16.0 [acc4]

Altera Nios II EDS 16.0 [gcc4]

![](_page_69_Picture_64.jpeg)

#### **Figure 5-14 Si5340A Demo**

 $====$  Arria 10 Demo Program ======= [0] Temperature<br>[1] Power\_Monitor<br>[2] Si5340A<br>[3] Si5340B Input your chioce:3 "Put you" CIDCE."<br>===== Si5340B Programming =====<br>[0] QDRIIA/B/C/D/E/F:275.000 MHz<br>[1] QDRIIA/B/C/D/E/F:250.000 MHz<br>[2] QDRIIA/B/C/D/E/F:225.000 MHz Other] exit |Criter] cxit<br>|8l5430] SI5340B\_Config\_Init success<br>|SI5430] SI5340B\_Config\_Init success<br>|3l5430] SI5340B\_Configuration success<br>QDRIIA/275.000MHz ref clock test PASS (clk1=998, clk2=5489, expected cik2=5489)<br>QDR1IB/275.000MHz ref clock test PASS (clk1=998, clk2=5489, expected<br>QDRIIB/275.000MHz ref clock test PASS (clk1=998, clk2=5489, expected  $c$ k2=5489) QDRIIC/275.000MHz ref clock test PASS (clk1=998, clk2=5489, expected  $ck2=5489$ c:DRIID/275.000MHz ref clock test PASS (clk1=998, clk2=5489, expected.<br>clk2=5489) QDRIIE/275.000MHz ref clock test PASS (clk1=998, clk2=5489, expected clk2=5489) c...<br>QDRIIF/275.000MHz ref clock test PASS (clk1=998, clk2=5490, expected\_<br>clk2=5489) Si5340B Test:PASS ======= Arria 10 Demo Program ======= [0] Temperature 1] Power Monitor

**Figure 5-15 Si5340B Demo**

# 5.3 Fan Speed Control

This demo helps users quickly understand how to set the MAX6650 chip from the FPGA to control the fansink. The MAX6650 chip can set or retrieve the RPM of the fansink. It can also monitor if there is any unexpected error and determine which type of error it is. The following section will save lots of time for the development of user application.

#### **System Block Diagram**

**[Figure 5-16](#page-70-0)** shows the system block diagram of this demo. It is necessary to configure the MAX6650 chip prior upon the initialization of fansink control. The MAX6650 chip uses standard I2C protocol for communication. The functions I2C\_Config and I2C Bus Controller set and monitor the RPM of the fansink, respectively. A pre-scaler is used as frequency divider for the clock frequency of I2C. Users need to calculate the frequency based on the equations from the datasheet to control the RPM of the fansink. There are three equations in the datasheet and this demo uses one of them. For other equations, please refer to the datasheet MAX6650-MAX6651.pdf in the system CD.

The Switch[0] controls the RPM in this demo. When the Switch[0] is set to 0, the speed is around 2000 RPM. The speed would reach about 5000 RPM if the Switch[0] is set to 1. It would take  $10 \sim 30$  secs as the buffer time for the conversion. If an error is detected, the LED would lit. Users need to press KEY[1] to reset the LED by turn it off.

<span id="page-70-0"></span>![](_page_70_Figure_5.jpeg)

**Figure 5-16 Block diagram of the fan speed control demonstration**

# ◼ **Alarm Status Register Bit Assignments**

When the fan is abnormal, the LED will lit. Users can refer to **[Table 5-4](#page-71-0)** and get a better understanding about the malfunction of the fansink accordingly. The status of BIT 4  $\sim$  7 can be ignored because BIT 4 is for MAX6651 only and BIT  $5 \sim 7$  are always low.

<span id="page-71-0"></span>![](_page_71_Picture_199.jpeg)

![](_page_71_Picture_200.jpeg)

#### **Design Tools**

- 64-bit Quartus II v16.0.2
- **Demonstration Source Code**
- Project Directory: Demonstration\Fan
- Bit Stream: TR10A\_HL\_golden\_top.sof
- **Demonstration Batch File**

Demo Batch File Folder: *\Fan\demo\_batch*

The demo batch file includes following files:

- ⚫ Batch File: test\_ub2.bat
- ⚫ FPGA Configure File: TR10A\_HL\_golden\_top.sof

## **Demonstration Setup**

⚫ Make sure Quartus II is installed on the host PC.
- Connect the TR10a-HL and the host PC via USB cable. Install the USB-Blaster II driver if necessary.
- Power on the FPGA Board.
- ⚫ Execute the demo batch file "test\_ub2.bat" under the batch file folder \Fan\demo\_batch.
- When SW[0] is set to 0, the RPM would slowly be adjusted to ~2000. When SW[0] is set to 1, the RPM would slowly be adjusted to ~5000.

## *Chapter 6*

# Memory Reference Design

his chapter will show two examples which use the Altera Memory IP to perform memory test functions. The source codes of these examples are all available on the FPGA System CD. These three examples are: T

- ⚫ QDRII+ SRAM Test: Full test of the six banks of QDRII+ SRAM
- ⚫ QDRII+ SRAM Test by Nios II: Full test of six banks of QDRII+ SRAM with Nios II

Note. 64-Bit Quartus16.0.2 or later is strongly recommended for compiling these projects.

## 6.1 QDRII+ SRAM Test

QDR II/QDR II+ SRAM devices enable you to maximize memory bandwidth with separate read and write ports. The memory architecture features separate read and write ports operating twice per clock cycle to deliver a total of four data transfers per cycle. The resulting performance increase is particularly valuable in bandwidthintensive and low-latency applications.

This demonstration utilizes six QDRII+ SRAMs on the FPGA board. It describes how to use Altera's "Arria 10 External Memory Interfaces" (Arria 10 EMIF) IP to implement a memory test function.

#### ■ **Function Block Diagram**

**[Figure 6-1](#page-74-0)** shows the function block diagram of the demonstration. The six QDRII+ SRAM controllers are configured as a 72Mb controller. The QDRII+ SRAM IP generates a 550MHz clock as memory clock and a half-rate system clock, 275MHz, for the controllers.

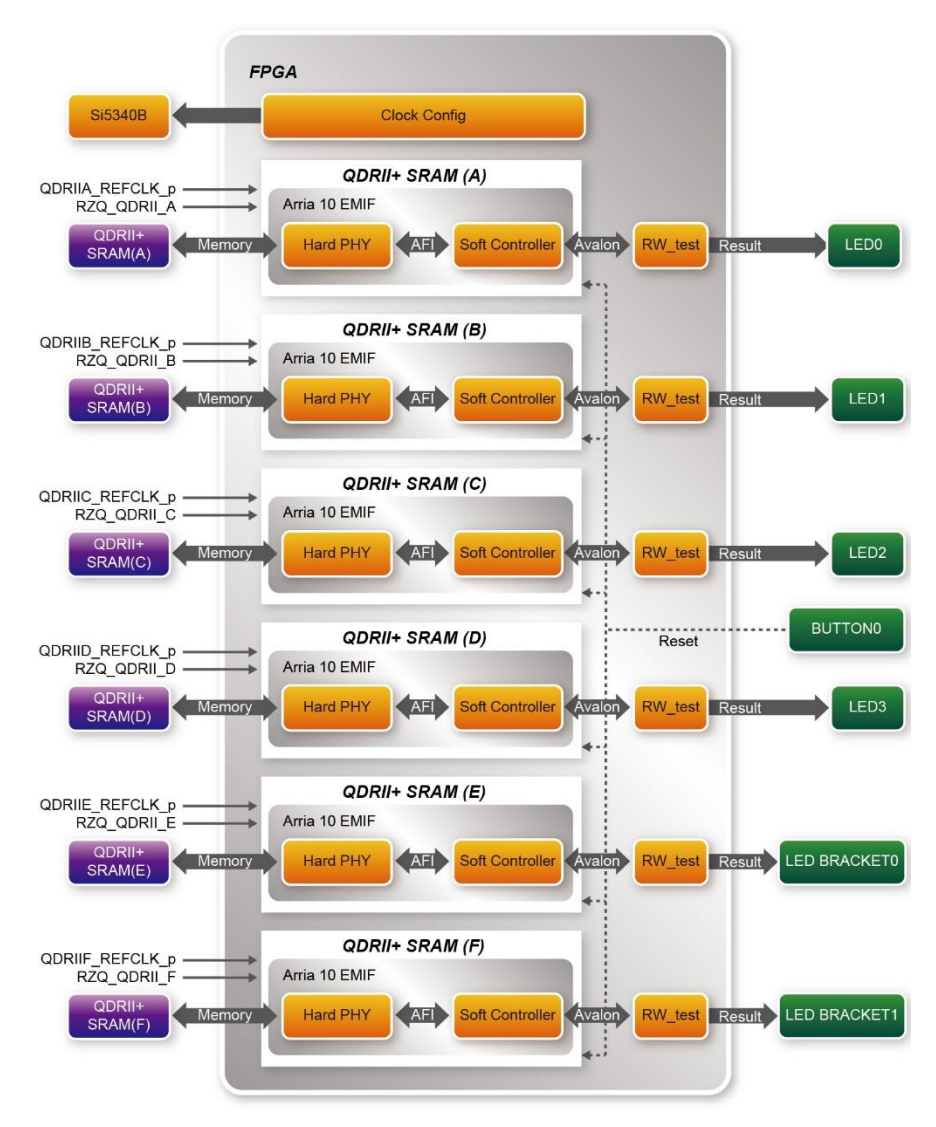

<span id="page-74-0"></span>**Figure 6-1 Function Block Diagram of the QDRII+ SRAM x4 Demonstration**

The QDRIIA/B/C/D/E/F\_REFCLK is generated from Si5340B which configured 275MHz for QDRII+ 550MHz by Clock Config module. QDRIIA/B/C/D/E/F\_REFCLK has no default frequency output so that they must be configured first.

In this demonstration, each QDRII+ SRAM has its own PLL, DLL and OCT resources. The Arria 10 EMIF QDRII IP uses a Hard PHY and a soft Controller. The Hard PHY capable of performing key memory interface functionality such as read/write leveling, FIFO buffering to lower latency and improve margin, timing calibration, and on-chip termination.

The Avalon bus read/write test (RW\_test) modules read and write the entire memory

space of each QDRII+ SRAM through the Avalon interface of each controller. In this project, the RW test module will first write the entire memory and then compare the read back data with the regenerated data (the same sequence as the write data). Test control signals for four QDRII+ SRAMs will generate from CPU\_RESET\_n and four LEDs will indicate the test results of four QDRII+ SRAMs.

## **Altera QDRII and QDRII+ SRAM Controller with UniPHY**

To use Altera QDRII+ SRAM controller, users need to perform the following steps in order:

- 1. Create correct pin assignments for QDRII+.
- 2. Setup correct parameters in QDRII+ SRAM controller dialog.
- ⚫ Design Tools
- ⚫ Quartus II 16.0.2
- ⚫ Demonstration Source Code
- Project directory: QDRII\_x6\_Test\_550MHz
- ⚫ Bit stream used: TR10A\_HL\_golden\_top.sof
- ⚫ Demonstration Batch File

Demo Batch File Folder: QDRIIx4\_Test\demo\_batch

The demo batch files include the followings:

- ⚫ Batch file for USB-Blaster II: test.bat,
- FPGA configuration file: TR10A\_HL\_golden\_top.sof
- ⚫ Demonstration Setup
- ⚫ Make sure Quartus II is installed on your PC.
- ⚫ Connect the USB cable to the FPGA board and host PC. Install the USB-Blaster II driver if necessary.
- ⚫ Power on the FPGA Board.
- Execute the demo batch file "test ub2.bat" under the batch file folder, QDRII\_x6\_Test\_550MHz\demo\_batch.
- Press CPU\_RESET\_n of the FPGA board to start the verification process. When CPU\_RESET\_n is held down, all the LEDs will be turned off. All LEDs should turn back on to indicate test passes upon the release of CPU\_RESET\_n.
- If any LED is not lit up after releasing CPU RESET n, it indicates the corresponding QDRII+ SRAM test has failed. **[Table 6-1](#page-76-0)** lists the matchup for the

four LEDs.

<span id="page-76-0"></span>Press CPU\_RESET\_n again to regenerate the test control signals for a repeat test.

| <b>NAME</b>         | <b>Description</b>                |
|---------------------|-----------------------------------|
| LED <sub>0</sub>    | QDRII+ SRAM(A) test result        |
| LED <sub>1</sub>    | QDRII+ SRAM(B) test result        |
| LED <sub>2</sub>    | <b>QDRII+ SRAMI test result</b>   |
| LED <sub>3</sub>    | <b>QDRII+ SRAM(D) test result</b> |
| <b>Bracket LED0</b> | <b>QDRII+ SRAMI test result</b>   |
| <b>Bracket LED1</b> | QDRII+ SRAM(F) test result        |

**Table 6-1 LED Indicators**

## 6.2 QDRII+ SRAM Test by Nios II

This demonstration hardware and software designs are provided to illustrate how to perform QDRII+ SRAM memory access in QSYS. We describe how the Altera's "Arria 10 External Memory Interfaces" IP is used to access the six QDRII+ SRAM on the FPGA board, and how the Nios II processor is used to read and write the SRAM for hardware verification. The QDRII+ SRAM controller handles the complex aspects of using QDRII+ SRAM by initializing the memory devices, managing SRAM banks, and keeping the devices refreshed at appropriate intervals.

## **System Block Diagram**

**[Figure 6-2](#page-77-0)** shows the system block diagram of this demonstration. The QSYS system requires one 50 MHz and six 550MHz clock source. The six 550MHz clock source is provided by SI5340B clock generator on the board. Si5340B Config Controller is used to configure the SI5340B to generate the required clock. The six 550MHz clock are used as reference clocks for the QDRII+ controllers. There are six QDRII+ Controllers are used in the demonstrations. Each controller is responsible for one QDRII+ SRAM. Each QDRII+ controller is configured as a 8 MB QDRII+ controller. Nios II processor is used to perform memory test. The Nios II program is running in the On-Chip Memory. A PIO Controller is used to monitor buttons status which is used to trigger starting memory testing.

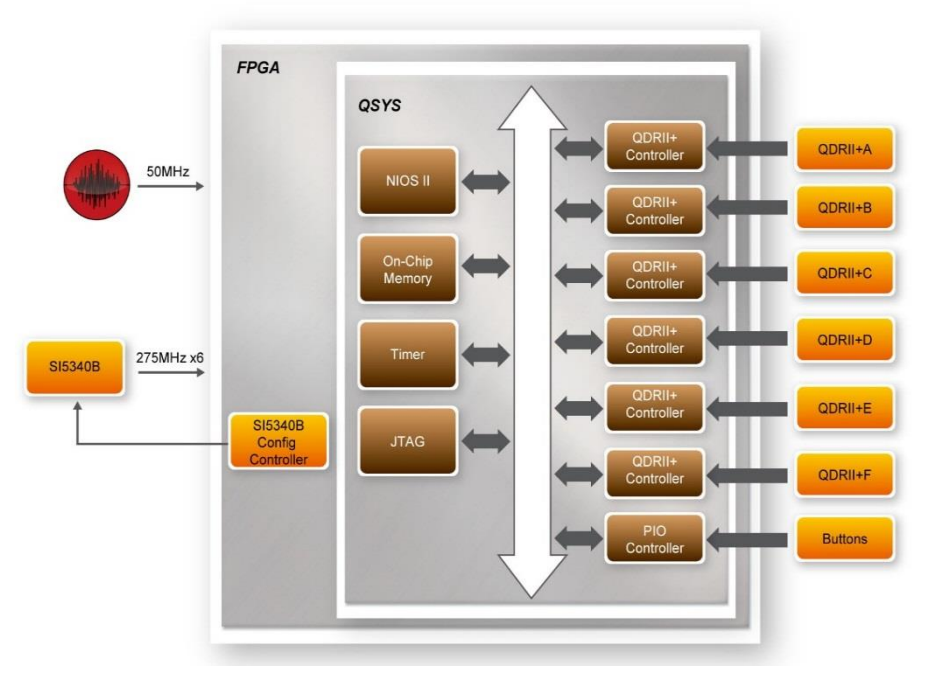

**Figure 6-2 Block diagram of the QDRII+ Demonstration**

<span id="page-77-0"></span>The system flow is controlled by a Nios II program. First, the Nios II program writes test patterns into the whole 8 MB of SRAM. Then, it calls Nios II system function, *alt\_dcache\_flush\_all()*, to make sure all data has been written to SRAM. Finally, it reads data from SRAM for data verification. The program will show progress in JTAG-Terminal when writing/reading data to/from the SRAM. When verification process is completed, the result is displayed in the JTAG-Terminal.

## **Design Tools**

- ⚫ Quartus II 16.0.2
- ⚫ Nios II Eclipse 16.0.2

### **Demonstration Source Code**

- Quartus Project directory: NIOS\_QDRII\_x6\_550
- Nios II Eclipse: NIOS\_QDRII\_x6\_550\software
- ⚫ Nios II Project Compilation

## **Nios II Project Compilation**

Before you attempt to compile the reference design under Nios II Eclipse, make sure the project is cleaned first by clicking 'Clean' from the 'Project' menu of Nios II Eclipse.

## **Demonstration Batch File**

Demo Batch File Folder: NIOS\_QDRII\_x6\_550\demo\_batch

The demo batch file includes following files:

- Batch File for USB-Blaseter II: test.bat, test.sh
- FPGA Configure File: NIOS\_QDRII\_x6\_550.sof
- ⚫ Nios II Program: TEST\_QDRII.elf

■ **Demonstration Setup** 

Please follow below procedures to setup the demonstartons.

- Make sure Quartus II and Nios II are installed on your PC.
- Make sure both QDRII+ SRAMs are installed on the FPGA board.
- Power on the FPGA board.
- Use USB Cable to connect PC and the FPGA board and install USB Blaster II driver if necessary.
- Execute the demo batch file "test.bat" under the folder "NIOS\_QDRII\_x6\_550\demo\_batch".
- After Nios II program is downloaded and executed successfully, a prompt message will be displayed in nios2-terminal.
- Press Button3~Button0 of the FPGA board to start SRAM verify process. Press Button0 for continued test.
- ⚫ The program will display progressing and result information, as shown in **[Figure](#page-79-0)  [6-3](#page-79-0)**.

<span id="page-79-0"></span>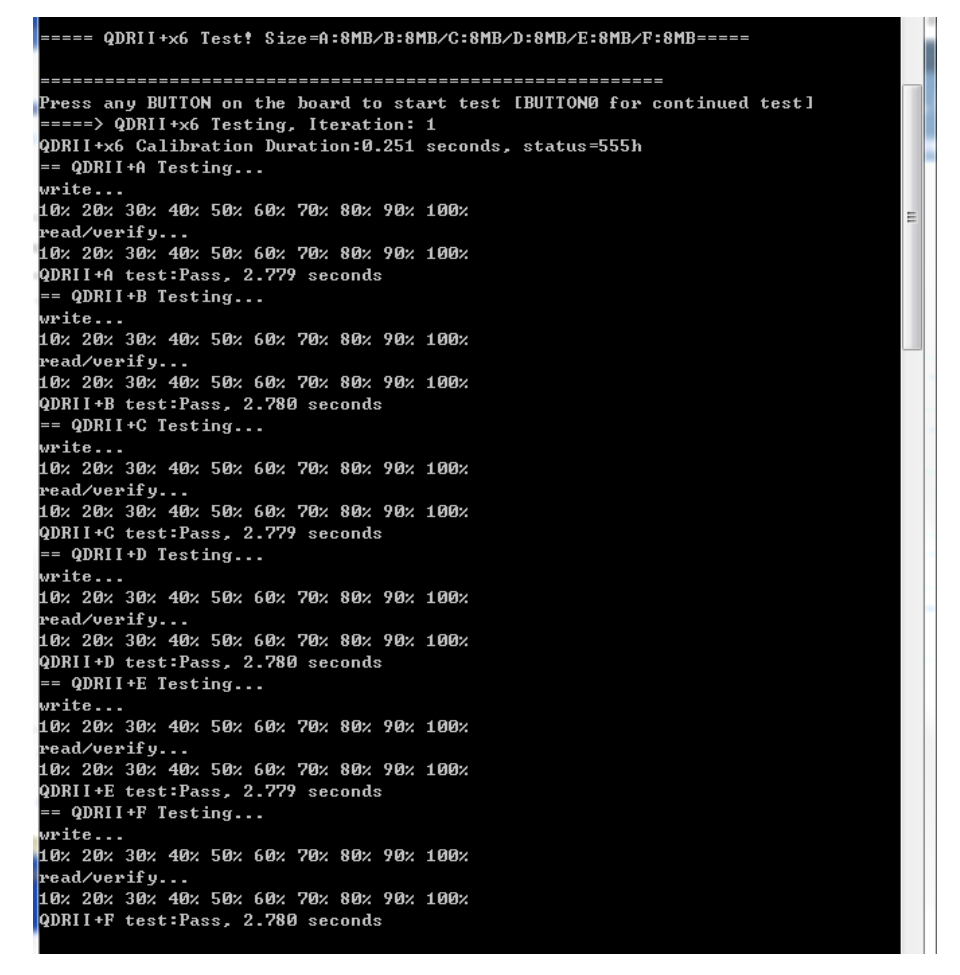

**Figure 6-3 Progress and Result Information for the QDRII+ Demonstration**

## *Chapter 7*

## PCI Express Reference Design

CI Express is commonly used in consumer, server, and industrial applications, to link motherboard-mounted peripherals. From this demonstration, it will show how the PC and FPGA communicate with each other through the PCI Express interface. Arria 10 Hard IP for PCI Express with Avalon-MM DMA IP is used in this demonstration. For detail about this IP, please refer to Altera document [ug\\_a10\\_pcie\\_avmm\\_dma.pdf.](https://www.altera.com/en_US/pdfs/literature/ug/ug_a10_pcie_avmm_dma.pdf) P

## 7.1 PCI Express System Infrastructure

**[Figure 7-1](#page-81-0)** shows the infrastructure of the PCI Express System in this demonstration. It consists of two primary components: FPGA System and PC System. The FPGA System is developed based on Arria 10 Hard IP for PCI Express with Avalon-MM DMA. The application software on the PC side is developed by Terasic based on Altera's PCIe kernel mode driver.

<span id="page-81-0"></span>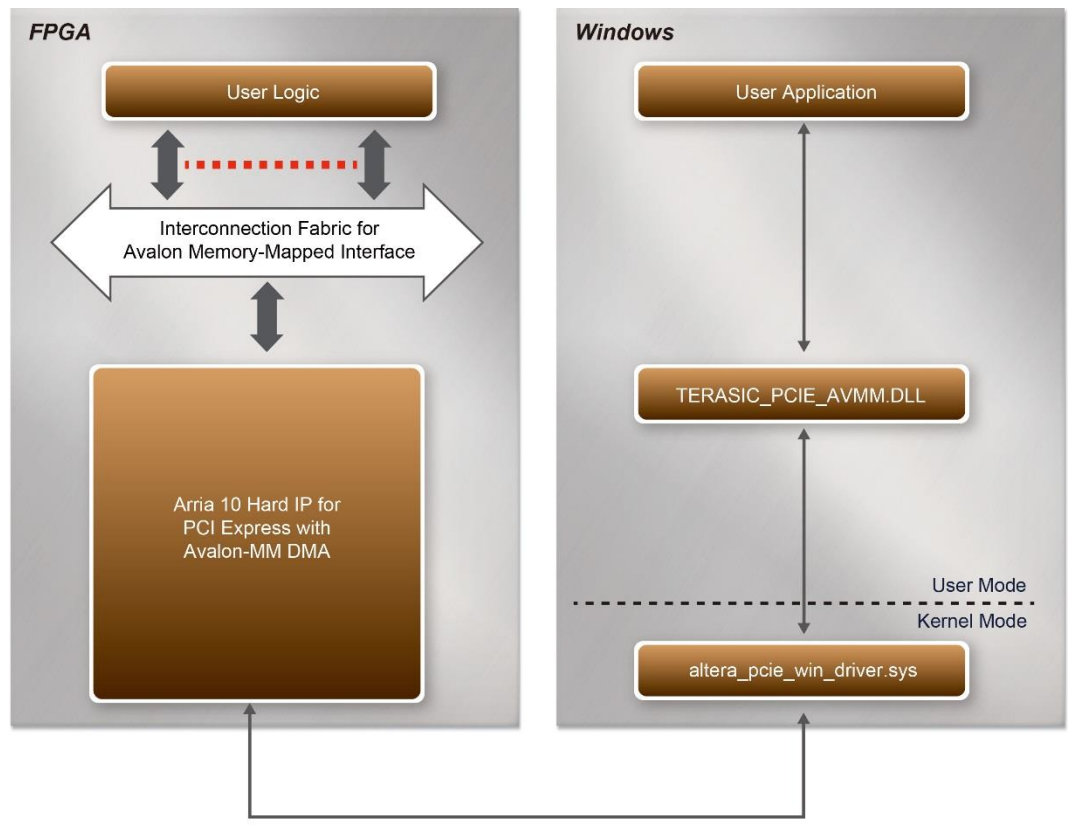

**Figure 7-1 Infrastructure of PCI Express System**

## 7.2 PC PCI Express Software SDK

The FPGA System CD contains a PC Windows based SDK to allow users to develop their 64-bit software application on Windows 7/Window XP 64-bit. The SDK is located in the "CDROM \demonstrations\PCIe\_SW\_KIT" folder which includes:

- PCI Express Driver
- PCI Express Library
- ⚫ PCI Express Examples

The kernel mode driver assumes the PCIe vender ID (VID) is 0x1172 and the device ID (DID) is 0xE003. If different VID and DID are used in the design, users need to modify the PCIe vender ID (VID) and device ID (DID) in the driver INF file accordingly.

The PCI Express Library is implemented as a single DLL named "TERASIC\_PCIE\_AVMM.DLL".

This file is a 64-bit DLL. With the DLL is exported to the software API, users can easily

communicate with the FPGA. The library provides the following functions:

- ⚫ Basic data read and write
- ⚫ Data read and write by DMA

For high performance data transmission, Altera AVMM DMA is required as the read and write operations are specified under the hardware design on the FPGA.

## 7.3 PCI Express Software Stack

**[Figure 7-2](#page-82-0)** shows the software stack for the PCI Express application software on 64-bit Windows. The PCI Express driver incorporated in the DLL library is called "TERASIC\_PCIE\_AVMM.dll". Users can develop their applications based on this DLL. The "altera pcie win driver.sys" kernel driver is provided by Altera.

<span id="page-82-0"></span>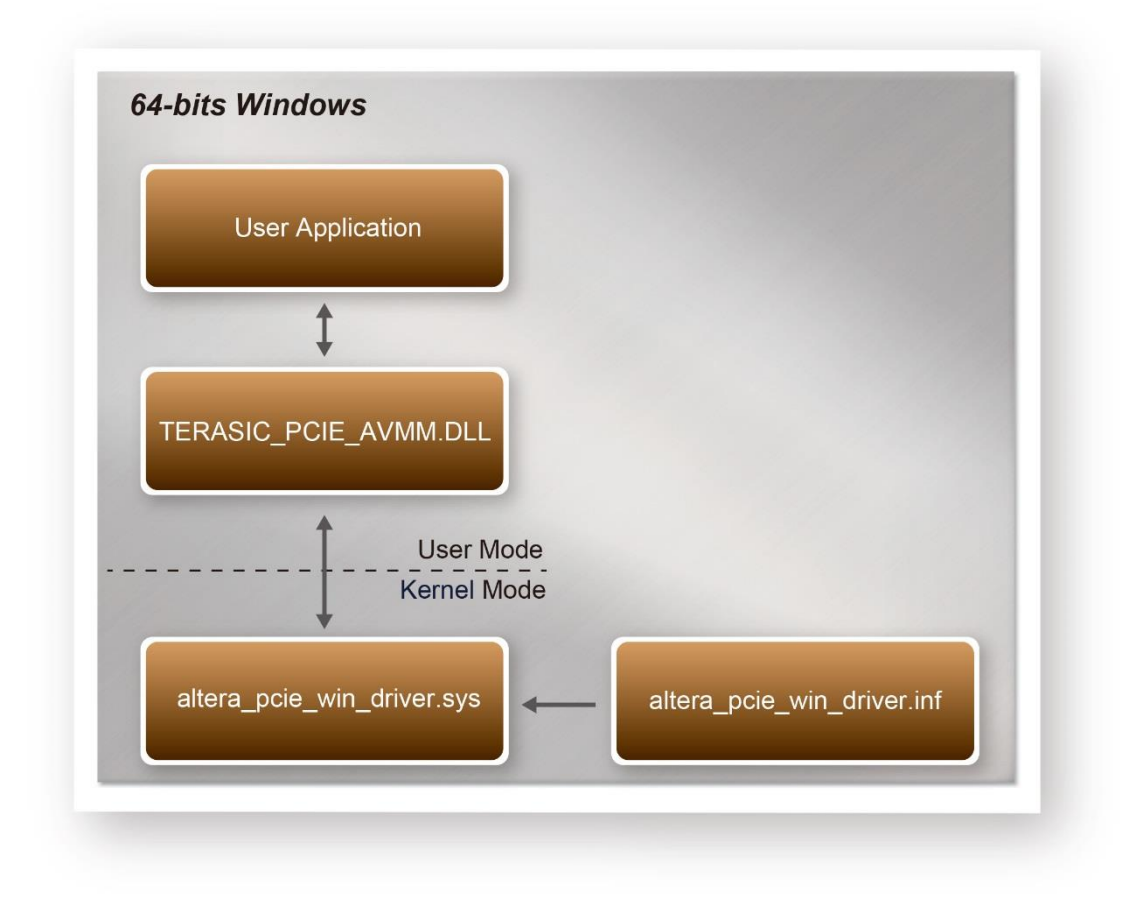

**Figure 7-2 PCI Express Software Stack**

## **Install PCI Express Driver on Windows**

The PCIe driver is locate in the folder:

CDROM\Demonstrations\PCIe\_SW\_KIT\PCIe\_Driver

The folder includes the following four files:

- Altera pcie win driver.cat
- ⚫ Altera\_pcie\_win\_driver.inf
- ⚫ Altera\_pcie\_win\_driver.sys
- WdfCoinstaller01011.dll

To install the PCI Express driver, please execute the steps below:

- 1. Install the TR10a-HL on the PCIe slot of the host PC
- 2. Make sure Altera Programmer and USB-Blaster II driver are installed
- 3. Execute test.bat in "CDROM\Demonstrations\PCIe\_Fundamental\demo\_batch" to configure the FPGA
- 4. Restart windows operation system
- 5. Click Control Panel menu from Windows Start menu. Click Hardware and Sound item before clicking the Device Manager to launch the Device Manager dialog. There will be a PCI Device item in the dialog, as shown in **[Figure 7-3](#page-83-0)**. Move the mouse cursor to the PCI Device item and right click it to select the Update Driver Software... item.

<span id="page-83-0"></span>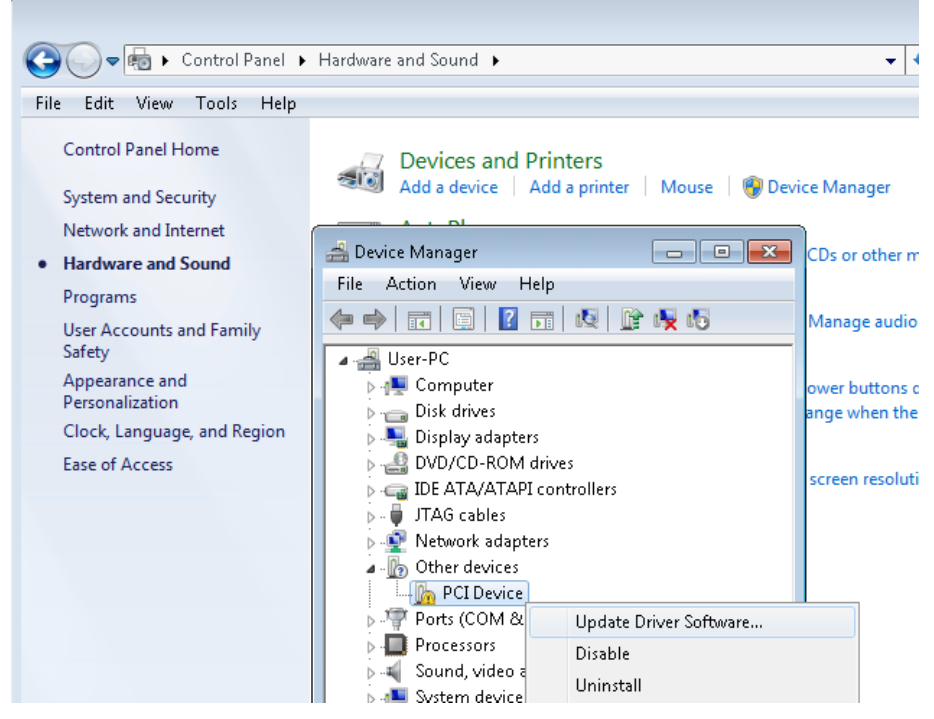

**Figure 7-3 Screenshot of launching Update Driver Software… dialog**

<span id="page-84-0"></span>6. In the **How do you want to search for driver software** dialog, click **Browse my computer for driver software** item, as shown in **[Figure 7-4](#page-84-0)**

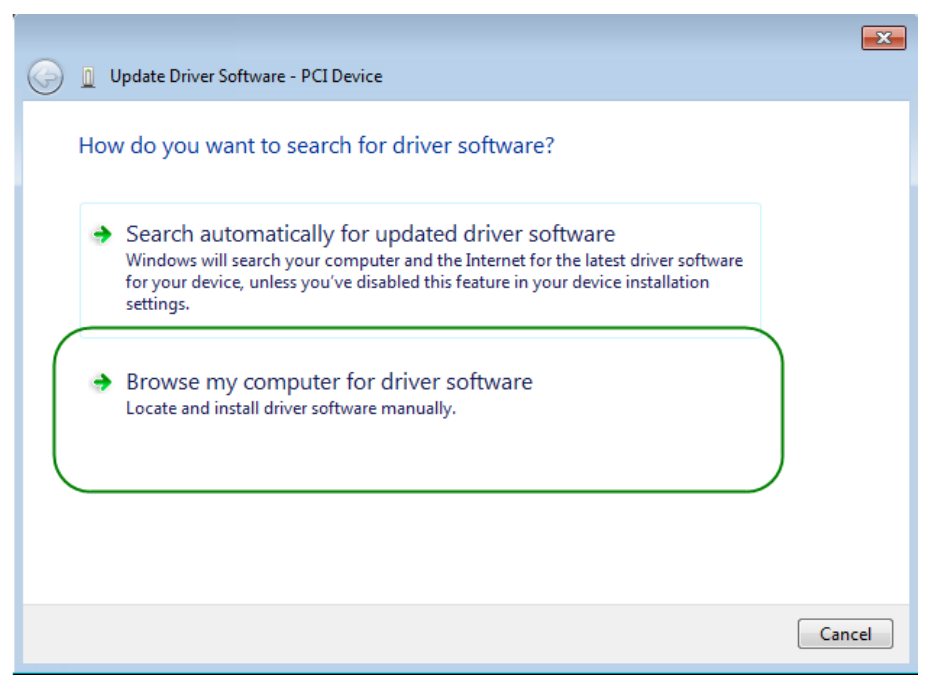

**Figure 7-4 Dialog of Browse my computer for driver software**

7. In the **Browse for driver software on your computer** dialog, click the **Browse**  button to specify the folder where altera pcie din driver.inf is located, as shown in **[Figure 7-5](#page-84-1)**. Click the **Next** button.

<span id="page-84-1"></span>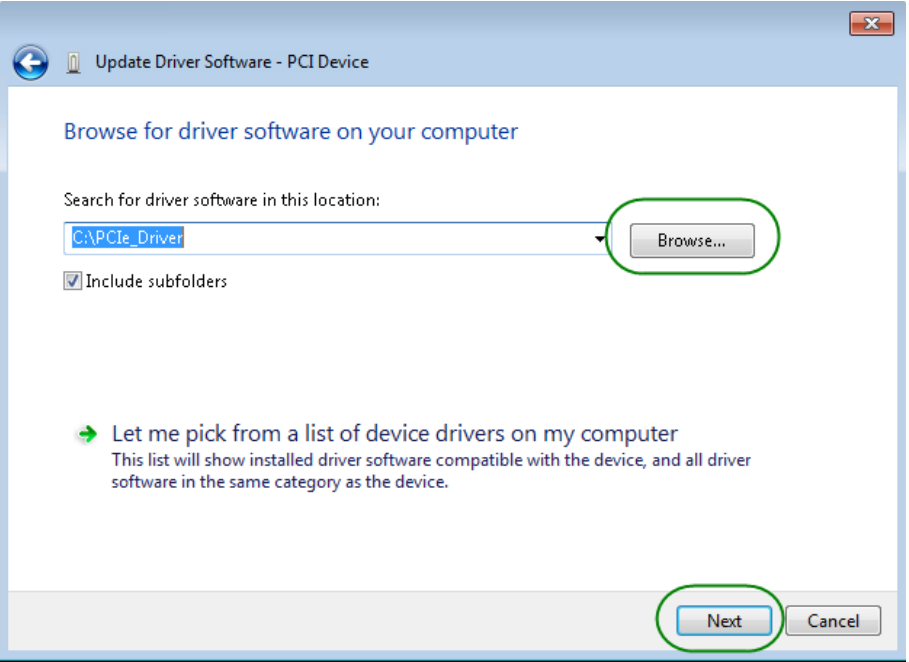

**Figure 7-5 Browse for driver software on your computer**

<span id="page-85-0"></span>8. When the **Windows Security** dialog appears, as shown **[Figure 7-6](#page-85-0)**, click the **Install** button.

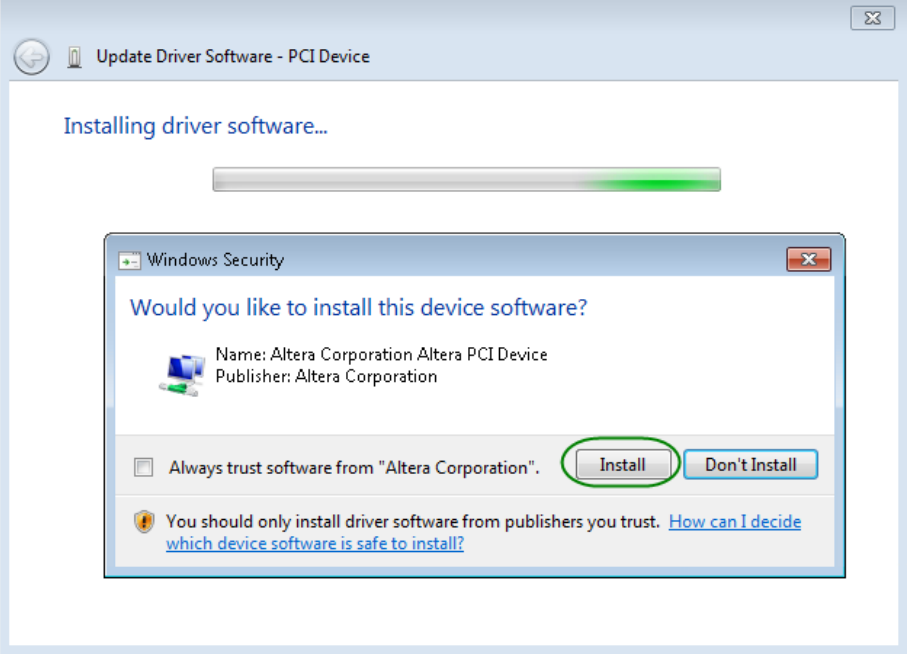

**Figure 7-6 Click Install in the dialog of Windows Security**

9. When the driver is installed successfully, the successfully dialog will appears, as shown in **[Figure 7-7](#page-85-1)**. Click the **Close** button.

<span id="page-85-1"></span>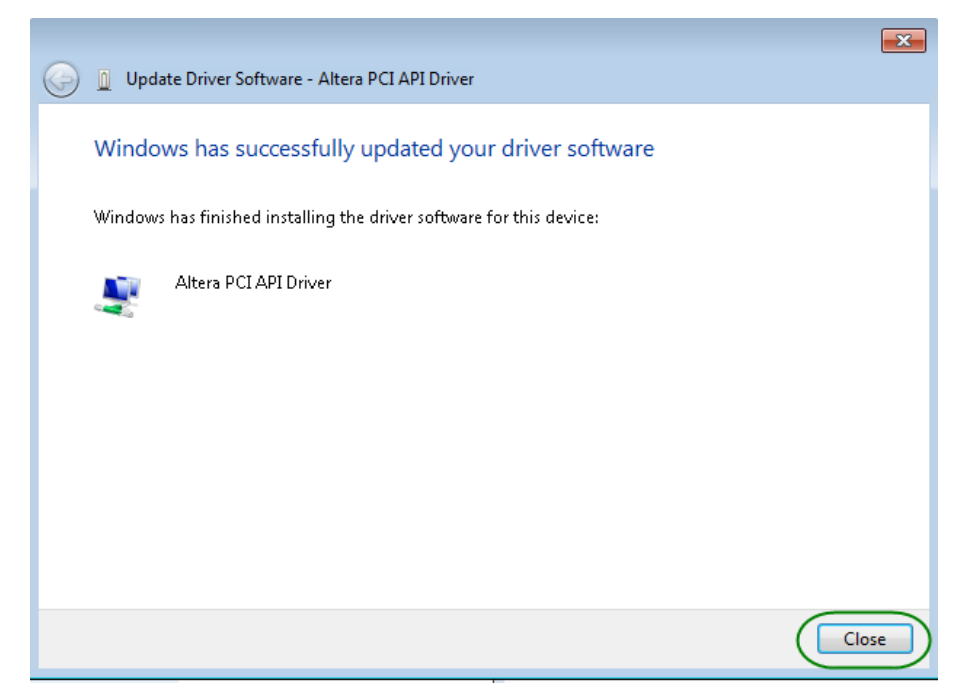

**Figure 7-7 Click Close when the installation of Altera PCI API Driver is complete**

<span id="page-86-0"></span>Once the driver is successfully installed, users can see the **Altera PCI API Driver** under the device manager window, as shown in **[Figure7-8](#page-86-0)**.

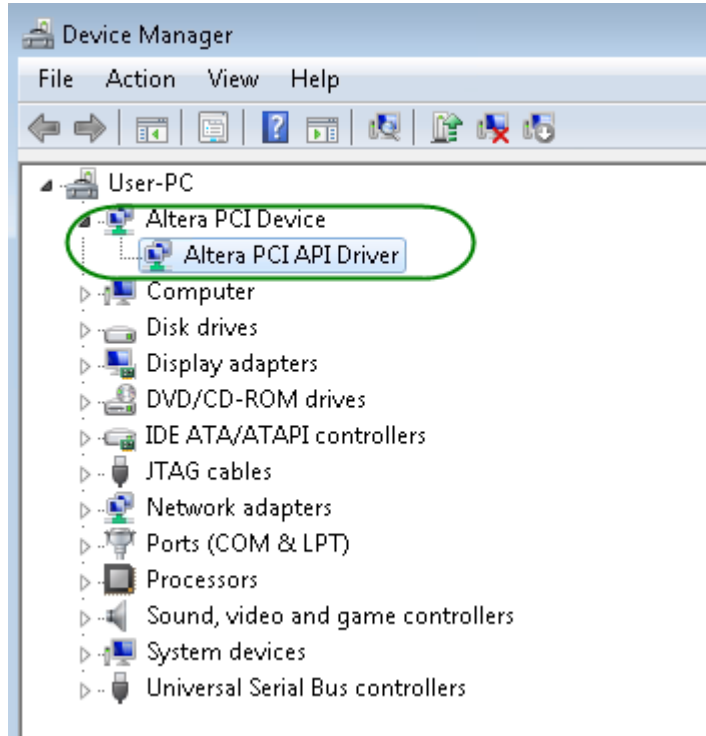

**Figure 7-8 Altera PCI API Driver in Device Manager**

## ■ Create a Software Application

All the files needed to create a PCIe software application are located in the directory CDROM\demonstration\PCIe\_SW\_KIT\PCIe\_Library. It includes the following files:

- **TERASIC PCIE AVMM.h**
- TERASIC\_PCIE\_AVMM.DLL (64-bit DLL)

Below lists the procedures to use the SDK files in users' C/C++ project :

- 1. Create a 64-bit C/C++ project.
- 2. Include "TERASIC\_PCIE\_AVMM.h" in the C/C++ project.
- 3. Copy "TERASIC\_PCIE\_AVMM.DLL" to the folder where the project.exe is located.
- 4. Dynamically load "TERASIC PCIE AVMM.DLL" in C/C++ program. To load the DLL, please refer to the PCIe fundamental example below.
- 5. Call the SDK API to implement the desired application.

Users can easily communicate with the FPGA through the PCIe bus through the "TERASIC\_PCIE\_AVMM.DLL" API. The details of API are described below:

## ◼ **PCIE\_Open**

**Function:**

Open a specified PCIe card with vendor ID, device ID, and matched card index.

#### **Prototype:**

PCIE\_HANDLE PCIE\_Open(

WORD wVendorID,

WORD wDeviceID,

WORD wCardIndex);

### **Parameters:**

wVendorID:

Specify the desired vendor ID. A zero value means to ignore the vendor ID. wDeviceID:

Specify the desired device ID. A zero value means to ignore the device ID. wCardIndex:

Specify the matched card index, a zero based index, based on the matched verder ID and device ID.

### **Return Value:**

Return a handle to presents specified PCIe card. A positive value is return if the PCIe card is opened successfully. A value zero means failed to connect the target PCIe card.

This handle value is used as a parameter for other functions, e.g. PCIE\_Read32.

Users need to call PCIE Close to release handle once the handle is no more used.

## **PCIE Close**

### **Function:**

Close a handle associated to the PCIe card.

### **Prototype:**

void PCIE\_Close(

PCIE\_HANDLE hPCIE);

### **Parameters:**

hPCIE:

A PCIe handle return by PCIE Open function.

### **Return Value:**

None.

## **PCIE\_Read32**

## **Function:**

Read a 32-bit data from the FPGA board.

### **Prototype:**

bool PCIE\_Read32(

PCIE\_HANDLE hPCIE,

PCIE\_BAR PcieBar,

PCIE\_ADDRESS PcieAddress,

DWORD \* pdwData);

#### **Parameters:**

hPCIE:

A PCIe handle return by PCIE\_Open function.

PcieBar:

Specify the target BAR.

PcieAddress:

Specify the target address in FPGA.

pdwData:

A buffer to retrieve the 32-bit data.

#### **Return Value:**

Return TRUE if read data is successful; otherwise FALSE is returned.

## **PCIE Write32**

#### **Function:**

Write a 32-bit data to the FPGA Board.

Maximal write size is (4GB-1) bytes.

#### **Prototype:**

bool PCIE\_Write32(

PCIE\_HANDLE hPCIE,

PCIE\_BAR PcieBar,

PCIE\_ADDRESS PcieAddress,

DWORD dwData);

### **Parameters:**

hPCIE:

A PCIe handle return by PCIE\_Open function.

PcieBar:

Specify the target BAR.

PcieAddress:

Specify the target address in FPGA.

dwData:

Specify a 32-bit data which will be written to FPGA board.

#### **Return Value:**

Return TRUE if write data is successful; otherwise FALSE is returned.

## ■ PCIE DmaRead

#### **Function:**

Read data from the memory-mapped memory of FPGA board in DMA.

Maximal read size is (4GB-1) bytes.

### **Prototype:**

bool PCIE\_DmaRead(

PCIE\_HANDLE hPCIE,

PCIE\_LOCAL\_ADDRESS LocalAddress,

void \*pBuffer,

DWORD dwBufSize

);

### **Parameters:**

hPCIE:

A PCIe handle return by PCIE Open function.

LocalAddress:

Specify the target memory-mapped address in FPGA.

pBuffer:

A pointer to a memory buffer to retrieved the data from FPGA. The size of buffer should be equal or larger the dwBufSize.

dwBufSize:

Specify the byte number of data retrieved from FPGA.

#### **Return Value:**

Return TRUE if read data is successful; otherwise FALSE is returned.

## **PCIE\_DmaWrite**

#### **Function:**

Write data to the memory-mapped memory of FPGA board in DMA.

### **Prototype:**

bool PCIE\_DmaWrite(

PCIE\_HANDLE hPCIE,

PCIE\_LOCAL\_ADDRESS LocalAddress,

void \*pData,

DWORD dwDataSize

);

#### **Parameters:**

hPCIE:

A PCIe handle return by PCIE\_Open function.

LocalAddress:

Specify the target memory mapped address in FPGA.

pData:

A pointer to a memory buffer to store the data which will be written to FPGA. dwDataSize:

Specify the byte number of data which will be written to FPGA.

#### **Return Value:**

Return TRUE if write data is successful; otherwise FALSE is returned.

## **PCIE ConfigRead32**

#### **Function:**

Read PCIe Configuration Table. Read a 32-bit data by given a byte offset.

#### **Prototype:**

bool PCIE\_ConfigRead32 (

PCIE\_HANDLE hPCIE,

DWORD Offset,

DWORD \*pdwData

```
);
```
#### **Parameters:**

hPCIE:

A PCIe handle return by PCIE\_Open function.

Offset:

Specify the target byte of offset in PCIe configuration table.

pdwData:

A 4-bytes buffer to retrieve the 32-bit data.

#### **Return Value:**

Return TRUE if read data is successful; otherwise FALSE is returned.

## 7.4 PCIe Reference Design – Fundamental

The application reference design shows how to implement fundamental control and data transfer in DMA. In the design, basic I/O is used to control the BUTTON and LED on the FPGA board. High-speed data transfer is performed by DMA.

## **Demonstration Files Location**

The demo file is located in the batch folder:

CDROM\demonstrations\PCIe\_funcdamental\demo\_batch

The folder includes following files:

- ⚫ FPGA Configuration File: PCIe\_Fundamental.sof
- ⚫ Download Batch file: test.bat
- ⚫ Windows Application Software folder : windows\_app, includes
	- PCIE\_FUNDAMENTAL.exe
	- $\Diamond$  TERASIC PCIE AVMM.dll

## **Demonstration Setup**

<span id="page-91-0"></span>1. Install the FPGA board on your PC as shown in **[Figure 7-9](#page-91-0)**.

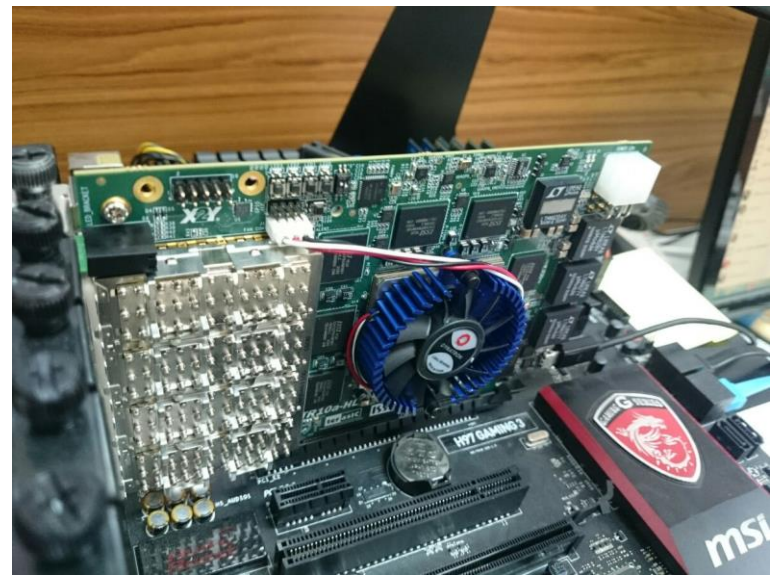

**Figure 7-9 FPGA board installation on PC**

- 2. Configure FPGA with PCIE Fundamental.sof by executing the test.bat.
- 3. Install PCIe driver if necessary. The driver is located in the folder: CDROM\Demonstration\PCIe\_SW\_KIT\PCIe\_Driver
- 4. Restart Windows
- 5. Make sure the Windows has detected the FPGA Board by checking the Windows Control panel as shown in **[Figure 7-10](#page-92-0)**.

<span id="page-92-0"></span>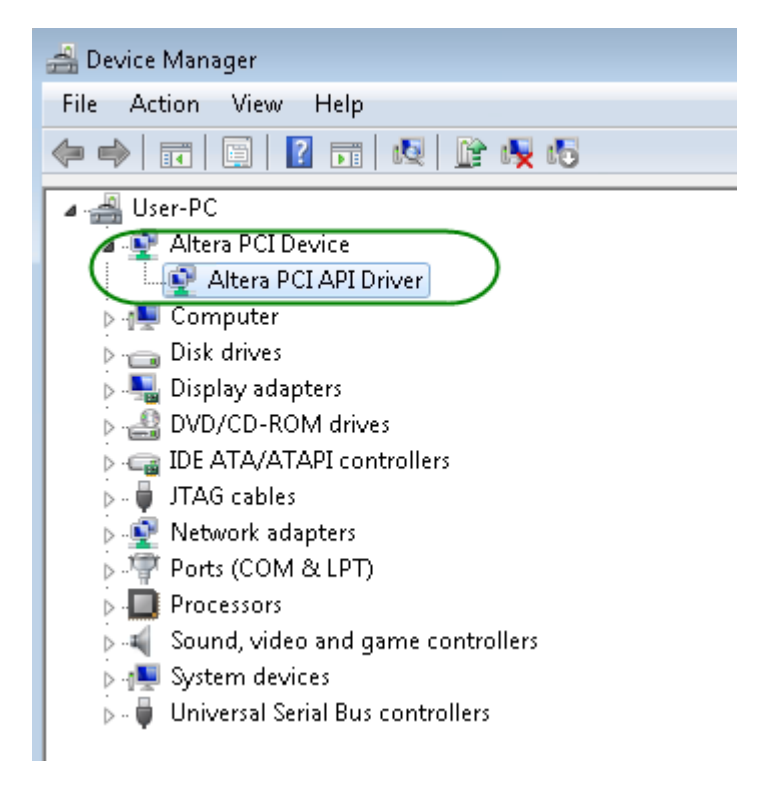

**Figure 7-10 Screenshot for PCIe Driver**

<span id="page-92-1"></span>6. Goto windows app folder, execute PCIE\_FUNDMENTAL.exe. A menu will appear as shown in **[Figure 7-11](#page-92-1)**.

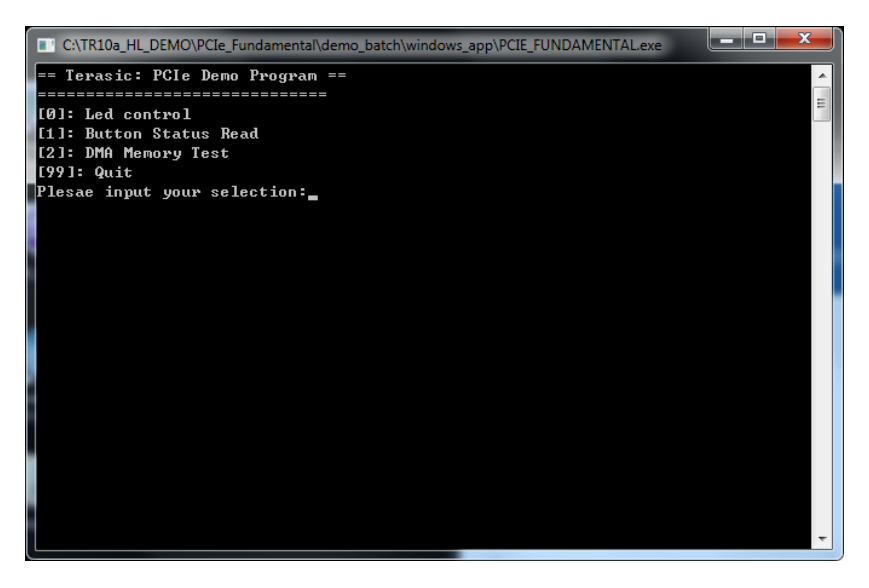

**Figure 7-11 Screenshot of Program Menu**

7. Type 0 followed by a ENTERY key to select Led Control item, then input 15 (hex 0x0f) will make all led on as shown in **[Figure 7-12](#page-93-0)**. If input 0(hex 0x00), all led will be turn off.

<span id="page-93-0"></span>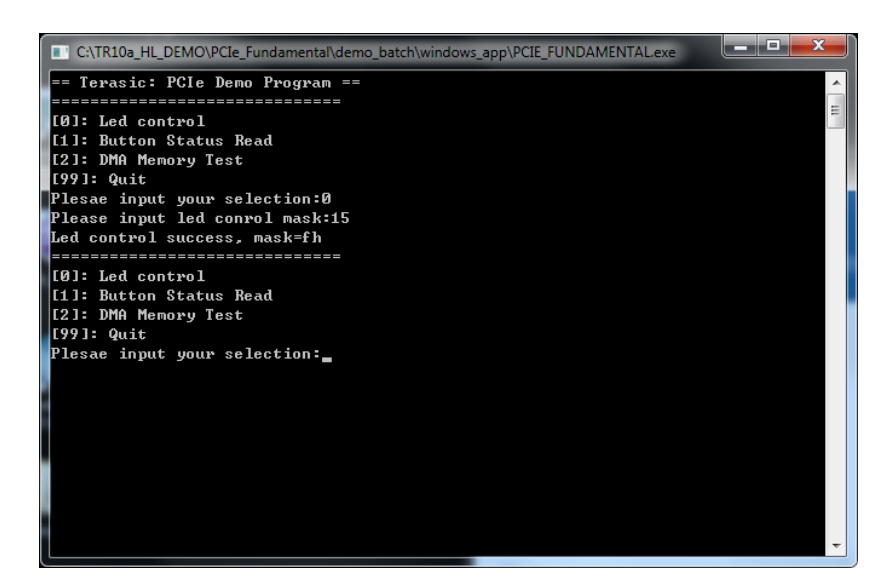

**Figure 7-12 Screenshot of LED Control**

<span id="page-93-1"></span>8. Type 1 followed by an ENTERY key to select Button Status Read item. The button status will be report as shown in **[Figure 7-13](#page-93-1)**.

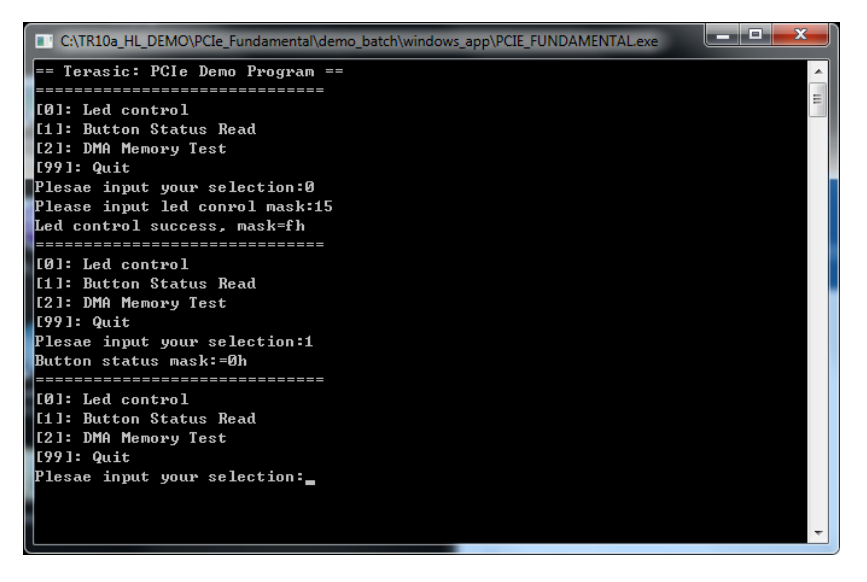

**Figure 7-13 Screenshot of Button Status Report**

9. Type 2 followed by an ENTERY key to select DMA Testing item. The DMA test result will be report as shown in **[Figure 7-14](#page-94-0)**.

<span id="page-94-0"></span>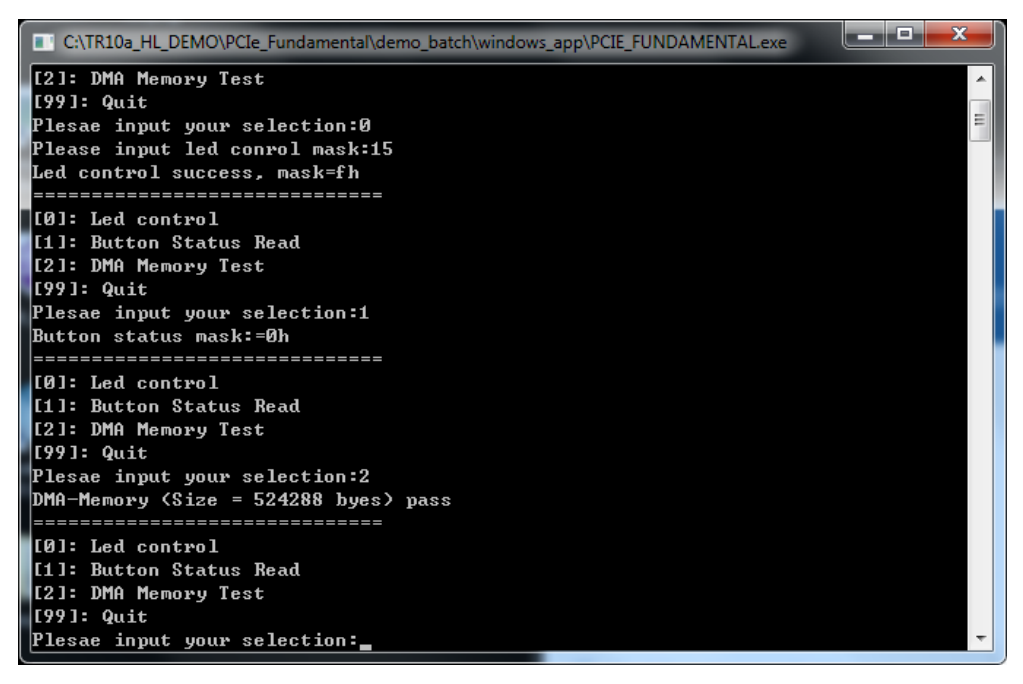

**Figure 7-14 Screenshot of DMA Memory Test Result**

10. Type 99 followed by an ENTERY key to exit this test program

## ■ **Development Tools**

- ⚫ Quartus II 16.0
- ⚫ Visual C++ 2012

Demonstration Source Code Location

- Quartus Project: Demonstrations\PCIe\_Fundamental
- Visual C++ Project: Demonstrations\PCIe\_SW\_KIT\PCIE\_FUNDAMENTAL

## ■ **FPGA Application Design**

**[Figure 7-15](#page-95-0)** shows the system block diagram in the FPGA system. In the Qsys, Altera PIO controller is used to control the LED and monitor the Button Status, and the On-Chip memory is used for performing DMA testing. The PIO controllers and the On-Chip memory are connected to the PCI Express Hard IP controller through the Memory-Mapped Interface.

<span id="page-95-0"></span>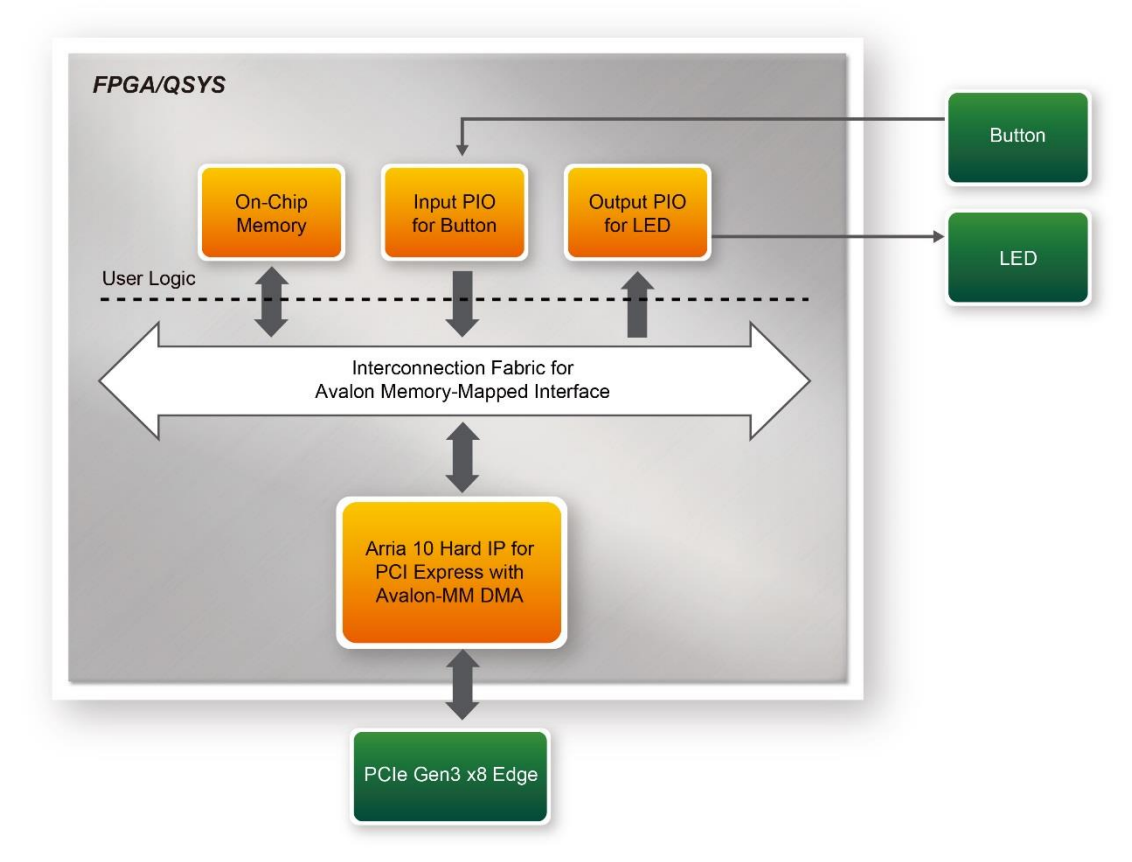

**Figure 7-15 Hardware block diagram of the PCIe reference design**

## ■ Windows Based Application Software Design

The application software project is built by Visual C++ 2012. The project includes the following major files:

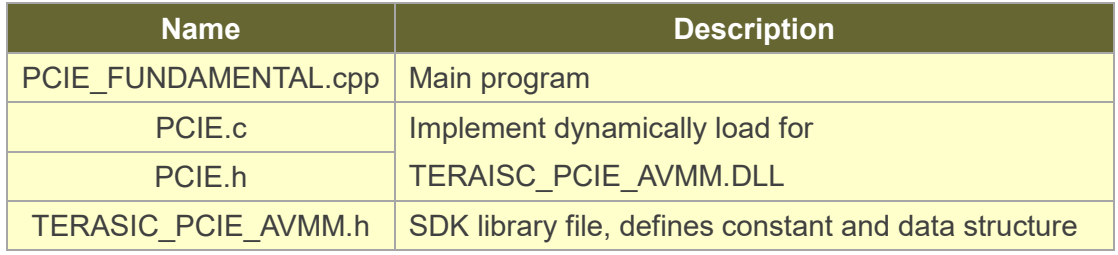

The main program PCIE\_FUNDAMENTAL.cpp includes the header file "PCIE.h" and defines the controller address according to the FPGA design.

```
#include "PCIE.h"
#define DEMO PCIE USER BAR
                               PCIE BAR4
#define DEMO PCIE IO LED ADDR 0x4000010
#define DEMO PCIE IO BUTTON ADDR 0x4000020
#define DEMO PCIE MEM ADDR
                               0x00000000
#define MEM SIZE (512*1024) //512KB
```
The base address of BUTTON and LED controllers are 0x4000010 and 0x4000020 based on PCIE BAR4, in respectively. The on-chip memory base address is 0x00000000 relative to the DMA controller.

Before accessing the FPGA through PCI Express, the application first calls PCIE\_Load to dynamically load the TERASIC\_PCIE\_AVMM.DLL. Then, it call PCIE\_Open to open the PCI Express driver. The constant DEFAULT\_PCIE\_VID and DEFAULT\_PCIE\_DID used in PCIE\_Open are defined in TERASIC\_PCIE\_AVMM.h.If developer change the Vender ID and Device ID and PCI Express IP, they also need to change the ID value define in TERASIC PCIE AVMM.h. If the return value of PCIE Open is zero, it means the driver cannot be accessed successfully. In this case, please make sure:

- ⚫ The FPGA is configured with the associated bit-stream file and the host is rebooted.
- ⚫ The PCI express driver is loaded successfully.

The LED control is implemented by calling PCIE Write32 API, as shown below:

bPass = PCIE Write32 (hPCIe, DEMO PCIE USER BAR, DEMO PCIE IO LED ADDR, (DWORD) Mask) ;

The button status query is implemented by calling the **PCIE\_Read32** API, as shown below:

PCIE Read32 (hPCIe, DEMO PCIE USER BAR, DEMO PCIE IO BUTTON ADDR, &Status);

The memory-mapped memory read and write test is implemented by **PCIE\_DmaWrite** and **PCIE\_DmaRead** API, as shown below:

```
PCIE DmaWrite(hPCIe, LocalAddr, pWrite, nTestSize);
PCIE DmaRead(hPCIe, LocalAddr, pRead, nTestSize);
```
## 7.5 PCIe Reference Design – QDRII+

The application reference design shows how to add QDRII+ Memory Controllers for six QDRII+ SRAMs into the PCIe Quartus project based on the PCI\_Fundamental Quartus project and perform 8MB data DMA for six SRAMs. Also, this demo shows how to call "PCIE\_ConfigRead32" API to check PCIe link status.

### ■ **Demonstration Files Location**

The demo file is located in the batch folder:

CDROM\demonstrations\PCIe\_QDR\demo\_batch

The folder includes following files:

- ⚫ FPGA Configuration File: PCIe\_QDR.sof
- ⚫ Download Batch file: test.bat
- Windows Application Software folder : windows app, includes
	- $\Diamond$  PCIE QDR.exe
	- $\Diamond$  TERASIC PCIE AVMM.dll

#### ■ **Demonstration Setup**

- 1. Install the FPGA board on your PC.
- 2. Configure FPGA with PCIe QDR.sof by executing the test.bat.
- 3. Install PCIe driver if necessary.
- 4. Restart Windows
- 5. Make sure the Windows has detected the FPGA Board by checking the Windows Control panel.
- <span id="page-97-0"></span>6. Goto windows\_app folder, execute PCIE\_QDR.exe. A menu will appear as shown in **[Figure 7-16](#page-97-0)**.

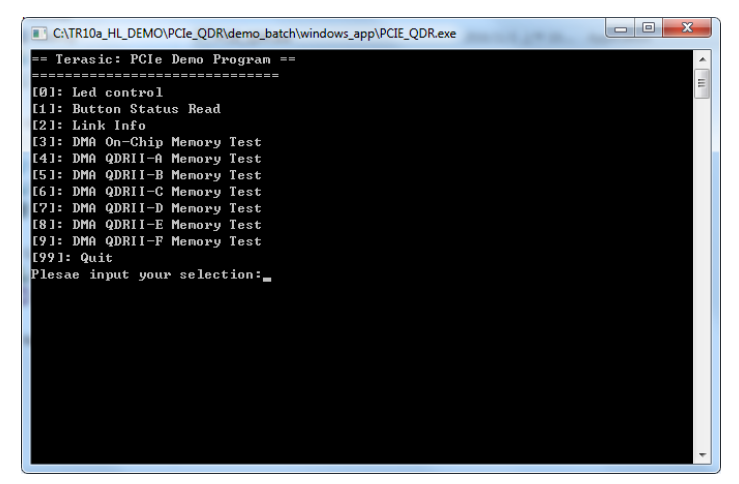

**Figure 7-16 Screenshot of Program Menu**

<span id="page-98-0"></span>7. Type 2 followed by a ENTERY key to select Link Info item. The PICe link information will be shown as in **[Figure 7-17](#page-98-0)**. Gen3 link speed and x8 link width are expected.

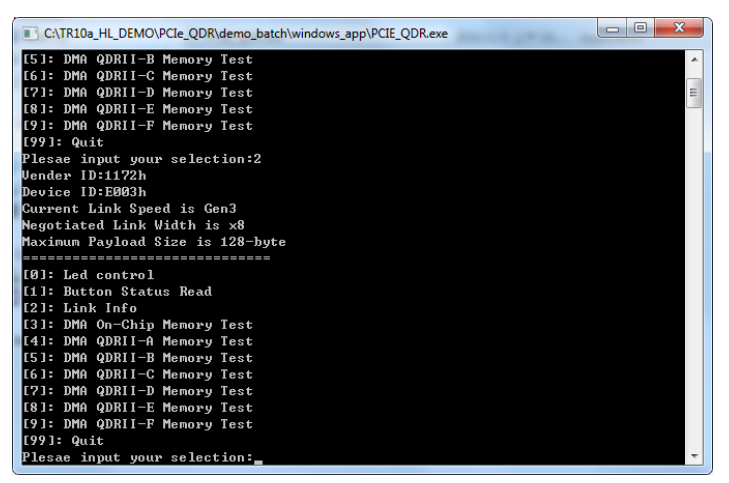

**Figure 7-17 Screenshot of Link Info**

<span id="page-98-1"></span>8. Type 3 followed by an ENTERY key to select DMA On-Chip Memory Test item. The DMA write and read test result will be report as shown in **[Figure 7-18](#page-98-1)**.

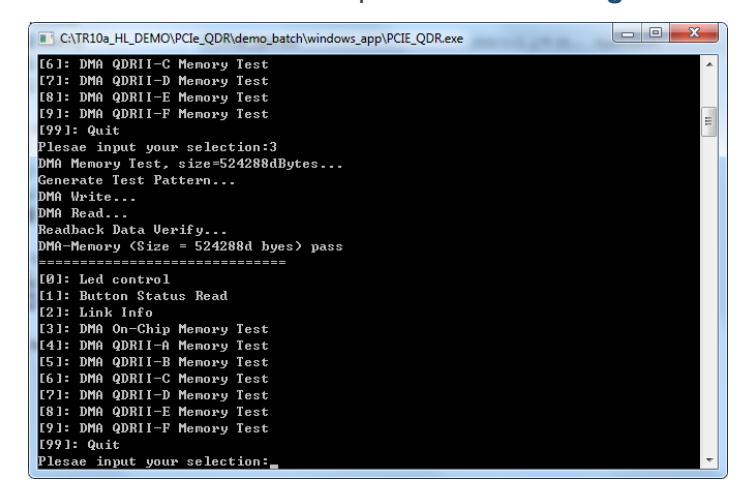

**Figure 7-18 Screenshot of On-Chip Memory DMA Test Result**

<span id="page-99-0"></span>9. Type 4 followed by an ENTERY key to select DMA QDRII-A Memory Test item. The DMA write and read test result will be report as shown in **[Figure 7-19](#page-99-0)**.

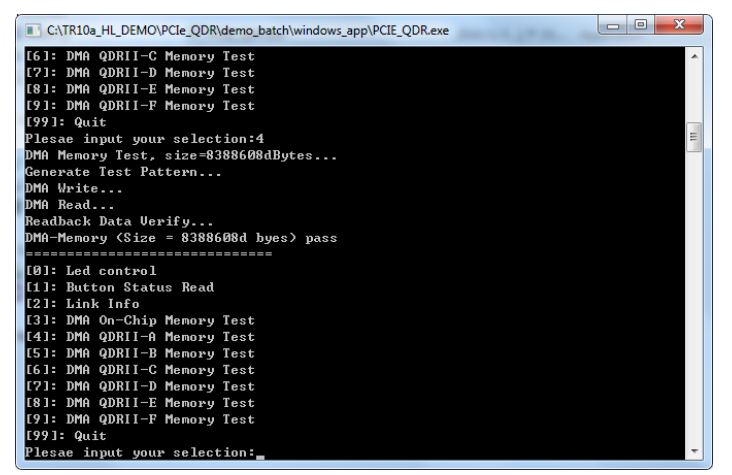

**Figure 7-19 Screenshot of QDRII-A Memory DAM Test Result**

<span id="page-99-1"></span>10. Type 5 followed by an ENTERY key to select DMA QDRII-B Memory Test item. The DMA write and read test result will be report as shown in **[Figure 7-20](#page-99-1)**.

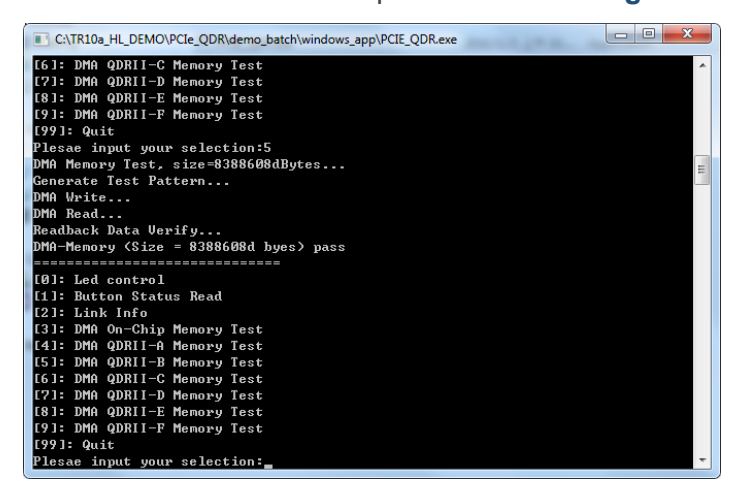

**Figure 7-20 Screenshot of QDRII-B Memory DAM Test Result**

11. Type 6 followed by an ENTERY key to select DMA QDRII-C Memory Test item. The DMA write and read test result will be report as shown in **[Figure 7-21](#page-100-0)**.

<span id="page-100-0"></span>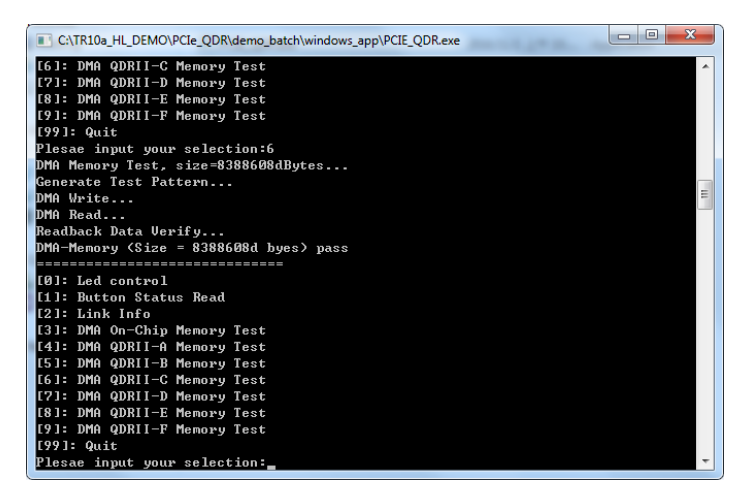

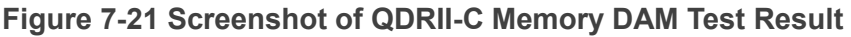

<span id="page-100-1"></span>12. Type 7 followed by an ENTERY key to select DMA QDRII-D Memory Test item. The DMA write and read test result will be report as shown in **[Figure 7-22](#page-100-1)**.

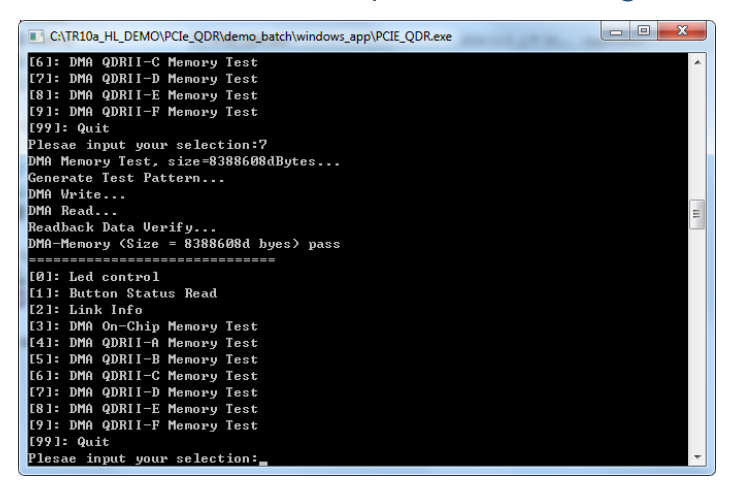

**Figure 7-22 Screenshot of QDRII-D Memory DAM Test Result**

<span id="page-100-2"></span>13. Type 8 followed by an ENTERY key to select DMA QDRII-E Memory Test item. The DMA write and read test result will be report as shown in **[Figure 7-23](#page-100-2)**.

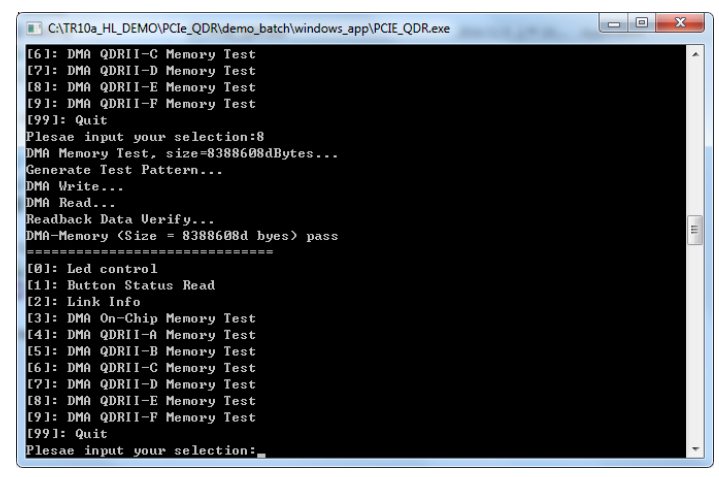

**Figure 7-23 Screenshot of QDRII-E Memory DAM Test Result**

<span id="page-101-0"></span>14. Type 9 followed by an ENTERY key to select DMA QDRII-A Memory Test item. The DMA write and read test result will be report as shown in **[Figure 7-24](#page-101-0)**.

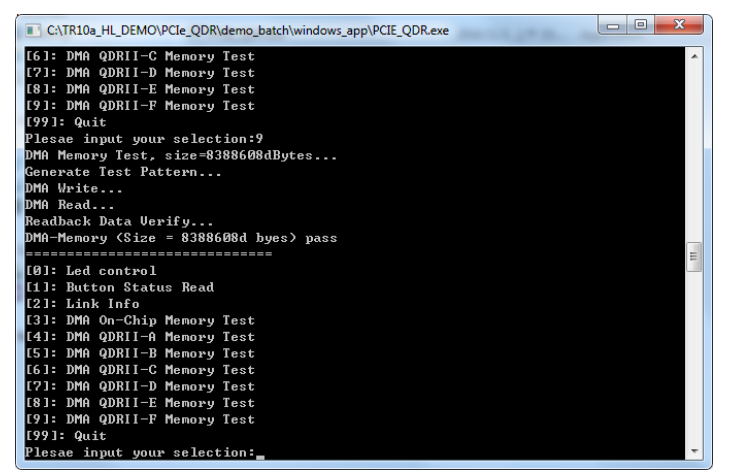

**Figure 7-24 Screenshot of QDRII-F Memory DAM Test Result**

15. Type 99 followed by an ENTERY key to exit this test program.

## ◼ **Development Tools**

- ⚫ Quartus II 16.0
- ⚫ Visual C++ 2012

Demonstration Source Code Location

- ⚫ Quartus Project: Demonstrations\PCIE\_QDR
- Visual C++ Project: Demonstrations\PCIe\_SW\_KIT\PCIE\_QDR

## ■ **FPGA Application Design**

**[Figure 7-25](#page-102-0)** shows the system block diagram in the FPGA system. In the Qsys, Altera PIO controller is used to control the LED and monitor the Button Status, and the On-Chip memory is used for performing DMA testing. The PIO controllers and the On-Chip memory are connected to the PCI Express Hard IP controller through the Memory-Mapped Interface.

<span id="page-102-0"></span>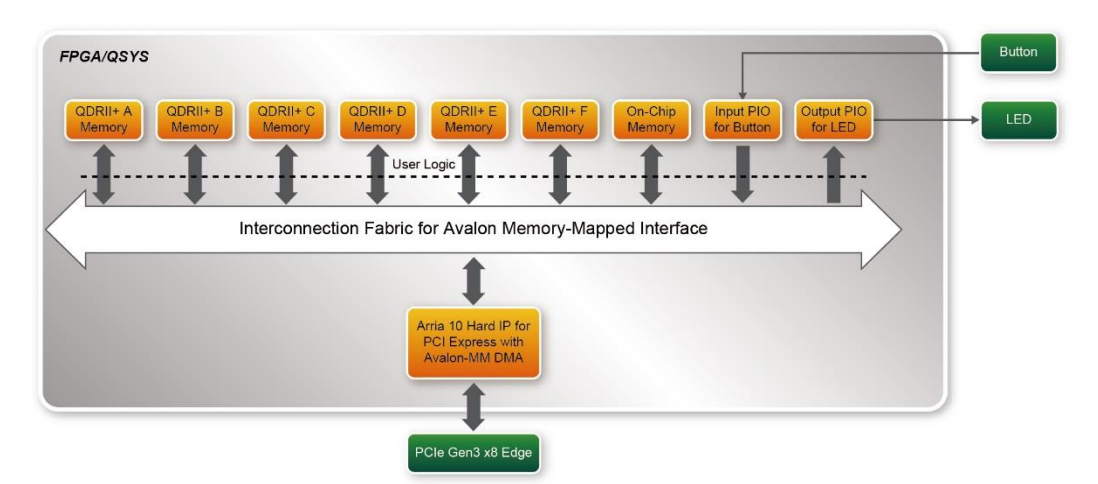

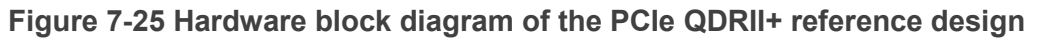

## ◼ **Windows Based Application Software Design**

The application software project is built by Visual C++ 2012. The project includes the following major files:

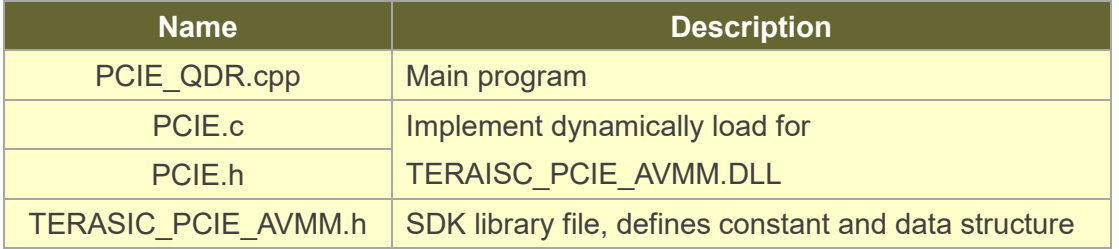

The main program PCIE\_QDR.cpp includes the header file "PCIE.h" and defines the controller address according to the FPGA design.

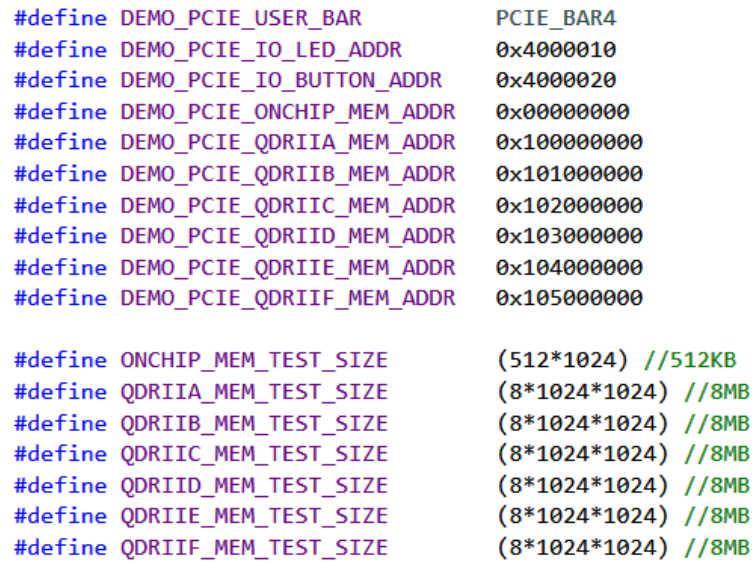

The base address of BUTTON and LED controllers are 0x4000010 and 0x4000020 based on PCIE BAR4, in respectively. The on-chip memory base address is 0x00000000 relative to the DMA controller. The above definition is the same as those in PCIe Fundamental demo.

Before accessing the FPGA through PCI Express, the application first calls PCIE\_Load to dynamically load the TERASIC\_PCIE\_AVMM.DLL. Then, it call PCIE\_Open to open the PCI Express driver. The constant DEFAULT\_PCIE\_VID and DEFAULT\_PCIE\_DID used in PCIE\_Open are defined in TERASIC\_PCIE\_AVMM.h. If developer change the Vender ID and Device ID and PCI Express IP, they also need to change the ID value define in TERASIC\_PCIE\_AVMM.h. If the return value of PCIE\_Open is zero, it means the driver cannot be accessed successfully. In this case, please make sure:

- ⚫ The FPGA is configured with the associated bit-stream file and the host is rebooted.
- ⚫ The PCI express driver is loaded successfully.

The LED control is implemented by calling PCIE\_Write32 API, as shown below:

```
bPass = PCIE Write32 (hPCIe, DEMO PCIE USER BAR, DEMO PCIE IO LED ADDR, (DWORD) Mask) ;
```
The button status query is implemented by calling the **PCIE\_Read32** API, as shown below:

PCIE Read32 (hPCIe, DEMO PCIE USER BAR, DEMO PCIE IO BUTTON ADDR, &Status) ;

The memory-mapped memory read and write test is implemented by **PCIE\_DmaWrite** and **PCIE\_DmaRead** API, as shown below:

```
PCIE DmaWrite(hPCIe, LocalAddr, pWrite, nTestSize);
PCIE DmaRead(hPCIe, LocalAddr, pRead, nTestSize);
```
The pcie link information is implemented by PCIE\_ConfigRead32 API, as shown below:

```
// read config - link status
if (PCIE ConfigRead32 (hPCIe, 0x90, &Data32)) {
  switch ((Data32 >> 16) & 0x0F) {
              case 1:
                  printf ("Current Link Speed is Gen1\r\n");
                   break;
              case 2:
                  printf ("Current Link Speed is Gen2\r\n");
                   break;
              case 3:
                   printf ("Current Link Speed is Gen3\r\n");
                   break:
              default:printf ("Current Link Speed is Unknown\r\n");
                   break;
  À
  switch ((Data32 >> 20) & 0x3F) {
              case 1:
                  printf ("Negotiated Link Width is x1\r\n");
                   break;
              case 2:
                  printf ("Negotiated Link Width is x2\r\ln");
                   break;
              case 4:
                  printf ("Negotiated Link Width is x4\r\ln");
                  break;
              case 8:
                  printf ("Negotiated Link Width is x8\r\n");
                   break;
              case 16:
                  printf ("Negotiated Link Width is x16\r'n");
                   break;
              default:
                  printf ("Negotiated Link Width is Unknown\r\n");
                   break;
  \rightarrow}else{bPass = false;\mathbf{r}
```
## *Chapter 8*

# Transceiver Verification

his chapter describes how to verify the FPGA transceivers for the QSFP+ by using the test code provided in the TR10a-HL system CD. T

## 8.1 Function of the Transceiver Test Code

The transceiver test code is used to verify the transceiver channels for the QSPF+ ports through an external loopback method. The transceiver channels are verified with the data rates 10.3125 Gbps with PRBS31 test pattern.

## 8.2 Loopback Fixture

To enable an external loopback of transceiver channels, one of the following two fixtures are required:

- ⚫ QSFP+ Cable, as shown in **[Figure 8-1](#page-107-0)**
- ⚫ QSFP+ Loopback fixture, as shown in **[Figure 8-2](#page-107-1)**

<span id="page-107-0"></span>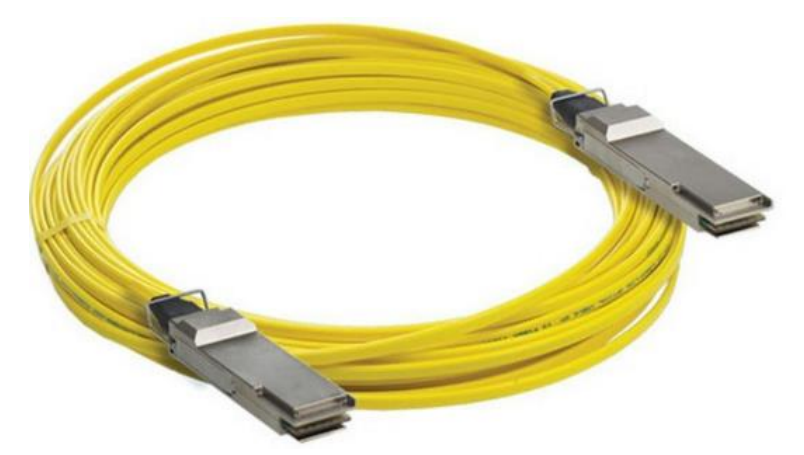

**Figure 8-1 Optical QSFP+ Cable**

<span id="page-107-1"></span>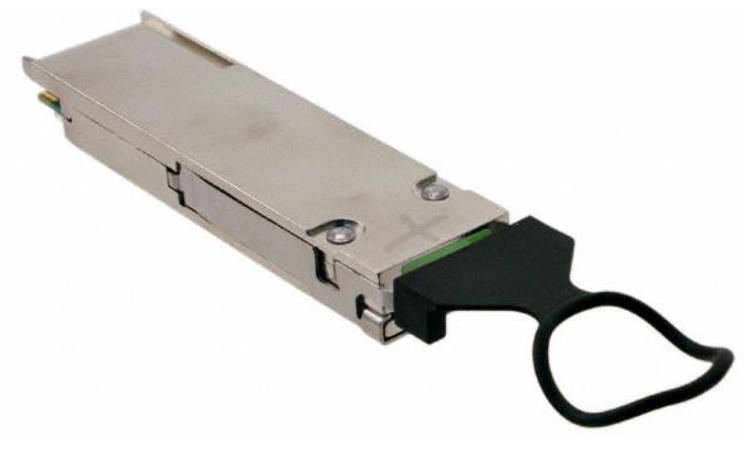

**Figure 8-2 QSFP+ Loopback Fixture**

**Figure 8-3** shows the FPGA board with two QSFP+ cable installed. **[Figure 8-4](#page-108-0)** shows the FPGA board with four QSFP+ loopback fixtures installed.

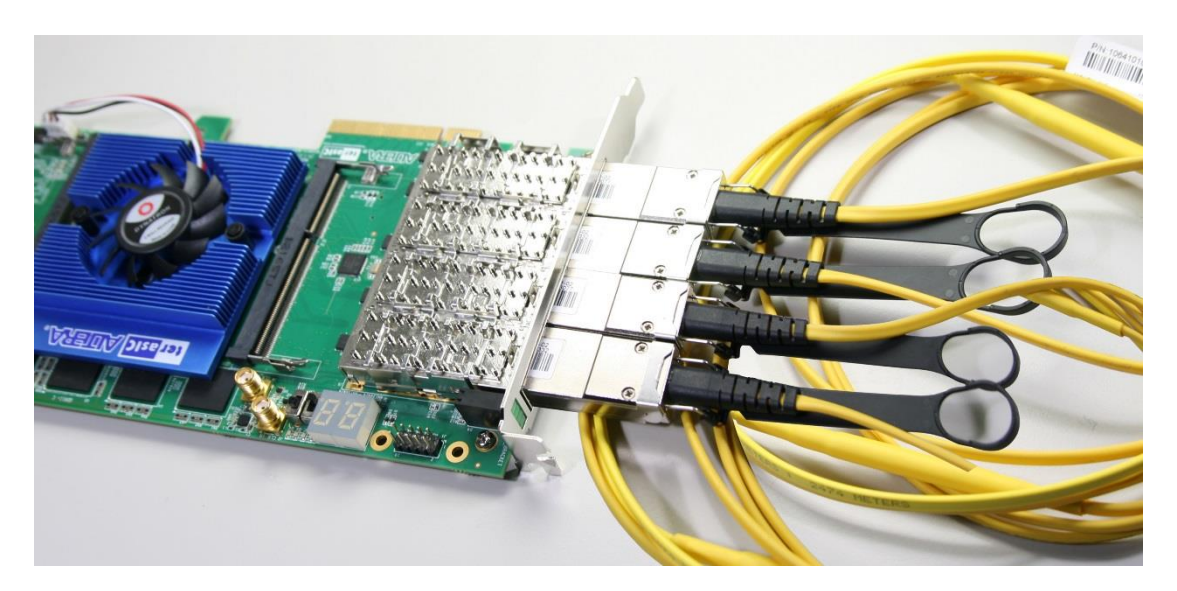

**Figure 8-3 Two QSFP+ Cables Installed**
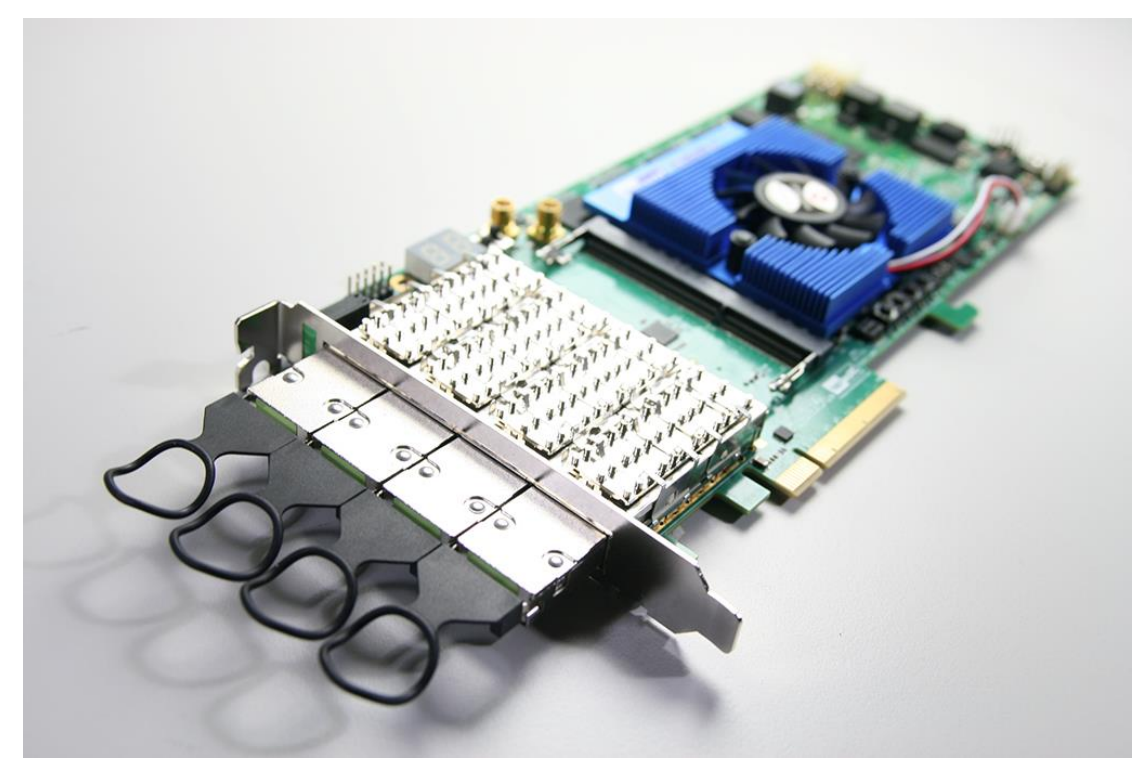

**Figure 8-4 Four QSFP+ Loopback Fixtures Installed**

## 8.3 Testing

The transceiver test code is available in the folder System CD\Tool\Transceiver\_Test. Here are the procedures to perform transceiver channel test:

- 1. Copy Transceiver\_Test folder to your local disk.
- 2. Ensure that the FPGA board is NOT powered on.
- 3. Plug-in the QSPF+ loopback fixtures.
- 4. Connect your FPGA board to your PC with a mini USB cable.
- 5. Power on the FPGA board
- 6. Execute 'test.bat" in the Transceiver Test folder under your local disk.
- 7. The batch file will download .sof and .elf files, and start the test immediately. The test result is shown in the Nios-Terminal, as shown in **[Figure 8-5](#page-109-0)**.
- 8. To terminate the test, press one of the BUTTON0~3 buttons on the FPGA board. The loopback test will terminate as shown in **[Figure 8-6](#page-109-1)**.

<span id="page-109-0"></span>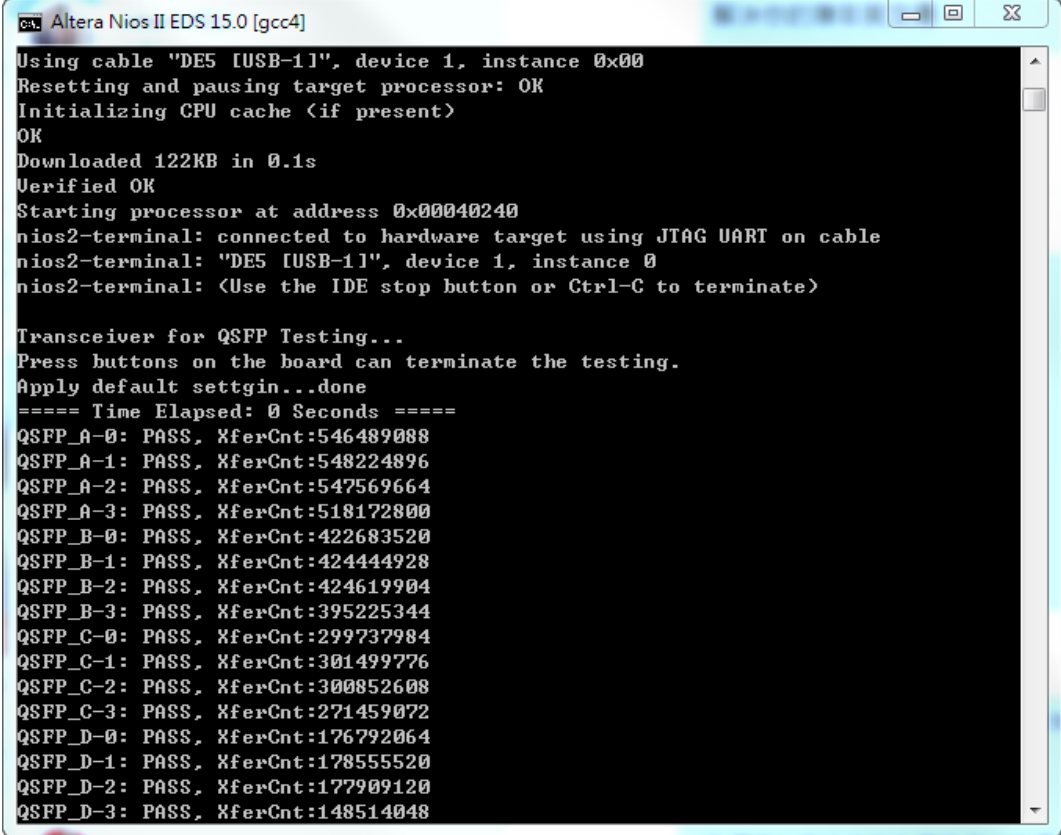

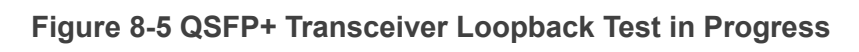

<span id="page-109-1"></span>

| Altera Nios II EDS 15.0 [gcc4]                                           | $\Box$ | $\Box$ | $\Sigma$ |  |
|--------------------------------------------------------------------------|--------|--------|----------|--|
| QSFP_C-0: PASS, XferCnt:3567951104                                       |        |        |          |  |
| QSFP_C-1: PASS, XferCnt:3568034688                                       |        |        |          |  |
| QSFP_C-2: PASS. XferCnt:3566551040                                       |        |        |          |  |
| QSFP C-3: PASS. XferCnt:3536299008                                       |        |        |          |  |
| QSFP_D-0: PASS. XferCnt:3441572224                                       |        |        |          |  |
| QSFP_D-1: PASS. XferCnt:3441656192                                       |        |        |          |  |
| QSFP_D-2: PASS. XferCnt:3440174208                                       |        |        |          |  |
| QSFP_D-3: PASS. XferCnt:3409920384                                       |        |        |          |  |
|                                                                          |        |        |          |  |
| QSFP_A-0: PASS. XferCnt:4636009984                                       |        |        |          |  |
| QSFP A-1: PASS. XferCnt:4637213056                                       |        |        |          |  |
| QSFP_A-2: PASS, XferCnt:4635699968                                       |        |        |          |  |
| QSFP A−3: PASS. XferCnt:4605445760                                       |        |        |          |  |
| QSFP B-0: PASS. XferCnt:4509897088                                       |        |        |          |  |
| QSFP_B-1: PASS, XferCnt:4509977856                                       |        |        |          |  |
| QSFP_B-2: PASS, XferCnt:4509318016<br>QSFP_B-3: PASS. XferCnt:4479065088 |        |        |          |  |
| QSFP_C-0: PASS. XferCnt:4383516288                                       |        |        |          |  |
| QSFP_C-1: PASS. XferCnt:4383598336                                       |        |        |          |  |
| QSFP_C-2: PASS. XferCnt:4382116480                                       |        |        |          |  |
| QSFP_C-3: PASS. XferCnt:4351864192                                       |        |        |          |  |
| QSFP D-0: PASS, XferCnt:4257137152                                       |        |        |          |  |
| QSFP_D-1: PASS. XferCnt:4257219840                                       |        |        |          |  |
| QSFP D-2: PASS. XferCnt:4255739264                                       |        |        |          |  |
| QSFP_D-3: PASS, XferCnt:4225485568                                       |        |        |          |  |
| Transceiver Testing is terminated!                                       |        |        |          |  |
|                                                                          |        |        |          |  |
|                                                                          |        |        |          |  |
|                                                                          |        |        |          |  |
|                                                                          |        |        |          |  |

**Figure 8-6 QSFP Transceiver Loopback Done**

# Additional Information

## Getting Help

Here are the addresses where you can get help if you encounter problems:

### ◼ **Terasic Technologies**

9F., No.176, Sec.2, Gongdao 5<sup>th</sup> Rd, East Dist, HsinChu City, Taiwan, 30070 Email: [support@terasic.com](mailto:support@terasic.com) Web: [www.terasic.com](http://www.terasic.com/) TE10a-HL Web: tr10a-hl.terasic.com

#### ■ **Revision History**

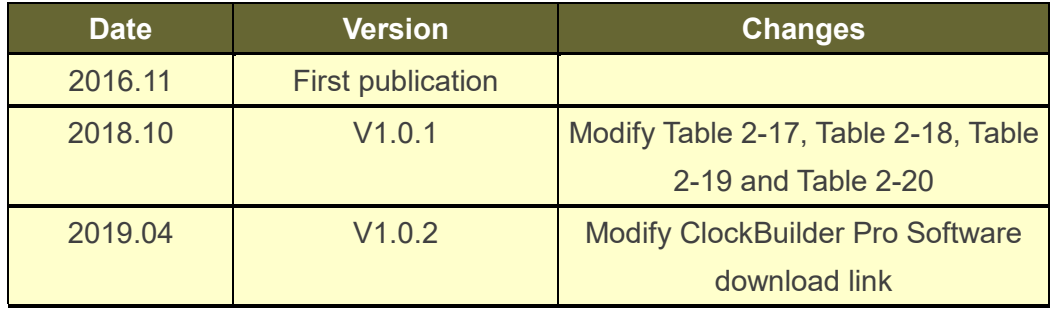

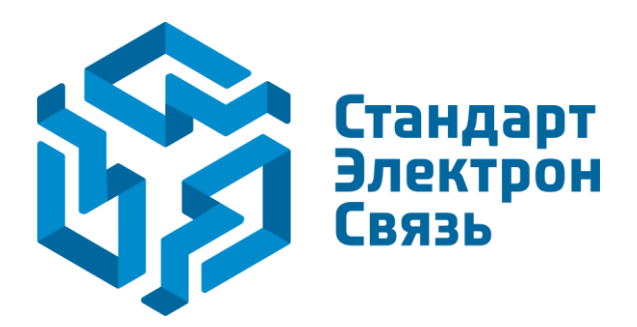

Мы молодая и активно развивающаяся компания в области поставок электронных компонентов. Мы поставляем электронные компоненты отечественного и импортного производства напрямую от производителей и с крупнейших складов мира.

Благодаря сотрудничеству с мировыми поставщиками мы осуществляем комплексные и плановые поставки широчайшего спектра электронных компонентов.

Собственная эффективная логистика и склад в обеспечивает надежную поставку продукции в точно указанные сроки по всей России.

Мы осуществляем техническую поддержку нашим клиентам и предпродажную проверку качества продукции. На все поставляемые продукты мы предоставляем гарантию .

Осуществляем поставки продукции под контролем ВП МО РФ на предприятия военно-промышленного комплекса России , а также работаем в рамках 275 ФЗ с открытием отдельных счетов в уполномоченном банке. Система менеджмента качества компании соответствует требованиям ГОСТ ISO 9001.

Минимальные сроки поставки, гибкие цены, неограниченный ассортимент и индивидуальный подход к клиентам являются основой для выстраивания долгосрочного и эффективного сотрудничества с предприятиями радиоэлектронной промышленности, предприятиями ВПК и научноисследовательскими институтами России.

С нами вы становитесь еще успешнее!

#### **Наши контакты:**

**Телефон:** +7 812 627 14 35

**Электронная почта:** [sales@st-electron.ru](mailto:sales@st-electron.ru)

**Адрес:** 198099, Санкт-Петербург, Промышленная ул, дом № 19, литера Н, помещение 100-Н Офис 331